## SeeBeyond ICAN Suite

# SeeBeyond ICAN Suite Installation Guide

Release 5.0.5

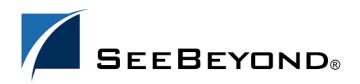

The information contained in this document is subject to change and is updated periodically to reflect changes to the applicable software. Although every effort has been made to ensure the accuracy of this document, SeeBeyond Technology Corporation (SeeBeyond) assumes no responsibility for any errors that may appear herein. The software described in this document is furnished under a License Agreement and may be used or copied only in accordance with the terms of such License Agreement. Printing, copying, or reproducing this document in any fashion is prohibited except in accordance with the License Agreement. The contents of this document are designated as being confidential and proprietary; are considered to be trade secrets of SeeBeyond; and may be used only in accordance with the License Agreement, as protected and enforceable by law. SeeBeyond assumes no responsibility for the use or reliability of its software on platforms that are not supported by SeeBeyond.

SeeBeyond, e\*Gate, e\*Way, and e\*Xchange are the registered trademarks of SeeBeyond Technology Corporation in the United States and/or select foreign countries. The SeeBeyond logo, SeeBeyond Integrated Composite Application Network Suite, eGate, eWay, eInsight, eVision, eXchange, eView, eIndex, eTL, ePortal, eBAM, and e\*Insight are trademarks of SeeBeyond Technology Corporation. The absence of a trademark from this list does not constitute a waiver of SeeBeyond Technology Corporation's intellectual property rights concerning that trademark. This document may contain references to other company, brand, and product names. These company, brand, and product names are used herein for identification purposes only and may be the trademarks of their respective owners.

© 2004 by SeeBeyond Technology Corporation. All Rights Reserved. This work is protected as an unpublished work under the copyright laws.

This work is confidential and proprietary information of SeeBeyond and must be maintained in strict confidence.

Version 20041123094210.

# **Contents**

| List of Figures                                                                                                    | 8                                      |
|----------------------------------------------------------------------------------------------------|----------------------------------------|
| List of Tables                                                                                                    | 10                                     |
| Chapter 1                                                                                                    |                                        |
| Introduction                                                                                                    | 11                                     |
| About eGate 5.0.5  eGate Basics  eGate Integrator Components  Resource Considerations                                                                                                    | 11<br>11<br>12<br>12                   |
| About This Document What's in This Document Scope Intended Audience Document Conventions Screenshots                                                                                                    | 13<br>13<br>14<br>14<br>15<br>15       |
| Related Documents                                                                                                    | 15                                     |
| Online Documents                                                                                                    | 16                                     |
| SeeBeyond Web Site                                                                                                    | 16                                     |
| SeeBeyond Documentation Feedback                                                                                                    | 16                                     |
| Chapter 2                                                                                                    |                                        |
| Overview of Installation                                                                                                    | 17                                     |
| Overview                                                                                                    | 17                                     |
| Supported Operating Systems                                                                                                    | 18                                     |
| System Requirements Internet Explorer Version Repository and Logical Host Firewall Port Requirements Windows System Requirements UNIX System Requirements HP NonStop Server System Requirements IBM z/OS System Requirements | 19<br>19<br>19<br>19<br>20<br>22<br>23 |

| Before You Install                                              | 24              |
|-----------------------------------------------------------------|-----------------|
| Windows Pre-Installation                                        | 24              |
| Default User Names and Passwords                                | 24              |
| HP NonStop Server Pre-Installation                              | 24              |
| The "egate" User Disk-Space Quota Limitations                   | 24<br>24        |
| OSS Profile Requirements                                        | 24              |
| IBM z/OS Pre-Installation                                       | 25              |
| Required IBM Maintenance for z/OS                               | 25              |
| Required Privileges                                             | 25              |
| Assumptions                                                     | 25              |
| Recommendations for USS Settings and System Limits              | 26              |
| File System Suggestions                                         | 26              |
| Resources for USS, Java, and HFS performance tuning             | 27              |
| z/OS System Performance Recommendations                         | 27              |
| About the Installation                                          | 27              |
| Contents of the Installation CD-ROMs                            | 28              |
| Overview of the Installation Process                            | 29              |
| Installation Flexibility                                        | 32              |
| Repository Names and User Names                                 | 32              |
| Default "Administrator" User Name<br>Environment Names          | 32<br><b>32</b> |
|                                                                 |                 |
| Preparing for Installation                                      | 33              |
| What Must Be Determined Before You Install eGate                | 33              |
| Information Required Before You Install eGate                   | 33<br>34        |
| Upgrading from 5.0.x to 5.0.5                                   | J-1             |
| Chapter 3                                                       |                 |
| Installation Instructions for Repository                        | 35              |
| Installing the Repository                                       | 35              |
| Windows Installation of Repository                              | 35              |
| Starting the Repository as a Windows Service                    | 44              |
| UNIX Installation of Repository                                 | 45              |
| Starting the Repository as a UNIX Daemon                        | 47              |
|                                                                 |                 |
| HP NonStop Server Installation of Repository                    | 48              |
| Uploading and Installing the Repository                         | 48              |
| Running Repository under Pathway for HP NonStop Server          | 49              |
| IBM z/OS Installation of Repository                             | 51              |
| Chapter 4                                                       |                 |
| Installation Instructions for Uploading Files to the Repository | y <b>52</b>     |
| Overview                                                        | ,<br>52         |
|                                                                 |                 |
| Uploading Files to the Repository                               | 53              |

| Installing the Schema Runtime Environment (SRE) Monitor                                                                                                    | 63                   |
|----------------------------------------------------------------------------------------------------|----------------------|
| Chapter 5                                                                                                    |                      |
| Installation Instructions for Enterprise Designer                                                                                                    | 67                   |
| Overview                                                                                                    | 67                   |
| Installation of Enterprise Designer Starting Enterprise Designer and Installing Required eGate Modules Starting Enterprise Designer After Initial Logon                                                                                         | 68<br>70<br>76       |
| Chapter 6                                                                                                    |                      |
| Installation Instructions for Logical Host                                                                                                    | <b>78</b>            |
| Overview                                                                                                    | 78                   |
| Windows Installation of Logical Host Starting the Logical Host on a Windows System Starting the Logical Host Manually on a Windows System Starting the Logical Host as a Windows Service                                                        | 79<br>80<br>80<br>80 |
| UNIX, Linux, and z/OS Installation of Logical Host Starting the Logical Host on a UNIX System Starting the Logical Host on a Linux System Starting the Logical Host on a z/OS System Starting the Logical Host as a UNIX, Linux, or z/OS Daemon | 81<br>82<br>83<br>83 |
| HP NonStop Server Installation of Logical Host Starting the Logical Host on an HP NonStop Server Starting the Logical Host Manually on an HP NonStop System Starting the Logical Host as an HP NonStop Program With a Generic Process           | 84<br>85<br>85<br>85 |
| Chapter 7                                                                                                    |                      |
| Installation Instructions for ESRs                                                                                                    | 89                   |
| About ESRs ESR Distribution .zip File Contents                                                                                                    | 89<br>90             |
| Quick Start Guide to Installing ESRs                                                                                                    | 91                   |
| Extracting ESR Distribution .zip Files                                                                                                    | 92                   |
| Uploading ESR .sar Files to the Repository                                                                                                    | 92                   |
| Downloading and Running the non-eGate Product Version Upgrade Script                                                                                                    | 94                   |
| Using the Update Center for Enterprise Designer ESRs and non-eGate Product Re<br>Upgrades                                                                                                    | ollup<br>95          |
| Using the ESR Setup for Logical Host ESRs                                                                                                    | 98                   |
| Downloading and Extracting Enterprise Designer and Logical Host ESR .zip Files                                                                                                    | 100                  |

| Installing Repository ESRs                                  | 101        |
|-------------------------------------------------------------|------------|
| Verifying ESR Installation                                  | 102        |
| Enterprise Designer ESR Verification                        | 102        |
| Logical Host ESR Verification                               | 102        |
| Repository ESR Verification                                 | 103        |
| Rolling Back ESRs                                           | 103        |
| Rolling Back Enterprise Designer ESRs                       | 103        |
| Rolling Back Logical Host ESRs Rolling Back Repository ESRs | 104<br>104 |
|                                                             |            |
| Chapter 8                                                   |            |
| Upgrading to 5.0.5                                          | 106        |
| Overview                                                    | 106        |
| Migrating 5.0.0 to 5.0.1                                    | 106        |
| Upgrading 5.0.x to 5.0.5                                    | 106        |
| Migrating Projects from 5.0.0 to 5.0.1                      | 107        |
| Upgrading the Repository from 5.0.x to 5.0.5                | 109        |
| Chapter 9                                                   |            |
| <b>Installing New Product Components</b>                    | 112        |
| Overview                                                    | 112        |
| Uploading and Installing New .sar Files                     | 112        |
| System Administrator Performs the Following                 | 112        |
| User Performs the Following                                 | 113        |
| Chapter 10                                                  |            |
| Troubleshooting                                             | 116        |
| ICAN Suite Product Dependencies                             | 116        |
| Repository Installation                                     | 117        |
| Naming the Repository                                       | 117        |
| Invalid Domain/Server Name: Invalid '_' in Host Name        | 117        |
| HP NonStop Server Port Dependencies                         | 117        |
| Uploading Files in Enterprise Manager                       | 117        |
| Improving Upload Performance Problem Uploading .sar Files   | 117<br>117 |
| Upload Session Log Files                                    | 118        |
| Adding a New License File                                   | 118        |
| Launching the SRE Monitor from Enterprise Manager           | 118        |
| Downloading in Enterprise Manager                           | 118        |
| Enterprise Designer and Logical Host - win32 Links          | 118        |

| General Enterprise Manager Tips Timeout Interval                                                                                                    | 119<br>119               |
|----------------------------------------------------------------------------------------------------|--------------------------|
| Enterprise Designer                                                                                                    | 119                      |
| Trouble Connecting to the Repository                                                                                                    | 119                      |
| Adobe SVG Viewer 3.0 Plug-in for Windows Enterprise Manager Recognition of Adobe SVG Viewer Plug-in EnterpriseManagerPlugin-Win98ToXP.sar File Adobe SVG Viewer Plug-in Problem  | 120<br>120<br>120<br>121 |
| Configuring SSL and HTTPS Support                                                                                                    | 122                      |
| Appendix A                                                                                                    |                          |
| UNIX and Linux Patches                                                                                                    | 123                      |
| HP Tru64 UNIX V5.1A Patches  Certified HP Tru64 UNIX V5.1A Patches  Certified HP Tru64 UNIX V5.1B Patches                                                                        | <b>123</b><br>123<br>124 |
| HP-UX System Parameter Changes HP-UX Operating System Patches                                                                                                    | 124<br>125               |
| HP-UX 11.0 Patches                                                                                                    | 125                      |
| HP-UX 11i (PA-RISC) Patches                                                                                                    | 126                      |
| HP-UX 11i v2.0 (11.23) Patches                                                                                                    | 126                      |
| IBM AIX 5.1L and 5.2 Patches  Certified IBM AIX 5.1L Patches  Certified IBM AIX 5.2 Patches                                                                                      | <b>127</b><br>127<br>127 |
| Linux Patches                                                                                                    | 127                      |
| Certified Red Hat Enterprise Linux AS 2.1 (Intel x 86) Patches<br>Certified Red Hat Linux 8 (Intel x 86) Patches<br>Certified SuSE Linux Enterprise Server 8 (Intel x86) Patches | 127<br>127<br>127        |
| Sun Solaris 8 and 9 Patches  nscd must be running on Sun Solaris to install eGate successfully Required Sun Solaris Patches Certified Sun Solaris 8 and 9 Patches                | 127<br>127<br>128<br>128 |
| Glossary                                                                                                    | 129                      |
| e*Gate 4.x Terms in eGate 5.0                                                                                                    | 135                      |
| Index                                                                                                    | 137                      |

# **List of Figures**

| Figure 1  | Overview of eGate Installation                                                 | 31         |
|-----------|--------------------------------------------------------------------------------|------------|
| Figure 2  | License Agreement                                                              | 36         |
| Figure 3  | Select Repository Location                                                     | 38         |
| Figure 4  | Repository Configuration                                                       | 39         |
| Figure 5  | Installation                                                                   | 40         |
| Figure 6  | Completion                                                                     | 41         |
| Figure 7  | Repository Service Manager                                                     | 41         |
| Figure 8  | Which .sar Files to Load for HP NonStop Server                                 | 55         |
| Figure 9  | SeeBeyond Customer Login window                                                | 56         |
| Figure 10 | License File Selection                                                         | 57         |
| Figure 11 | Completed Upload                                                               | 57         |
| Figure 12 | Repository Information                                                         | 58         |
| Figure 13 | Upload eGate.sar                                                               | 59         |
| Figure 14 | Product Manifest Selection                                                     | 60         |
| Figure 15 | License File Selection (HP NonStop Server)                                     | 61         |
| Figure 16 | SeeBeyond Customer Login window                                                | 68         |
| Figure 17 | Products available to download from <repository_name> window</repository_name> | 69         |
| Figure 18 | Update Center Wizard - Select Location of Modules                              | <i>7</i> 1 |
| Figure 19 | Proxy Configuration Dialog Box                                                 | <i>7</i> 1 |
| Figure 20 | Update Center Wizard - Select Modules to Install                               | 73         |
| Figure 21 | Update Center Wizard - Download Modules                                        | 74         |
| Figure 22 | Update Center Wizard - View Certificates and Install Modules                   | <i>7</i> 5 |
| Figure 23 | Restart the IDE dialog box                                                     | <i>7</i> 5 |
| Figure 24 | Enterprise Designer Login dialog box                                           | 76         |
| Figure 25 | Products available to download from <repository_name> window</repository_name> | 80         |
| Figure 26 | Example of Selected ESR                                                        | 94         |
| Figure 27 | Update Center Wizard - Select Location of Modules                              | 95         |
| Figure 28 | Update Center Wizard - Select Modules to Install                               | 96         |
| Figure 29 | Update Center Wizard - Download Modules                                        | 97         |
| Figure 30 | Update Center Wizard - View Certificates and Install Modules                   | 98         |
| Figure 31 | Logical Host ESR Setup                                                         | 99         |
| Figure 32 | Remove Installed ESR Dialog Box                                                | 104        |

Figure 33 Property Editor: Update Center

120

# **List of Tables**

| Table 1  | Document Conventions                                    | 15  |
|----------|---------------------------------------------------------|-----|
| Table 2  | Windows System Requirements                             | 19  |
| Table 4  | HP Tru64 System Requirements                            | 20  |
| Table 5  | HP-UX System Requirements                               | 20  |
| Table 3  | Windows Repository and Logical Host System Requirements | 20  |
| Table 6  | IBM AIX System Requirements                             | 21  |
| Table 7  | Red Hat and SuSE Linux System Requirements              | 21  |
| Table 8  | Sun Solaris System Requirements                         | 21  |
| Table 9  | HP NonStop Server System Requirements                   | 22  |
| Table 10 | IBM z/OS System Requirements                            | 23  |
| Table 11 | Mounting a CD-ROM Drive Locally                         | 45  |
| Table 12 | Logical Host .sar files                                 | 63  |
| Table 13 | Logical Host Properties File                            | 86  |
| Table 14 | LHInit Files                                            | 88  |
| Table 15 | Contents of ESR Distribution .zip File                  | 90  |
| Table 16 | eGate Values on an HP-UX 11 System                      | 124 |
| Table 17 | Certified HP-UX 11.0 Patches                            | 125 |
| Table 18 | Certified HP-UX 11i Patches                             | 126 |
| Table 19 | Certified HP-UX 11i v2.0 (11.23) Patches                | 126 |
| Table 20 | eGate 5.0 Terms                                         | 135 |

## Introduction

This chapter introduces you to the *SeeBeyond ICAN Suite Installation Guide*, its general purpose and scope, and its organization. It also provides sources of related documentation and information.

#### What's in This Chapter

- "About eGate 5.0.5" on page 11
- "About This Document" on page 13
- "Related Documents" on page 15
- "Online Documents" on page 16
- "SeeBeyond Web Site" on page 16
- "SeeBeyond Documentation Feedback" on page 16

## 1.1 About eGate 5.0.5

This section provides an overview of the operation, structure, architecture, and components of the eGate system.

#### 1.1.1. eGate Basics

The purpose of the eGate system is to translate, transform, and route data between multiple external systems, and translate that data from one to many formats. eGate offers the following features:

- Client/server Architecture eGate leverages a Java-based client/server architecture that is open and flexible.
- Effective Communication
   eGate uses protocols and adapters that you select to communicate with and link multiple applications and databases across different operating systems.
- Versatile Performance
   eGate can interact with a large number of hardware systems, operating systems,
   message standards, communication protocols, and databases.
- Multi-mode Operation
   eGate operates in both real-time and batch/scheduled integration modes.

Convenient Bridges

eGate can bridge between older and newer systems, resulting in a centrally managed and unified enterprise.

## 1.1.2. eGate Integrator Components

The eGate system consists of the following:

- A Java 2 Platform Enterprise Edition (J2EE)-compatible middleware services (SeeBeyond Integration Server)
- A messaging server (JMS)
- Data repositories
- Repository server
- Enterprise Manager
- Enterprise Designer GUI
- Logical Host

For an in-depth description of the eGate components and how they function, see the eGate Integrator User's Guide.

#### 1.1.3. Resource Considerations

eGate 5.0.5 functions can be distributed across various types of systems, as described below. Although the same system can act in three or all four capacities simultaneously, the expectation is that all machines may be distributed and communicating via TCP/IP.

The roles for systems in an eGate environment are:

• Repository server: The Repository server stores the setup, components, and configuration information for the elements of an eGate Project (see the Enterprise Designer note, below). It also stores the product binary files that are required at runtime by the Logical Hosts. The components and configuration are downloaded to the Logical Host during the initial bootstrap process, and then, as needed, after design-time configuration changes are made. A Repository server must have maximal reliability and fast, reliable access to long-term storage, in order to serve requests for configuration and security.

A Repository server can run on any of the operating system platforms supported by eGate.

• Enterprise Manager: A Web-enabled application used for uploading ICAN Suite products into the Repository, downloading and installing products from the Repository, and accessing other Web-based ICAN Suite products. It also monitors eGate components.

**Note:** An online Help system and ICAN Suite documentation are accessible through Enterprise Manager.

• Enterprise Designer: A graphical user interface (GUI) that is used to design and configure the logical components and physical resources of an eGate Project. Through this GUI, you develop Projects to process and route data through an eGate system. The major features of the Enterprise Designer are the Enterprise Explorer, which displays two views of the system in a typical Windows Explorer tree structure format, and the Project Editor, which displays various editors as you proceed through the development process of an eGate Project.

Enterprise Designer only runs on Windows.

**Note:** A Project organizes the files and packages and maintains the settings that comprise an eGate system. For instructions on how to set up and run a simple eGate Project, see the **eGate Integrator Tutorial**.

• Logical Host: An instance of the eGate runtime environment that is installed on a host hardware platform, and contains one or more Integration Servers. It also contains a messaging server and external applications. Logical Hosts handle routing, translation, and transformation of data. Most sites should tune their Logical Hosts to maximize throughput; this usually translates to plenty of RAM, fast cache, and fast I/O.

A Logical Host can run on any of the operating system platforms supported by eGate.

For hardware/software resource requirements, see "Supported Operating Systems" on page 18.

## **About This Document**

This section provides a chapter overview, purpose and scope of the installation guide, the intended audience, the writing conventions used in this document, and a screenshot disclaimer.

#### 1.2.1. What's in This Document

This document is organized topically as follows:

- Chapter 1 "Introduction" gives a general preview of this document, its purpose, scope, and organization.
- Chapter 2 "Overview of Installation" gives you an overview of the installation process.
- Chapter 3 "Installation Instructions for Repository" provides instructions on how to upload and install an eGate Repository.
- Chapter 4 "Installation Instructions for Uploading Files to the Repository" provides instructions on how to upload product files to the eGate Repository.

- Chapter 5 "Installation Instructions for Enterprise Designer" provides instructions on how to install the Enterprise Designer on a Windows system. The Enterprise Designer GUI can only be installed on Windows.
- Chapter 6 "Installation Instructions for Logical Host" provides instructions on how to download and install the Logical Host.
- Chapter 7 "Installation Instructions for ESRs" provides instructions on how to install Emergency Software Releases (ESRs).
- Chapter 8 "Upgrading to 5.0.5" provides instructions on how to update your 5.0.x ICAN Repository to 5.0.5.
- Chapter 9 "Installing New Product Components" provides instructions on how to upload and install new product components (.sar files) onto a Repository that has already been installed.
- Chapter 10 "Troubleshooting" describes issues that may arise during the installation process and provides tips and solutions to resolve these issues.
- Appendix A lists the recommended and certified patches for UNIX and Linux systems.
- "Glossary" lists eGate 5.0.5 terminology. It also cross-references 4.5.x terms with 5.0.5 terms.

## 1.2.2. **Scope**

This installation guide describes the procedures necessary to install the SeeBeyond® Technology Corporation (SeeBeyond) eGate Integrator (eGate) product.

After the product is installed, you must customize it to execute your site-specific business logic and to interact with your other systems as required. The steps necessary to perform those operations are discussed in the eGate documentation set and online Help systems.

## 1.2.3. Intended Audience

This guide is intended for experienced computer users who have the responsibility of helping to set up and maintain a fully functioning ICAN Suite system. This person must also understand any operating systems on which the ICAN Suite will be installed (Windows, UNIX, and/or HP NonStop Server), and must be thoroughly familiar with Windows-style GUI operations.

For IBM z/OS, the technical requirements include the following:

- Experience with Resource Access Control Facility (RACF) or equivalent security packages (for example: ACF2 and Top Secret) for securing the USS environment.
- Knowledge of z/OS administration.
- Knowledge of USS administration and tuning.

#### 1.2.4. Document Conventions

The following conventions are observed throughout this document.

**Table 1** Document Conventions

| Text                                                                               | Convention                                              | Example                                                                                                    |
|------------------------------------------------------------------------------------|---------------------------------------------------------|----------------------------------------------------------------------------------------------------|
| Names of buttons, files, icons, parameters, variables, methods, menus, and objects | Bold text                                               | <ul> <li>Click OK to save and close.</li> <li>From the File menu, select Exit.</li> <li>Select the logicalhost.exe file.</li> <li>Enter the timeout value.</li> <li>Use the getClassName() method.</li> <li>Configure the Inbound File eWay.</li> </ul> |
| Command line arguments, code samples                                               | Fixed font. Variables are shown in <b>bold italic</b> . | bootstrap -p <b>password</b>                                                                                                    |
| Hypertext links                                                                    | Blue text                                               | See "Document Conventions" on page 15                                                                                                    |
| Hypertext links for Web<br>addresses (URLs) or email<br>addresses                  | Blue underlined text                                    | http://www.seebeyond.com<br>docfeedback@seebeyond.com                                                                                                    |

## 1.2.5. Screenshots

Depending on what products you have installed, and how they are configured, the screenshots in this document may differ from what you see on your system.

## 1.3 Related Documents

The following SeeBeyond documents provide additional information about the eGate Integrator system as explained in this guide:

- eGate Integrator JMS Reference Guide
- eGate Integrator Release Notes
- eGate Integrator System Administration Guide
- eGate Integrator User's Guide
- eGate Integrator Tutorial
- SeeBeyond ICAN Suite Deployment Guide
- SeeBeyond ICAN Suite Primer
- SeeBeyond ICAN Suite Upgrade Guide

See the *SeeBeyond ICAN Suite Primer* for a complete list of eGate-related documentation. You can also refer to the appropriate Microsoft Windows or UNIX documents, if necessary.

**Note:** For information on how to use a specific add-on product (for example, an eWay Intelligent Adapter), see the user's guide for that product.

## 1.4 Online Documents

The documentation for the SeeBeyond ICAN Suite is distributed as a collection of online documents. These documents are viewable with the Acrobat Reader application from Adobe Systems. Acrobat Reader can be downloaded from:

http://www.adobe.com

## 1.5 SeeBeyond Web Site

The SeeBeyond Web site is your best source for up-to-the-minute product news and technical support information. The site's URL is:

http://www.seebeyond.com

## 1.6 SeeBeyond Documentation Feedback

We appreciate your feedback. Please send any comments or suggestions regarding this document to:

docfeedback@seebeyond.com

## Overview of Installation

This chapter gives you an overview of system requirements and the installation process.

#### What's In This Chapter

- "Overview" on page 17
- "Supported Operating Systems" on page 18
- "System Requirements" on page 19
- "Before You Install" on page 24
- "About the Installation" on page 27
- "Preparing for Installation" on page 33

#### 2.1 Overview

The major components of the eGate installation are:

- Repository server
- Enterprise Manager
- Enterprise Designer GUI
- Logical Host

Although you can install the Repository and Logical Host on any supported platform, you must install the Enterprise Designer GUI on a Windows system. After installing and starting the Repository, use your browser to connect to the Enterprise Manager. From the Enterprise Manager you can:

- Upload products to the Repository.
- Download components (including Enterprise Designer and Logical Host).
- View product information home pages.

Once the Enterprise Manager is installed, use it to download other components required to run eGate, such as the Enterprise Designer and the Logical Host.

Before installing the Repository, Enterprise Designer, and Logical Host on your system, please read the following sections to ensure a smooth and error-free installation.

## 2.2 Supported Operating Systems

This section lists the supported operating system requirements for each platform. The **Readme.txt** file (located in the root directory of the Repository CD-ROM) contains the most up-to-date operating system requirements for the supported platforms. The requirements listed in the following sections are in addition to the supported operating requirements.

eGate Integrator is available on the following operating systems:

- Windows 2000 SP3 and SP4, Windows XP SP1a, and Windows Server 2003
- HP NonStop Server, G06.22
- HP Tru64 V5.1A and V5.1B with required patches
- HP-UX 11.0, 11i (PA-RISC), and 11i v2.0 (11.23) with required patches and parameter changes
- IBM AIX 5.1L and 5.2 with required Maintenance level patches
- IBM z/OS V1.3 and V1.4 (currently supports Logical Host only)
- Red Hat Enterprise Linux AS 2.1 (Intel x86)
- Red Hat Linux 8 (Intel x86)
- Sun Solaris 8 and 9 with required patches
- SuSE Linux Enterprise Server 8 (Intel x86)
- Japanese Windows 2000 SP3 and SP4, Windows XP SP1a, and Windows Server 2003
- Japanese HP-UX 11.0, 11i (PA-RISC), and 11i v2.0 (11.23) with required patches and parameter changes
- Japanese IBM AIX 5.1L and 5.2 with required Maintenance level patches
- Japanese Sun Solaris 8 and 9 with required patches
- Korean Windows 2000 SP3 and SP4, Windows XP SP1a, and Windows Server 2003
- Korean HP-UX 11.0, 11i (PA-RISC), and 11i v2.0 (11.23) with required patches and parameter changes
- Korean IBM AIX 5.1L and 5.2 with required Maintenance level patches
- Korean Sun Solaris 8 and 9 with required patches

eGate also supports Simplified and Traditional Chinese (Big5/GB2312/UTF-8) data using the United States version of Windows with the Chinese locale setting.

## 2.3 System Requirements

Your system configuration depends upon which systems you use and how you intend to use eGate. The following sections describe what you need to use eGate.

## 2.3.1. Internet Explorer Version

You must use Internet Explorer 6 with Service Pack 1 to access Enterprise Manager.

## 2.3.2. Repository and Logical Host Firewall Port Requirements

When you have a firewall in place between a Repository Server and a Logical Host, selected ports must be open in order for monitoring to function properly.

- For Repository ports, ensure that the following monitor-side ports are open:
  - Base port +4 (RMI Connector)
  - Base port +5 (HTTP Connector)

For example, if the default port is 12000, the RMI Connector port would be 12004 and the HTTP Connector port would be 12005.

- For Logical Host ports, ensure that the following Logical Host-side ports are open:
  - Base port +0 (HTTP Connector)
  - Base port +1 (RMI)
  - Base port +2 (System JMS)

For example, if the default port is 18000, the HTTP Connector port would be 18000, the RMI port would be 18001, and the System JMS port would be 18002.

## 2.3.3. Windows System Requirements

The following tables list the minimum requirements for installing and running each of the eGate components on a Windows system. The RAM and disk space requirements do not take into consideration the RAM and disk space required by the operating system. For the best performance, you should install these components on different systems. However, if you choose to install some or all of these components on the same machine (for example, in a test environment), keep in mind that the requirements for each additional component is cumulative.

**Table 2** Windows System Requirements

| Component                                           | CPU                   | RAM     | Disk Space |
|-----------------------------------------------------|-----------------------|---------|------------|
| Enterprise<br>Designer                              | 1.2 GHz Pentium class | 512 MB* | 250 MB     |
| *The minimum is 512 MB but the recommended is 1 GB. |                       |         |            |

**Table 3** Windows Repository and Logical Host System Requirements

| Component    | CPU                   | RAM    | Disk Space |
|--------------|-----------------------|--------|------------|
| Repository   | 1.2 GHz Pentium class | 512 MB | 1.2 GB     |
| Logical Host | 1.2 GHz Pentium class | 512 MB | 250 MB     |

Additionally, to use eGate on Windows, you need the following:

- A TCP/IP network connection.
- Internet Explorer 6.0 with Service Pack 1.

#### Additional considerations

- The disk space requirement listed for the Logical Host does not include space for the queues and log files that are created by the user as Integration and Message Services are executed.
- For additional information regarding sizing of a test or production system, consult the *SeeBeyond ICAN Suite Deployment Guide*.
- eGate GUI is supported when using Microsoft Terminal Services<sup>©</sup>, but not with other "remote" Windows tools.

## 2.3.4. UNIX System Requirements

The following tables list the minimum requirements for installing the Repository and Logical Host on various UNIX systems. The RAM and disk space requirements do not take into consideration the RAM and disk space required by the operating system. For the best performance, you should install these components on different systems. However, if you choose to install both of these components on the same machine (for example, in a test environment), keep in mind that the requirements for each additional component is cumulative.

Dual (or multi) CPUs are recommended for best performance of the Logical Host, especially if you run the Repository and the Logical Host on the same system.

**Table 4** HP Tru64 System Requirements

| Component    | CPU     | RAM    | Disk Space |
|--------------|---------|--------|------------|
| Repository   | 667 MHz | 512 MB | 1000 MB    |
| Logical Host | 667 MHz | 512 MB | 350 MB     |

 Table 5
 HP-UX System Requirements

| Component    | CPU     | RAM    | Disk Space |
|--------------|---------|--------|------------|
| Repository   | 540 MHz | 512 MB | 1150 MB    |
| Logical Host | 540 MHz | 1.5 GB | 500 MB     |

Table 6 IBM AIX System Requirements

| Component    | CPU     | RAM    | Disk Space |
|--------------|---------|--------|------------|
| Repository   | 450 MHz | 256 MB | 900 MB     |
| Logical Host | 450 MHz | 512 MB | 450 MB     |

**Table 7** Red Hat and SuSE Linux System Requirements

| Component    | CPU     | RAM    | Disk Space |
|--------------|---------|--------|------------|
| Repository   | 1.2 GHz | 256 MB | 900 MB     |
| Logical Host | 1.2 GHz | 512 MB | 350 MB     |

 Table 8
 Sun Solaris System Requirements

| Component    | CPU     | RAM    | Disk Space |
|--------------|---------|--------|------------|
| Repository   | 400 MHz | 256 MB | 850 MB     |
| Logical Host | 400 MHz | 512 MB | 400 MB     |

The Enterprise Designer can only be installed on Windows systems.

Additionally, to use eGate on UNIX, you need the following:

- A TCP/IP network connection.
- FTP and Telnet capabilities.

#### HP-UX

SeeBeyond only supports HP-UX running on 9000/8xx machines. 9000/8xx is 64 bits, but can also run in 32-bit mode. To determine if the system is 32 or 64 bits, type: **getconf KERNEL\_BITS** at the command prompt. This returns either 32 or 64. Only 64-bits mode is supported.

#### **IBM AIX**

On IBM AIX, SeeBeyond supports both 32- and 64-bit platforms. 64-bits CPU can run on either a 32-bit AIX kernel, a 32-bit AIX kernel with the 64-bit extension enabled, or a 64-bit AIX kernel. ICAN does not detect if the system is 32 or 64 bits. You must determine this before you install the product by typing **bootinfo -K** at the command prompt. The default in the bootstrap script is 64 bits. If you are running a 32-bit AIX kernel without the 64-bit extension enabled, you must change the default by typing **bootstrap -32bit** at the command prompt for the directory where bootstrap was downloaded (for example: **<ICAN\_install\_directory>/logicalhost/bootstrap**).

#### **Sun Solaris**

If you intend to run the SeeBeyond Integration Server in 64-bit mode on a Sun Solaris system, you must use Sun Solaris 9 and set the **-d64** argument. See the *SeeBeyond ICAN Suite Deployment Guide* for instructions on how to set the **-d64** argument.

*Important:* You cannot run the SeeBeyond Integration Server in 64-bit mode on a Sun Solaris 8 system.

#### Additional considerations

- The disk space requirement listed for the Logical Host does not include space for the queues and log files that are created by the user as Integration and Message Services are executed.
- For additional information regarding sizing of a test or production system, consult the *SeeBeyond ICAN Suite Deployment Guide*.

## 2.3.5. HP NonStop Server System Requirements

The following table lists the requirements for installing the Repository and Logical Host on an HP NonStop Server system. The RAM and disk space requirements do not take into consideration the RAM and disk space required by the operating system. Additional disk space is required for data storage; those requirements vary based upon each installation's implementation.

**Table 9** HP NonStop Server System Requirements

| Component    | Server                      | RAM    | Disk Space |
|--------------|-----------------------------|--------|------------|
| Repository   | HP NonStop Server, S Series | 256 MB | 512 MB     |
| Logical Host | HP NonStop Server, S Series | 512 MB | 512 MB     |

The Enterprise Designer can only be installed on Windows systems.

#### **HP NonStop Server requirements**

- HP NonStop Server, G06.22
- HP NonStop SQL/MX 1.8.5 AAJ
- HP NonStop Java 4 AAC
- HP NonStop JMS 3.0 AAD
- HP NonStop JDBC/MX 3.0 AAE
- HP NonStop JDBC/MP 3.0 AAD

#### Additional considerations

- The disk space requirement listed for the Logical Host does not include space for the queues and log files that are created by the user as Integration and Message Services are executed.
- For additional information regarding sizing of a test or production system, consult the *SeeBeyond ICAN Suite Deployment Guide*.
- SUPER group privileges are required before installing a Logical Host (see "Required Privileges" on page 84).

Additionally, to use eGate on an HP NonStop Server system, you will need the following:

- A TCP/IP network connection.
- FTP and Telnet capabilities.

## 2.3.6. IBM z/OS System Requirements

The following table lists the requirements for installing the Logical Host on a z/OS system. The RAM and disk space requirements do not take into consideration the RAM and disk space required by the operating system. Additional disk space is required for data storage; those requirements vary, based upon each installation's implementation.

**Table 10** IBM z/OS System Requirements

| Component    | RAM    | Disk Space |
|--------------|--------|------------|
| Logical Host | 512 MB | 350 MB     |

Before you install eGate on z/OS, make sure that your system meets the following requirements.

#### Hardware requirements

• IBM S/390, z/800, z/890, z/900, z/990 or equivalent processor capable of running z/OS V1.3, V1.4, or later, with at least 500 MB of DASD space for use with eGate.

#### Software requirements

- z/OS V1.3 or V1.4
- IBM TCP/IP stack
- Java 1.4.1 (July 12, 2004 Build, or later)
   This is the minimum required Java version.
- Language Environment
- The following USS Services are required by eGate:
  - Telnet
  - FTP
  - Hierarchal File System (HFS) or zSeries File System (ZFS)

*Note:* For additional information on z/OS, see:

http://www-1.ibm.com/servers/eserver/zseries/zos/

For additional information on USS, see:

http://www.s390.ibm.com/bookmgr-cgi/bookmgr.exe/Shelves/BPXSH0A0

## 24 Before You Install

The following sections explain issues to consider before you begin your eGate installation.

#### 2.4.1. Windows Pre-Installation

Exit from all Windows programs prior to running the setup.

You need Administrator privileges to install eGate.

#### **Default User Names and Passwords**

For eGate's default user name and password, see the **Readme.txt** file.

## 2.4.2. HP NonStop Server Pre-Installation

If you have the environment variable TEMP set to any value during the installation, that value must be a directory path location (writable by the installing user). Otherwise, the installation will fail.

## The "egate" User

The user name under which you install the eGate files owns the eGate files, and all eGate processes are run under this user name. We suggest that you create an "egate" user for this purpose, but you can use any user name that meets your installation's security requirements.

## **Disk-Space Quota Limitations**

The "egate" user, or any user that you use to install the eGate system, must have *no* disk-quota limitations imposed. eGate calculates "available disk space" in terms of total disk space available on the system, and does no quota checking. If you impose a disk-quota restriction on the "egate" user, you risk losing data when queue storage demands exceed the user's quota.

## **OSS Profile Requirements**

#### OSS environmental variables

After installing, but before starting the Logical Host, you must set the **add\_define** parameters in the OSS profile of the user running the Logical Host. For example:

```
add_define =_SQL_CMP_TIMEOUT class=map file=<\$DATA02.NSJMS.DURABLE>
add_define =TCPIP^PROCESS^NAME class=map file=<\$ZB01C>
```

The above are samples; check your system for the actual values you need to set.

#### **NSIMS HOME**

Before starting the Logical Host manually on an HP NonStop system, ensure the export **NSJMS\_HOME** statement is in your user profile. To do this:

```
export NSJMS_HOME=<NSJMS_HOME>
```

where:

<*NSJMS\_HOME*> is the directory where the HP NonStop JMS is located.

#### JAVA\_HOME

Before using HP NonStop Server, ensure the export **JAVA\_HOME** statement is in your user profile. To do this:

```
export JAVA_HOME=<JAVA_HOME>
```

where:

<JAVA\_HOME> is the directory where Java for your HP NonStop system is located. The default is usually: /usr/tandem/java.

#### 2.4.3. IBM z/OS Pre-Installation

## Required IBM Maintenance for z/OS

The following IBM maintenance must be applied to z/OS before beginning the eGate installation:

APARs: OW53000, OW53735, OW55469, OW55469, OW56763, OA01953, OA01916

The following informational APARs should be reviewed and the recommended PTFs applied:

- For z/OS 1.3 and z/OS 1.4 (FMID HDZ11G0) II13353
- Informational APAR, II12998 covers JAVA for z/OS: suggested values for USS BPXPRMxx SHRLIBMAXPAGES.

Java 1.4.1 *must* be the July 12, 2004, build or later.

Also, the LE library CBC.SCLBDLL must be included in the link list for MVS as it is required for JMS IQs.

## **Required Privileges**

- Root privileges are not required for eGate installation.
- The EGATE USER should be allowed to "Login" to the system. It is not advisable to apply pseudo user authority with eGate.

## **Assumptions**

Before beginning the installation, ensure that:

- The level of z/OS is at 1.3 or 1.4,
- The USS environment has been customized and is operational,

- TCP/IP is configured and active on the z/OS system,
- Required IBM maintenance has been applied,
- You have a PC with a CD-ROM drive and FTP access to z/OS,
- You have access to a userID that can perform RACF or equivalent security administration, and
- You have read all the instructions before starting.

## **Recommendations for USS Settings and System Limits**

SeeBeyond suggests that the following parameters and limits be applied to your USS system. These values are suggestions only. Your installation may require different values based on your workload and the complexity of your schemas. Some of these settings may be controlled on an individual user basis via the RACF OMVS segment.

- SHRLIBMAXPAGES(15000)
- MAXCPUTIME(86400) This is the equivalent of the TIME=1440 JCL parameter.
- MAXPROCSYS(200) The default setting.
- MAXUIDS(200) The default setting.
- MAXPTYS(800) The default setting.
- MAXMMAPAREA(40960) The default setting.
- MAXSHAREPAGES(131072) The default setting.
- **SHRLIBRGNSIZE**(67108863) The default setting.
- MAXPROCUSER(100)
- MAXFILEPROC(2000) The default setting.
- MAXTHREADTASKS(2000)
- MAXTHREADS(5000)
- MAXFILESIZE(NOLIMIT) The default setting.
- MAXASSIZE(307200000) The default is around 200 MB. SeeBeyond recommends a minimum of 300 MB. MAXASSIZE requirements vary depending on the complexity of your schema and the business rule processing within Collaborations.

Note: For more details on these parameters, refer to the following IBM manuals: z/OS UNIX System Services Planning and z/OS MVS Initialization and Tuning Reference.

## **File System Suggestions**

By default, HFS files run Sync Point Processing every 60 seconds.

SeeBeyond has observed that setting Sync Point Processing to 60 seconds causes a significant degradation in overall throughput of e\*Gate. SeeBeyond recommends setting the **Sync Default (SYNC)** parameter of the mount statement to 30 seconds.

**SYNC(0)** can be used, but overall z/OS system performance may suffer depending on the amount of updates that occur.

As with all BPX parameters, you have to monitor and tune your system as e\*Gate is implemented.

#### Resources for USS, Java, and HFS performance tuning

IBM's z/OS UNIX Performance:

http://www-1.ibm.com/servers/eserver/zseries/zos/unix/bpxa1tun.html

IBM's Redbook Web site:

http://www.redbooks.ibm.com

 Peter Enrico has several excellent White Papers regarding USS Performance and tuning at his Enterprise Performance Strategies Web site:

http://www.epstrategies.com

## z/OS System Performance Recommendations

#### **Workload Manager recommendations**

eGate processes are long running transactions. You must review your Workload Manager settings and ensure eGate Started Tasks get the proper level of service.

eGate Started Tasks should have Velocity goals and not transaction completion time goals. If eGate runs in a service class with transaction completion goals on a busy system, eGate may get swapped out and never be swapped back in.

You can place the separate components of eGate Logical Host, eWays, et cetera) in their own performance groups (service classes) or reporting groups. This enables you to break down the resource consumption by component.

You can consider eGate to be in the same category as CICS or DB/2, a critical component of the production environment.

#### **IPS/ICS** recommendations

You can put eGate Started Tasks into their own domain (workload). This enables you to monitor resource consumption at the domain (workload) level with RMF or /CMF.

You can use the results of these reports to tune your system.

## 2.5 About the Installation

**Note:** If you are installing eGate components on the same system (including installing upgrades to existing installations), you must install the Repository **first**, followed by the Enterprise Designer and the Logical Host.

The installation is a multi-stage process that includes the following:

- 1 Installing the eGate Repository.
- 2 Uploading the product files to the Repository.
- 3 Installing the Enterprise Designer GUI via the Enterprise Manager.

  The Enterprise Designer installation procedure consists of downloading an archive file from a Web site and extracting it to a folder within your local machine.

*Important:* The eGate GUIs must be installed on a Windows system. See Chapter 5 for more information.

4 Installing the eGate Logical Host(s) from the Repository via Enterprise Manager. The Logical Host installation procedure consists of downloading an archive file from a Web site and extracting it to a folder on your local machine.

#### 2.5.1. Contents of the Installation CD-ROMs

Which CD-ROMs you receive depends upon which products you have ordered. The following list shows the possible CD-ROMs you may receive, and gives a general overview of the contents of each disc:

- Repository Disc 1 for Windows/Solaris/AIX/Linux/HNS
   The disc contains the .sar files for installing the Repository for the named platforms along with the Readme.txt and ICAN\_Install\_Guide.pdf files.
- Repository Disc 2 for HP-UX/Tru64

  The disc contains the .sar files for installing the Repository for the named platforms along with the Readme.txt and ICAN\_Install\_Guide.pdf files.
- Logical Host
  The disc contains the .sar files for installing the Logical Hosts for all platforms
  (except Windows). The ProductsManifest.xml is also included on this disc.
- Products Disc 1
   The disc contains the .sar files for installing the core products, such as eGate, eInsight, eView, eVision, ePortal, eXchange, eTL, eBam, WebLogic, WebSphere, Alert Agent, SRE Monitor, HP NonStop Server, and CBO OTD Library. Applicable documentation and the ProductsManifest.xml are also included on this disc.
- Products Disc 2
   The disc contains the .sar files for installing eWays. Applicable documentation and the ProductsManifest.xml are also included on this disc.
- Products Disc 3
   The disc contains the .sar files for installing the OTD libraries (excluding

UN/EDIFACT and ASC X12). The SEF\_OTD\_Wizard.sar file, applicable documentation, and the **ProductsManifest.xml** are also included on this disc.

- Composite Applications
   The disc contains the .sar files for installing the OTD library managers,
   Corporate Actions, and eIndex. Applicable documentation and the

   ProductsManifest.xml are also included on this disc.
- UN/EDIFACT v3
   The disc contains the .sar files for installing the UN/EDIFACT v3 OTD libraries and the validations for version 3. Applicable documentation and the ProductsManifest.xml are also included on this disc.
- UN/EDIFACT v4

  The disc contains the .sar files for installing the UN/EDIFACT v4 OTD libraries and the validations for version 4. Applicable documentation and the ProductsManifest.xml are also included on this disc.
- ASC X12

  The disc contains the .sar files for installing the ASC X12 OTD libraries and the validations for the libraries. Applicable documentation and the **ProductsManifest.xml** are also included on this disc.

#### 2.5.2. Overview of the Installation Process

The installation process is divided into phases (see Figure 1 on page 31).

- Step 1 installs the Repository, Enterprise Manager, and ICAN Monitor from CD-ROM. The Repository stores and manages the setup, component, and configuration information for eGate Projects. Enterprise Manager is the tool from which you upload files to the Repository and download products to your system.
- Step 2 starts the Repository.
- Step 3 uploads the license and eGate files to the Repository from CD-ROM via Enterprise Manager.

**Note:** Before you download and install the Logical Host, add-on applications, and Emergency Software Releases (ESRs) from the Repository (Steps 6, 8, and 9 respectively), you must first upload them to the Repository (Step 3).

 Step 4 downloads the Enterprise Designer, which enables you to configure the eGate system.

Step 4 also downloads and installs the **add-on** components from the Repository to your system via Enterprise Manager (you must first upload them to the Repository; see **Step 3**). Depending on your installation, the add-ons include eWay adapters for communication with specific external systems.

• Step 5 launches the Enterprise Designer, runs Update Center, creates a Project, creates a Logical Host, and deploys a Project. See the *eGate Integrator Tutorial*, *eGate Integrator System Administration Guide*, and *eGate Integrator User's Guide* for detailed information on how to complete these tasks.

 Step 6 downloads the Logical Host to your system via Enterprise Manager and then installs it (you must first upload it to the Repository; see Step 3).

*Note:* The Windows Logical Host is uploaded "by default" with eGate.sar.

The Logical Host is an instance of the eGate run-time environment that contains the software and other installed components that are required at run time, such as:

- The **SeeBeyond Integration Server**, which provides middleware services for security and state maintenance, data access and persistence, and transactions.
- The **System Management Service**, which manages and monitors eGate deployments that may comprise other application servers in addition to the SeeBeyond Integration Server.
- The **SeeBeyond JMS IQ Manager**, which exchanges and tracks JMS messages.

Although the Logical Host installation also includes the components necessary for basic communication between the eGate system and files, communications with databases and other products require that you add on components.

- Step 7 starts the Logical Host from the Bootstrap.
- Step 8 downloads and installs Emergency Software Releases (ESRs) from the Repository to your system via Enterprise Manager (you must first upload them to the Repository; see Step 3). ESRs are updates that resolve known issues.

Step 1 Install Repository (including Enterprise Manager and **ICAN Monitor**) from CD-ROM Step 2 **Start Repository** Step 3 Via Enterprise Manager on browser, upload license, eGate files, Logical Host, add-ons, and ESRs (as necessary) to Repository from CD-ROM Step 6 Download Logical Host Step 4 from Repository and Download Enterprise install it on system Designer and Add-on (via Enterprise Manager) Applications from Repository and install them on system (via Enterprise Manager) Step 7 Use Bootstrap to start the Logical Host Step 5 Launch Enterprise Designer - Run Update Center - Create a Project Step 8 - Create a Logical Host Download ESRs from Repository and - Deploy a Project install them on system (via Enterprise Manager) **Notes** - Step 4 downloads .zip files, extracts eGate files, and creates a directory. - Step 6 downloads the Bootstrap, JRE, and download.jar. The Bootstrap downloads the binaries and configurations.

**Figure 1** Overview of eGate Installation

## **Installation Flexibility**

eGate Integrator 5.0.5 allows you to:

- Install more than one Logical Host on a single system.
- Manage multiple Projects on a single environment.
  - The separation of design from deployment makes it possible to use the same components in more than one Project.
- Centralize your software distribution.
  - After uploading software (including ESRs) into "software packages,"
     Administrators select which physical server or groups of physical servers receive the software.
  - HTTP connections are used to upload and download the software to and from the Repository.

## 2.5.3. Repository Names and User Names

eGate maintains its own list of Repository names and user names; it does not poll the operating system or network to obtain or validate user names or Repository names. To simplify system administration, SeeBeyond recommends that you use your current naming conventions for Repository and user names.

eGate Repository and user names (as well as passwords) are case sensitive, even on Windows systems. Although there is no limitation on the length of the names, SeeBeyond recommends that you limit them to 12 characters. Valid characters include all letters and numbers, dashes, and underscores.

**Important:** Periods, spaces, and other punctuation are not valid characters for any eGate user name, password, or component name.

#### Default "Administrator" User Name

For eGate's default user name and password, see the **Readme.txt** file.

#### 2.5.4. Environment Names

After you complete a Project, you must set up an Environment and deploy it. An Environment is a collection of Logical Host(s) that house Project components and information about external systems. You set up an Environment and deploy it after completing a Project. A deployment Environment includes:

- Logical Host (an instance of the eGate runtime environment)
  - SeeBeyond Integration Server
  - SeeBeyond JMS IQ Manager
- External Systems

Environment names can contain letters, numbers, dashes, and underscores. There is no character limit. Spaces and punctuation marks are not valid characters for Project names.

## 2.6 Preparing for Installation

The following sections list important information that you must decide upon before you install eGate.

## 2.6.1. What Must Be Determined Before You Install eGate

Before you install eGate, you must determine the following:

- 1 Select the system that will host the Repository.
- 2 Select the system(s) that will serve as Logical Hosts. It is possible for the same system to serve both as a Repository and a Logical Host. Whether you decide to do this depends on the requirements of your installation. Contact SeeBeyond Support if you need assistance making this determination.
- 3 Select the Windows system(s) that will host the Enterprise Designer.
- 4 Determine which add-on applications you will require.
- 5 Ensure that each system that you select meets the system requirements for eGate. See the resource requirements in each of the following chapters for more information.

## 2.6.2. Information Required Before You Install eGate

You must have the following information at hand before you start the installation process:

- 1 The default eGate "Administrator" password for Windows installations (see "Default "Administrator" User Name" on page 32).
- The name of each system where a Repository or Logical Host will be installed (see "Repository Names and User Names" on page 32).
- 3 Confirmation that you have ports available for the installation (see step 6B in "To install the Repository on Windows using the GUI" on page 36

The installation process will prompt you for the directory in which to install each eGate component.

## 2.6.3. Upgrading from 5.0.x to 5.0.5

If you are upgrading from 5.0.x to 5.0.5, see **Chapter 8** for instructions on how to complete a successful upgrade.

Note: If you are upgrading from 5.0.0 to 5.0.1 (which must be performed before upgrading to 5.0.5), the Migration ToolReadme.txt file is located in the Utilities directory on both of the 5.0.1 Repository installation discs ("SeeBeyond ICAN Suite Repository Disc 1 for Windows/Solaris/AIX/Linux" and "SeeBeyond ICAN Suite Repository Disc-2 for HP-UX/Tru64"), as are the MigrationTool.zip and MigrationTool.tar files.

## **Installation Instructions for Repository**

This chapter provides instructions on how to install the eGate Repository. If you have any questions or problems, see the SeeBeyond Support Web site at <a href="http://www.seebeyond.com">http://www.seebeyond.com</a> and select **SERVICES** and then **SUPPORT**.

#### What's in This Chapter

- "Installing the Repository" on page 35
- "Windows Installation of Repository" on page 35
- "UNIX Installation of Repository" on page 45
- "HP NonStop Server Installation of Repository" on page 48

*Note:* Currently you cannot install the Repository on an IBM z/OS system.

## 3.1 Installing the Repository

This section leads you through the steps to successfully install the Repository on the various platforms.

You can install the Repository on any eGate supported platform using one of two CD-ROMs mounted on the system on which the Repository is to be installed.

*Important:* Underscores are not supported as the host name of the system running the Repository per specification RFC-1123.

## 3.2 Windows Installation of Repository

This section provides instructions for uploading and installing the Repository from a CD-ROM. There are two ways to install the Repository on a Windows system: using the GUI and using command line prompts.

Important: For your Repository server running on Windows XP to receive incoming connections, configure your Windows XP Firewall so that the port to the Repository is open. See your Windows XP documentation for instructions on configuring the Windows XP Firewall.

There are two firewalls on Windows XP that can be disabled. If you think this option may be right for you, contact SeeBeyond Support.

**Note:** For instructions about how to set up failover support for the Repository using Microsoft Windows 2000 and Windows Server 2003 clustering technologies, see "Deploying eGate in a Windows Clustering Environment" in the **SeeBeyond ICAN Suite Deployment Guide**.

#### To install the Repository on Windows using the GUI

- 1 Exit from all Windows programs.
- 2 Insert "Repository Disc 1 for Windows/Solaris/AIX/Linux" CD-ROM in the CD-ROM drive. The install wizard will appear shortly after inserting the CD-ROM.

*Note:* If Autorun is not enabled, double-click **install.bat** at the top level of the CD-ROM.

The **License Agreement** dialog box appears (see Figure 2).

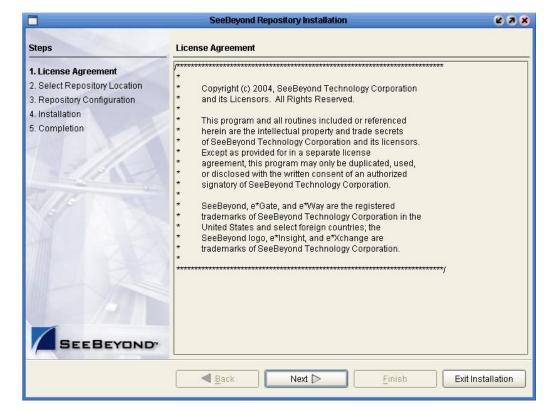

Figure 2 License Agreement

3 Click **Next** after reading the license and agreeing to its conditions. The **Select Repository Location** dialog box appears (see Figure 3).

4 Specify a location that will be used as the "root" for the eGate installation. For example, if you accept the default (C:\ican50), the Repository installation will create the C:\ican50 directory and install the Repository to C:\ican50\repository.

**Note:** If you attempt to install the Repository server to a directory where it already exists, the dialog box informs you that the installation will perform an upgrade. If you decide to perform the upgrade, before proceeding, stop the Repository server.

*Important:* If you are upgrading version 5.0.1, 5.0.2, 5.0.3, or 5.0.4, you can install to the same directory (for details, see **Chapter 8**). However, if you are upgrading version 5.0.0, you must first migrate to version 5.0.1, and then follow the procedure for upgrading from 5.0.x to 5.0.5 (for details, see **Chapter 8**).

If you want to install the Repository server in a different location, click **Browse** or type in a new location.

**Note:** You must enter a full path, including the drive letter, for your Repository location. Also note that there can be no spaces in ICAN path names. Because of a Java limitation, Project activation can fail on Windows if the path is too long (for example, deeply nested ICAN installation and/or Projects). SeeBeyond recommends that you install in the default path wherever possible and avoid deeply nesting your projects.

Click **Next** when ready. The **Repository Configuration** dialog box appears (see Figure 4).

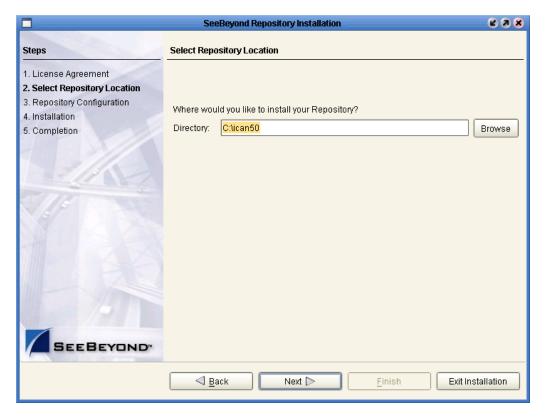

Figure 3 Select Repository Location

- 5 Enter the following information:
  - A name for the Repository in the **Name** box. The Repository name is the identifier for your eGate installation.

Note: Do not name the Repository "repository." For more information, see "Naming the Repository" on page 117.

Record the name that you select. You will need it later.

B The **Port Number** box automatically lists 10 consecutive available ports (12000–12009 is the default). You will need the base port number later when you connect to the Repository. For more information about the 10 consecutive ports, see the *eGate Integrator System Administration Guide*.

**Note:** Make sure that the port number is not in use. To determine which ports are in use, type **netstat -a | find "<port\_number>"** at a command prompt; this will return the name of any process using that port number. During the installation, the system selects nine additional port numbers which are sequentially above the port number you entered (for example: **12001** through **12009**). Be aware that the port checking performed at the time of the installation only detects ports that are in use at the time of the installation. This means that the installation will not detect ports that are configured to be used by other applications which are currently not running.

C Select the **Run repository as Windows Service** check box if you want the server to start automatically upon system reboot. If you do not select this option at this time, you can enable it later (see "Starting the Repository as a Windows Service" on page 44), but must otherwise start the Repository manually. Use the Repository Service Manager to set the Repository to run as a service after completing the installation.

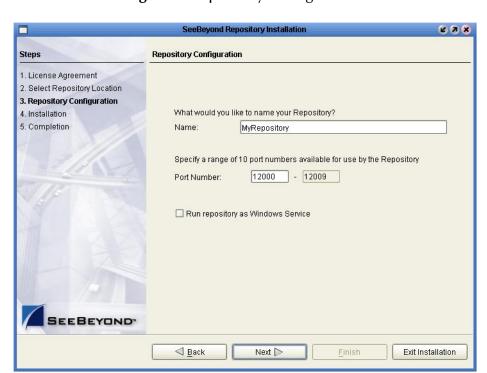

Figure 4 Repository Configuration

**Note:** After installing, you must either reboot or go to the Control Panel and select **Administrative Tools** and **Services** to start the Repository for the first time if it is going to run as a Windows Service.

D Click **Next** when ready. The **Installation** dialog box appears (see Figure 5). A progress bar indicates the approximate time remaining.

Figure 5 Installation

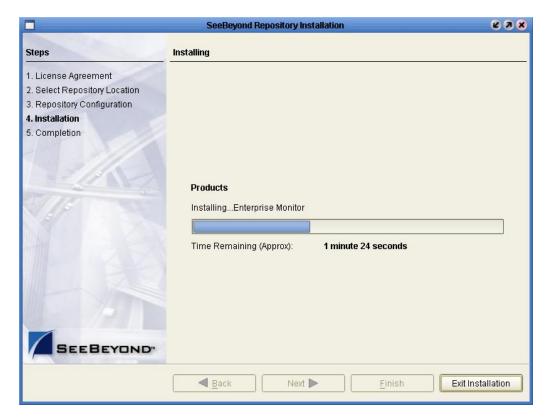

- 6 Click **Next** when the installation is complete. The **Completion** dialog box appears and informs you that the Repository installed successfully (see Figure 6), listing your selections during the installation:
  - Repository location
  - Repository Name
  - Server Ports
  - Install as Service
  - User Login ID

**Note:** SeeBeyond recommends you record the contents of this screen for future reference.

Figure 6 Completion

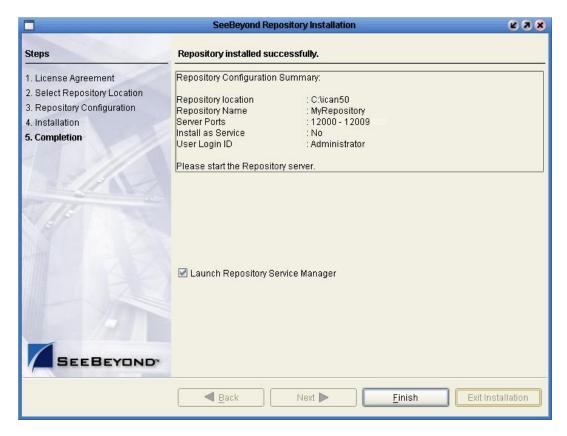

The default is set to **Launch Repository Service Manager**, which allows you to start the Repository server and set the Repository to run as a service.

#### 7 Click Finish.

An installation log (**install.log**) is created in <*directory\_path*>\repository\logs. Use this log file to view details about any problems you may encounter during the installation process.

The **Repository Service Manager** dialog box appears (see Figure 7).

**Figure 7** Repository Service Manager

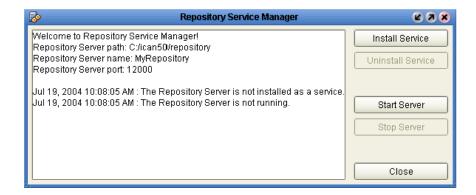

8 Click **Start Server** to start your Repository server. The server must be running to complete the installation.

*Note:* See "To start and stop the Repository on Windows" on page 43 for an alternate way to start and stop the Repository server.

The Repository Service Manager also gives you the capability to do the following:

- A Click **Stop Server** if the Repository is running and you want to shut it down.
- B Click **Install Service** to set your Repository to start as a Windows Service. If you install the Repository to start as a Windows service, the Repository automatically starts at system startup and restarts after an abnormal shutdown. The Repository must be stopped before you can install it as a Windows Service.
  - Click **Stop Server** to shut down the Repository if it is installed and running as a Windows service and you no longer want it to run as a service.
  - Click **Uninstall Service** after you are informed that the server is no longer running.

*Note:* See "Starting the Repository as a Windows Service" on page 44 for an alternate way to start, stop, and uninstall the Repository as a Windows service.

- Click **Close** to close the dialog box after your system informs you that the Repository server is running.
- D Navigate to <*C*:\ican50>\repository and double-click servicemanager.bat. to reopen the Repository Service Manager dialog box after the initial installation of the Repository.

Where:

*<C:\ican50>* is the directory where you installed ICAN.

#### To install the Repository on Windows using command line prompts

- 1 Insert the Repository Disc 1 (Windows/Solaris/AIX/Linux) CD-ROM in the CD-ROM drive.
- 2 At the command prompt, navigate to the top level of the CD-ROM and enter: install.bat -text. The following prompt appears:

Please enter the base directory to install the Repository:

Type the full drive and path location (for example, C:\ican50) and press Enter.

The location that you specify here will be used as the "root" for the eGate installation. For example, if you specify **C:\ican50**, the Repository installation will create the **C:\ican50** directory and install the Repository to **C:\ican50\repository**.

**Note:** This must be a full path, including the drive letter. Also note that there can be no spaces in ICAN path names. Because of a Java limitation, Project activation can fail on Windows if the path is too long (for example, deeply nested ICAN installation and/or Projects). SeeBeyond recommends that you install in the default path wherever possible and avoid deeply nesting your projects.

3 The next prompt displays the following message:

```
Please enter name of the Repository:
```

Type the name to be used for your Repository and press **Enter**. The Repository name is the identifier for your eGate installation.

4 The next prompt displays the following message:

```
The Repository needs a range of 10 consecutive topip ports for http and related services. Please enter the starting port number:
```

Enter a Repository port number such as 12000. You will need the port number later when you connect to the Repository. For more information about the 10 consecutive ports, see the *eGate Integrator System Administration Guide*.

**Note:** Make sure that the port number is not in use. To determine which ports are in use, type **netstat-a | find "<port\_number>"** at a command prompt; this will return the name of any process using that port number. During the installation, the system selects nine additional port numbers which are sequentially above the port number you entered (for example: **12001** through **12009**). Be aware that the port checking performed at the time of the installation only detects ports that are in use at the time of the installation. This means that the installation will not detect ports that are configured to be used by other applications which are currently not running.

5 The next prompt displays the following message:

```
Would you like to run the Repository as a Windows service? If you decline, you can always install the Windows service later. (y/n) [n]:
```

Answer **n** so the Repository server does not start automatically after system reboot.

**Note:** If you select **y**, see "Starting the Repository as a Windows Service" on page 44 to perform the steps necessary to start the Repository as a Windows service.

#### To start and stop the Repository on Windows

- 1 Navigate to the directory where you installed the Repository (for example: C:\ican50\repository).
- 2 Double-click **startserver.bat** to start the Repository on the port that you specified during installation.

You can redirect Repository server console messages to a text file by using the following command:

```
startserver.bat > ServerLog.txt 2>&1
```

3 Double-click **stopserver.bat** to stop the Repository.

Wait until the system prompts you that the server has started. You are then ready to upload product files to the Repository. Continue to Chapter 4 "Installation Instructions for Uploading Files to the Repository" on page 52.

### 3.2.1. Starting the Repository as a Windows Service

Installing the Repository as a Windows service configures the Repository to automatically start up at system startup. This makes it possible for the Repository to automatically restart after an abnormal system shutdown.

You must have Administrator rights to the local Windows machine in order to configure the Repository to start as a service. The installation script writes to the Windows Registry; this cannot be done without Administrator rights.

**Note:** The Repository Service Manager can also be used to install or uninstall the service. See **Step 7** under section 3.2.

#### To start the Repository as a Windows Service

- 1 Use Windows Explorer to navigate to the Repository directory (for example, C:\ican50\repository).
- 2 Double-click installwinsvc.bat.

This runs the script that configures the Windows service to automatically run the Repository at system startup. The service will have the same name as the installed Repository.

- 3 Manually start the service the first time that you use it (this is prior to running Enterprise Manager).
  - A Open the Windows Control Panel.
  - **B** Double-click **Administrative Tools**.

  - D Right-click *<name\_of\_repository>* and select **Properties**.
  - **E** Ensure that the **Startup type** is **Automatic**, and then click **Start**.

**Note:** From this time forward, the Repository will start automatically at system startup or whenever the system is rebooted.

#### To remove the Repository Windows Service

- 1 With the Repository running, shut it down manually or use the Repository Service Manager. If manually:
  - A Open the Windows **Control Panel**.
  - **B** Double-click **Administrative Tools**.
  - C Double-click **Services**, and then locate **<***name\_of\_repository***>** where: **<***name\_of\_repository***>** is the name of the Repository that you want to start as a service.
  - D Right-click < name\_of\_repository > and select Properties.

- E Click **Stop**.
- 2 Use Windows Explorer to navigate to the Repository directory (for example, C:\ican50\repository).
- 3 Double-click **uninstwinsvc.bat**. This runs the script that removes the Windows service that automatically starts the Repository at system startup.

You are now ready to upload product files to the Repository. Continue to **Chapter 4** "Installation Instructions for Uploading Files to the Repository" on page 52.

## 3.3 UNIX Installation of Repository

This section explains how to install the eGate Repository on your UNIX system. You can mount the CD-ROM on your UNIX system or FTP the installation files to your UNIX system via a Windows system. See "UNIX System Requirements" on page 20 for additional information and installation requirements before proceeding.

#### To install the Repository on UNIX

1 If it is a UNIX system, log in as either a non-root or root user on the workstation containing the CD-ROM drive, and insert the SeeBeyond ICAN Suite Repository - Disc 1 or SeeBeyond ICAN Suite Repository - Disc 2 CD-ROM into the drive (depending on which UNIX platform you are using).

**Note:** To mount the CD-ROM, you must have root privileges. If the directory that you want to mount over does not exist, you must create it. Once this directory is created, mount the CD-ROM, using the appropriate command. The correct arguments for the mount command vary for each operating platform. See the following table for the recommended mounting commands.

**Table 11** Mounting a CD-ROM Drive Locally

| Platform                                                                          | Mount Command                                                                                                    |  |  |
|-----------------------------------------------------------------------------------|----------------------------------------------------------------------------------------------------|--|--|
| HP Tru64                                                                          | mount -t cdfs -r -o noversion -o rrip/dev/rz <extension>/cdrom</extension>                                                                                                    |  |  |
| HP-UX                                                                             | <pre>pfs_mount -t rrip -o ro /dev/dsk/c0t<extension> /cdrom where /cdrom is the mount point.</extension></pre>                                                                                                  |  |  |
| IBM AIX                                                                           | mount -V cdrfs -r /dev/cd <extension>/cdrom</extension>                                                                                                    |  |  |
| Red Hat Linux<br>and<br>SuSE Linux                                                | mount -t iso9660 /dev/cdrom /cdrom  (On Linux systems, you may have to change the CD-ROM drive configuration from read-only to execute. By default, on Linux systems, CD-ROM drives have read-only permission.) |  |  |
| Sun Solaris 8<br>and 9                                                            | ris 8 mount -F hsfs -o ro /dev/dsk/c0t <extension> /cdrom (On Sun Solaris systems, the CD-ROM drive mounts automatically if the volume manager is running.)</extension>                                         |  |  |
| Note: Mounting of the CD-ROM on a Sun Solaris machine is automatic; for all other |                                                                                                    |  |  |

platforms you must be logged in as root to mount the CD-ROM.

- 2 Navigate to the root directory of the CD-ROM on your UNIX system.
- 3 Type **sh install.sh** and press **Enter** to install the Repository. The following prompt appears:

Please enter the base directory to install the Repository:

Type the full path location (for example, <install\_path>/ican50) and press Enter.

The location that you specify here will be used as the root for the eGate installation. For example, if you specify *<install path>/ican50*, the Repository installation will create the *<install\_path>/ican50* directory and install the Repository to *<install\_path>/ican50/repository*.

**Note:** This must be an absolute path. Because of a Java limitation, Project activation can fail on Windows if the path is too long (for example, deeply nested ICAN installation and/or Projects). SeeBeyond recommends that you install in the default path wherever possible and avoid deeply nesting your projects.

*Important:* If you are upgrading version 5.0.1, 5.0.2, 5.0.3, or 5.0.4 you can install to the same directory (for details, see **Chapter 8**). However, if you are upgrading version 5.0.0, you must first migrate to version 5.0.1, and then follow the procedure for upgrading from 5.0.x to 5.0.5 (for details, see **Chapter 8**).

4 The next prompt displays the following message:

Please enter name of the Repository:

Type the name to be used for your Repository and press **Enter**. The Repository name is the identifier for your eGate installation.

**Note:** Do not name the Repository "repository." For more information, see "Naming the Repository" on page 117.

Record the name that you select. You will need it later.

5 The next prompt displays the following message:

The Repository needs a range of 10 consecutive topip ports for http and related services. Please enter the starting port number:

Enter a Repository port number such as 12000. You will need the port number later when you connect to the Repository.

**Note:** Make sure that the port number is not in use. To determine whether a port is available, type **netstat-a | grep <port\_number>** at a command prompt; this will return the name of any process using that port number. During the installation, the system selects nine additional port numbers which are sequentially above the port number you entered (for example: **12001** through **12009**). Be aware that the port checking performed at the time of the installation only detects ports that are in use at the time of the installation. This means that the installation will not detect ports that are configured to be used by other applications which are currently not running.

6 Change the directory to the location where you installed the Repository after the installation completes. For example:

#### cd <install\_path>/ican50/repository

7 Run the following command *before* starting the Repository if you installed on HP Tru64 and the shell is **csh**:

```
unlimit.
```

Run the following command *before* starting the Repository if you installed on HP Tru64 and the shell is **bash**:

```
ulimit -Sd 1048576
```

8 To start the Repository, type **sh startserver.sh**. The Repository server starts in the background. To confirm that the Repository server has started, use your Web browser to type the URL and port number, for example:

```
http://<server_name>:<port_number> where:
```

<server\_name> is name of the UNIX server where you installed the Repository and
<port\_number> is the port you specified previously.

Use a text editor such as **vi** to view the contents of <*install\_path*>*/ican50/repository/server/logs/catalina.out* to see the Repository server console messages. This is a useful way to view the progress of the Repository server startup process.

**Important:** The Repository is a separate process from your shell; unlike Windows, it continues to run after you log off from your UNIX account. To stop the Repository, you must run **sh stopserver.sh**.

## 3.3.1. Starting the Repository as a UNIX Daemon

You can have the Repository start automatically upon startup of the UNIX system. To do this, create an init script that calls the **nohup** command with the **startserver.sh** script. For example:

#### nohup /home/jsmith/ican50/repository/startserver.sh &

This script creates a UNIX Daemon that runs in the background for the following platforms:

- HP Tru64 V5.1A
- HP-UX 11.0, 11i (PA-RISC), and 11i v2.0 (11.23)
- IBM AIX 5.1L and 5.2
- Red Hat Linux Advanced Server 2.1 (Intel x86)
- Red Hat Linux 8 (Intel x86)
- Sun Solaris 8 and 9
- SuSE Linux Enterprise Server 8 (Intel x86)

All Repository startup and shutdown command line information is sent to an output text file called **nohup.out**, which is located in the directory where you installed the Repository (for example: /home/jsmith/ican50/repository). For additional details, see the system administration documentation for the specific UNIX platform.

You are now ready to upload product files to the Repository. Continue to Chapter 4 "Installation Instructions for Uploading Files to the Repository" on page 52.

## 3.4 HP NonStop Server Installation of Repository

This section leads you through the steps to complete a successful transfer of files and installation of the eGate Repository on your HP NonStop Server. You will need a Windows machine to upload the installation files to your HP NonStop Server. See "HP NonStop Server System Requirements" on page 22 for additional information and installation requirements before proceeding.

## 3.4.1. Uploading and Installing the Repository

#### To transfer Repository files

Use the following steps to upload the files from the media (accessed via a Windows machine that has FTP capabilities) to the HP NonStop Server.

- 1 On the Windows system that is accessing the media on drive *X:*, verify that you can start an FTP session to the HP NonStop Server system (for example: *myHNSBox*) using a valid Guardian ID (for example: *myFTP\_UserID*) and password.
- 2 On the Windows system, in a command prompt, type the following commands to upload Repository installation files to the desired installation staging location (for example: */mypath/ican50/myInstall/*):

```
X: instnsk.bat myHNS_Server myFTP_UserID /myPath/ican50/myInstall where:
```

*myHNS\_Server* is the name of your HP NonStop Server,

*myFTP\_UserID* is a valid Guardian ID, and

*lmyPathlican50/myInstall* is the location where you want to install the files.

3 In response to the prompt, supply the password for *myFTP\_UserID*.

#### To install the Repository

- 1 At the command line, **cd** to the directory where you transferred the Repository files on the HP NonStop Server.
- 2 To install the Repository, type: **sh** ./install.sh and press **Enter**. The following prompts appear:

Please enter the base directory to install the Repository:

Type the full path location (for example, <install\_path>/ican50/repository) and press Enter.

**Note:** This must be a fully qualified path. Because of a Java limitation, Project activation can fail on Windows if the path is too long (for example, deeply nested ICAN installation and/or Projects). SeeBeyond recommends that you install in the default path wherever possible and avoid deeply nesting your projects.

3 The next prompt displays the following message:

Please enter name of the Repository:

Type the name to be used for your Repository and press **Enter**.

*Note:* The Repository name is the identifier for your eGate installation.

4 The next prompt displays the following message:

The repository needs a range of 10 consecutive topip ports for http and related services. Please enter the starting port number:

Enter a Repository port number such as 12000. You will need the port number later when you connect to the Repository.

During the installation, the system selects nine additional port numbers which are sequentially above the port number you entered (for example: 12001 through 12009).

The Repository installs to the directory you specified and an installation log (install.log) is created in <*directory\_path*>/repository/server/logs. Use this log file to view details about any problems you may encounter during the installation process.

After the Repository installation is complete, the SeeBeyond Repository Server must be started manually before you can upload product files.

## 3.4.2. Running Repository under Pathway for HP NonStop Server

The **pathmon** facility (native to HP NonStop Server) monitors processes to protect them against CPU failure. The SeeBeyond-supplied script **pathway.sh** invokes some pathmon capabilities to provide failover for eGate Repository processes. Each time you install a new Repository on an HP NonStop Server, you should run **pathway.sh** three times—to create, then configure, and then start a new Repository pathway. Thereafter, you can run **pathway stop** to stop the Repository and **pathway restart** to start the Repository.

**Note:** If you want to start or stop the Repository without pathway failover protection (for testing purposes), you can use the **startserver.sh** and **stopserver.sh** scripts.

#### Pathway commands to run upon installing a new Repository

Any time you install a new Repository, use the following three procedures (exactly once, in order):

• To create a pathway for a new Repository:

```
sh ./pathway.sh create -r <repnm> -v <vol.subvol> -p <primaryCPU>
-b <backupCPU>
```

• To configure a pathway for a new Repository:

```
sh ./pathway.sh config -r <repnm> -v <vol.subvol> -t
<tcpipProcName> -p <primaryCPU> -b <backupCPU>
```

**Note:** -p -p -primaryCPU> -b <backupCPU> are optional when configuring a pathway for a new Repository.

• To start a pathway for a new Repository:

```
sh ./pathway.sh start -r <repnm>
```

**Note:** The start action is reserved for pathways that have never been started. If, instead, you want to resume execution of a frozen pathway, use the restart action instead; see below.

#### Pathway commands to run against an existing Repository pathway

For Repository pathways that have already been started at least once, you can use any of the following procedures as needed:

• To check the status of a Repository pathway:

```
sh ./pathway.sh status -r <repnm>
```

• To stop execution of a running Repository pathway:

```
sh ./pathway.sh stop -r <repnm>
```

• To resume execution of a frozen Repository pathway:

```
sh ./pathway.sh restart -r <repnm>
```

**Note:** The **restart** action yields an error if attempted against a running Repository pathway.

To permanently delete a Repository pathway:

```
sh ./pathway.sh remove -r <repnm>
```

**Note:** The **remove** action yields an error if attempted against a running Repository pathway.

#### Syntax and keywords for pathway.sh

To run pathway.sh, use the following syntax.

```
sh ./pathway.sh action -flag value [-flag value [...]]
```

You must specify exactly one action and one or more -flag value pairs, as follows:

For action, supply exactly one of the following:

- -? to summon usage information. Takes no flags.
- **create** to create a new pathway. Requires four flags: **r**, **v**, **p**, and **b**. The primary and backup CPUs specified by this parameter are the primary and backup CPUs for the pathway itself.

- **config** to configure a newly created pathway. Requires three flags: **r**, **v**, and **t**.
  - Optional flags are **p** and **b** to specify a primary and backup CPU. The primary and backup CPUs specified by this parameter are the primary and backup CPUs to be used by the repository server started by this pathway.
  - If no primary and backup CPU are specified, PATHMON will automatically select a primary and backup CPU.
- start to start a newly configured pathway. Requires one flag: r.
- status to check status on a running pathway. Requires one flag: r.
- **stop** to stop a running pathway. Requires one flag: **r**.
- restart to resume execution of a frozen pathway. Requires one flag: r.
- remove to permanently delete a frozen pathway. Requires one flag: r.

For *-flag value*, supply one or more of the following:

- **-r repnm** a handle for this Repository pathway. Initially specified by the create action; referenced by all other actions except **-?**. The string you supply for **repnm** must be five characters or shorter, and it cannot begin with a Z or a digit.
- -v volume.subvolume the volume and subvolume (for example, \\$DATA.GTEMP) for this Repository pathway. Specified by the create action; referenced by the configure action. The string you supply must follow standard naming conventions for volumes and subvolumes.
- -p primaryCPU the label for the primary CPU (for example, 0) whose residing pathmon process you want to monitor the Repository. Specified by the create action—or optionally by the config action. This flag must be used in combination with the -b flag.
- **-b backupCPU** the label for the backup CPU (for example, 2) whose residing pathmon process you want to monitor the Repository pathway. Specified by the **create** action—or optionally by the **config** action. The number you supply must be a label for an existing CPU. This flag must be used in combination with the **-p** flag.
- -t tcpipProcName the TCP/IP process name, <machine\_name>.\\$<tcp-ip\_process\_name> (for example, SBYN.\\$ZTCO) for this Repository pathway. Specified by the configure action. The string you supply must follow standard naming conventions for TCP/IP process names.

You are now ready to upload product files to the Repository. Continue to Chapter 4 "Installation Instructions for Uploading Files to the Repository" on page 52.

## 3.5 IBM z/OS Installation of Repository

Currently you cannot install the Repository on a z/OS system.

## Chapter 4

# Installation Instructions for Uploading Files to the Repository

This chapter provides instructions on how to upload files to the eGate Repository. If you have any questions or problems, see the SeeBeyond Support Web site at <a href="http://www.seebeyond.com">http://www.seebeyond.com</a> and select **SERVICES** and then **SUPPORT**.

#### What's in This Chapter

- "Overview" on page 52
- "Uploading Files to the Repository" on page 53
- "Installing the Schema Runtime Environment (SRE) Monitor" on page 63

#### 4.1 Overview

Before SeeBeyond ICAN Suite products can be installed on client systems, the product installation files must be uploaded from the Products CD-ROMs to the eGate Repository. This step only needs to be performed one time for each product.

Regardless of what operating system your Repository is running on, you must upload the product installation files from a Windows PC to your Repository.

After you upload the product installation files to the Repository, the products will be available for downloading to the client systems.

## 4.2 Uploading Files to the Repository

In the following procedures, you will use the Enterprise Manager, a Web-based application, to upload files from the Products CD-ROMs to the Repository.

The product .sar files must be uploaded to the Repository in the proper sequence. The following procedures indicate which order to upload the product .sar files.

**Note:** Before uploading product .sar files to the Repository, see "Improving Upload Performance" on page 117 for a tip on how to improve upload performance.

#### Required .sar files for Repositories running on platforms other than HP NonStop Server

These .sar files are required for all Repositories running on servers other than HP NonStop Server:

- license.sar
- eGate.sar
- One of the following Logical Host .sar files:
  - logicalhost\_aix.sar (required if the Logical Host is running on IBM AIX)
  - logicalhost\_hpux.sar (required if the Logical Host is running on HP-UX)
  - logicalhost\_linux.sar (required if the Logical Host is running on Red Hat Linux or SuSE Linux)
  - **logicalhost\_hns.sar** (required if the Logical Host is running on HP NonStop Server)
  - logicalhost\_sparc64.sar (required if the Logical Host is running on Sun Solaris)
  - logicalhost\_tru64.sar (required if the Logical Host is running on HP Tru64)
  - logicalhost\_zos.sar (required if the Logical Host is running on z/OS)

**Note:** The **logicalhost\_win32.sar** file for Windows is automatically installed in the Repository by default.

- HNS.sar (required if the Logical Host is running on HP NonStop Server)
- stcms-zos.sar (required if the Logical Host is running on IBM z/OS)
- Any product .sar files for which you have a valid license (optional)
  - weblogic.sar (required if using a BEA WebLogic<sup>™</sup> application server in place of the SeeBeyond Integration Server)

*Note:* See the eGate Integrator User's Guide for information about WebLogic.

• weblogicjmsmessageserver.sar (required if using a BEA WebLogic<sup>TM</sup> JMS server in place of the SeeBeyond JMS IQ Manager)

*Note:* See the eGate Integrator User's Guide for information about WebLogic.

• websphereintegserver.sar (required if using a WebSphere application server in place of the SeeBeyond Integration Server)

*Note:* See the **eGate Integrator User's Guide** for information about WebSphere.

• webspherejmsmessageserver.sar (required if using a WebSphere JMS server in place of the SeeBeyond JMS IQ Manager)

*Note:* See the **eGate Integrator User's Guide** for information about WebSphere.

• **sreMonitor.sar** (required for the Schema Runtime Environment (SRE) Monitor, which enables you to manage an existing e\*Gate 4.x system that has been upgraded to the SRE)

Note: See "Installing the Schema Runtime Environment (SRE) Monitor" on page 63 for additional information.

- **JMSClientToSREJMSIQMgr.sar** (provides backward compatibility for e\*Gate 4.5.x JMS)
- The EnterpriseManagerPlugin-Win98ToXP.sar file is not required for viewing Connectivity Maps in Enterprise Manager. However, installing this .sar file enhances the Connectivity Map's capabilities. See "Enterprise Manager Recognition of Adobe SVG Viewer Plug-in" on page 120 and "EnterpriseManagerPlugin-Win98ToXP.sar File" on page 120 for additional information.

**Note:** If the Repository is running on a UNIX server, the UNIX server is not running an X Windows server, and the SVG plug-in is not installed in the client (browser), you must add the following command to the **JAVA\_OPTS** environment variable (either in the Repository **startserver.sh**):

#### -Djava.awt.headless=true

You should add **java.awt.headless** to **startserver.sh** before starting the Repository.

 CBO\_OTD\_v1\_0.sar (a horizontal business language that provides an open interface for interaction with vertical industry standards)

**Note:** See the **eGate Integrator User's Guide** for information about the Canonical Business Object (CBO) OTD Library.

- Any Add-on .sar files (such as eWays) for which you have a valid license (optional)
  - When installing an eWay, include the following:
    - \* <name\_of>eWay.sar
    - <name\_of>eWayDocs.sar (includes documentation .pdf files, sample Projects, and JavaDocs)

#### FileeWay.sar

#### Required .sar files for Repositories running on HP NonStop Server

- license.sar
- Any product **.sar** files for which you have a valid license (optional)

Figure 8 Which .sar Files to Load for HP NonStop Server

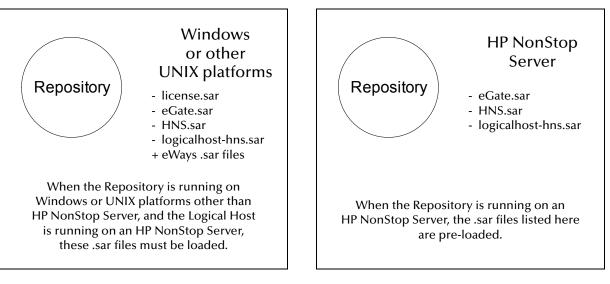

**Note:** Before you can begin this procedure, your SeeBeyond Repository server must be running. See **Chapter 3 "Installation Instructions for Repository" on page 35** for instructions on starting your Repository server.

#### To start the Enterprise Manager

- 1 Start Internet Explorer.
- 2 Type http://<hostname>:<port\_number> in the Address line where:

*hostname* is the TCP/IP host name of the server where you installed the Repository—not the name of the Repository itself.

*port\_number* is the port number that you specified during the installation of the Repository.

*Note:* The host name must be valid.

3 Press Enter when ready.

The **SeeBeyond Customer Login** window of the Enterprise Manager appears (see Figure 9). The Enterprise Manager serves as an update center, management center, and a dashboard to gain access to available applications. In addition, system administrators use the Enterprise Manager to upload components to the Repository server.

Figure 9 SeeBeyond Customer Login window

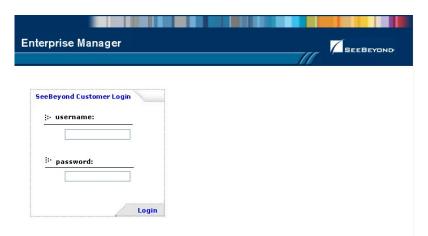

4 Enter your **username** and **password** and click **Login**. Note that this is your ICAN administrator username and password, not your operating system/network username and password. See the **Readme.txt** file on the root directory of the Repository CD-ROM for the default username and password.

The Enterprise Manager appears with the **HOME** tab active.

If you are uploading products to a Repository on HP NonStop Server, skip to "To upload products to the Repository on HP NonStop Server" on page 60. To upload products to a Repository on any other supported platform, continue to the following procedure.

#### To upload products to the Repository

1 Click the **ADMIN** tab to begin the process of selecting and uploading files to the Repository.

The License File selection screen appears.

**Note:** The License File selection screen only appears if the **license.sar** has not been uploaded.

Figure 10 License File Selection

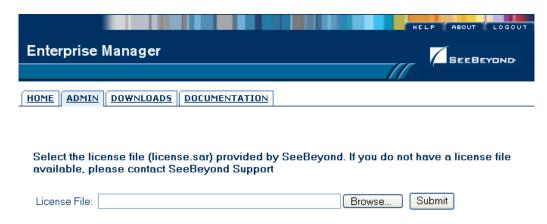

2 Click **Browse** to navigate to **license.sar**. After selecting it, click **Submit**.

**Note:** The **license.sar** file is uniquely created for each customer. This file is provided by e-mail. If you do not have this file, contact SeeBeyond Support.

Do not do anything until the license upload finishes; the Upload System Component Manifest screen will indicate when the upload has completed (see Figure 11).

Figure 11 Completed Upload

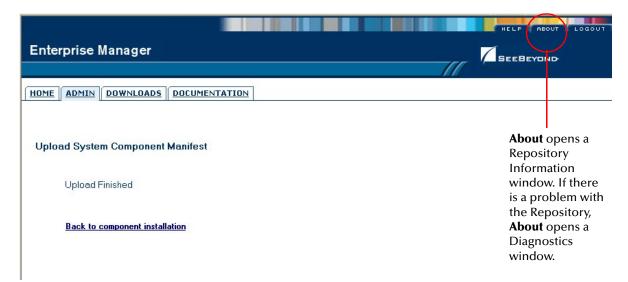

A Click **About** (see Figure 11) to see additional information about your Repository such as performance, working directory, connection information, and the version of Java. A Repository Information window appears (see Figure 12).

B Click **Close Window** to return to the Completed Upload screen when you finish looking at the information.

Figure 12 Repository Information

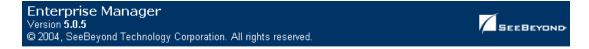

#### Repository Information

| Java Version: 1.4.2_04               |                                       |  |  |  |
|--------------------------------------|---------------------------------------|--|--|--|
| Performance                          |                                       |  |  |  |
| Number of Threads:                   | 35                                    |  |  |  |
| Session ID:                          | 1087495686337                         |  |  |  |
| Free Memory:                         | 14669920 bytes                        |  |  |  |
| Total Memory:                        | 35364864 bytes                        |  |  |  |
| Total Number of Connection Requests: | 23                                    |  |  |  |
| Operating System                     |                                       |  |  |  |
| Name:                                | Windows XP                            |  |  |  |
| Version:                             | 5.1                                   |  |  |  |
| Architecture:                        | x86                                   |  |  |  |
| Repository                           |                                       |  |  |  |
| Version Number:                      | 5.0.5                                 |  |  |  |
| Startup Time:                        | Monday, July 19, 2004 10:11:22 AM PDT |  |  |  |
| Working Directory:                   | C:/ican50/repository                  |  |  |  |
| Patch level:                         |                                       |  |  |  |

#### Repository Connection Information

| User # | User ID       | Session ID    | Machine Name | Connect Time                          |
|--------|---------------|---------------|--------------|---------------------------------------|
| 1      | Administrator | 1087495686337 | Name-XP      | Monday, July 19, 2004 10:36:44 AM PDT |
| 2      | Administrator | 1087495686328 | Name-XP      | Monday, July 19, 2004 10:37:15 AM PDT |

Close Window

- 3 Click **Back to component installation** to continue once you have returned to the Completed Upload screen. The next file to upload is **eGate.sar**.
- 4 Click **Browse** to navigate to **eGate.sar**. This file is located on the "SeeBeyond ICAN Suite Products Disc 1" CD-ROM. Select it and click **Submit**.

Figure 13 Upload eGate.sar

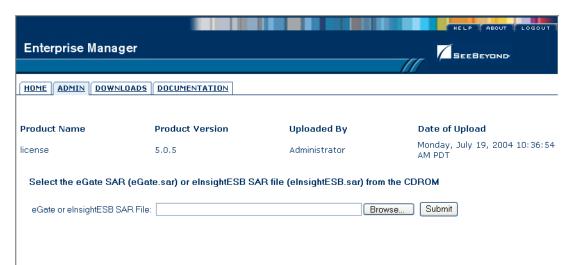

**eGate.sar** is a large file. Uploading **eGate.sar** may take several minutes.

As product .sar files are uploaded to the Repository, two actions take place:

- The product .sar file is uploaded to the Repository server from your installation media. The length of time required for the file transfer depends on the size of the file and the speed of your network.
- The product .sar file is decompressed and installed into the Repository.

After the **eGate.sar** upload finishes, the Upload System Component Manifest screen indicates that the upload has completed (as previously seen in **Figure 11 on page 57**).

5 Click **Back to component installation** to continue.

The ADMIN page displays a list of the files that have been uploaded to the Repository so far (see Figure 14).

**Enterprise Manager** SEEBEYOND HOME ADMIN DOWNLOADS DOCUMENTATION **Product Name Product Version Uploaded By** Date of Upload Monday, July 19, 2004 10:36:54 license 5.0.5 Administrator AM PDT Monday, July 19, 2004 10:39:56 eGate 5.0.5 Administrator Select the manifest file (ProductsManifest.xml) from the CDROM Manifest File: Submit Browse... : products available to upload to MyRepository upload now ::-

Figure 14 Product Manifest Selection

The next file to upload is **ProductsManifest.xml**. There are two versions of this file. The version for non-eWay products is located on the "SeeBeyond ICAN Suite Products - Disc 1" CD-ROM. The version for eWay products is located on the "SeeBeyond ICAN Suite Products - Disc 2" CD-ROM.

6 Click **Browse** to navigate to **ProductsManifest.xml**. After selecting it, click **Submit**.

**Note:** If you add additional products after your initial purchase, you would use the **ProductsManfest.xml** that was initially sent to you with the **license.sar** file to upload the new license. See "Adding a New License File" on page 118.

The ADMIN page now displays a list of all the ICAN products based on the contents of the Products Manifest file.

To continue with the product upload process, skip to "To upload documentation and additional products to the Repository" on page 62.

To upload products to the Repository on HP NonStop Server

*Important:* Do not upload eGate.sar to a Repository residing on HP NonStop Server. This file is installed automatically during the HP NonStop Server Repository installation.

1 Click the **ADMIN** tab to begin the process of selecting and uploading files to the Repository.

The License file selection screen appears.

Figure 15 License File Selection (HP NonStop Server)

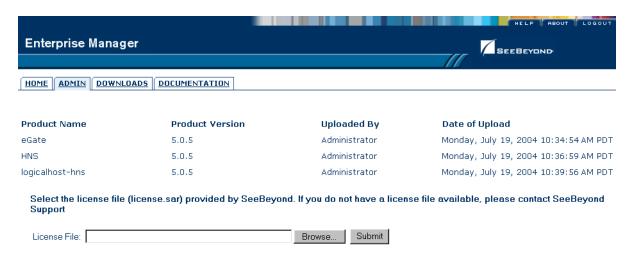

As shown in Figure 15, the **eGate.sar**, **HNS.sar**, and **logicalhost\_hns.sar** files are installed automatically during the HP NonStop Server Repository installation.

2 Click **Browse** to navigate to **license.sar**. After selecting it, click **Submit**.

**Note:** The **license.sar** file is uniquely created for each customer. This file is packaged separately from the rest of the ICAN installation media.

After the license upload has completed, the Upload System Component Manifest screen indicates that the upload is finished.

- 3 Click **Back to component installation** to continue. The next file to upload is **ProductsManifest.xml**. This file is located on the Products 1 CD-ROM.
- 4 Click **Browse** to navigate to **ProductsManifest.xml**. After selecting it, click **Submit**. The ADMIN page now displays a list of all the ICAN products based on the contents of the Products Manifest file.

#### To upload documentation and additional products to the Repository

Each ICAN product requires one or more product .sar files to be uploaded to the Repository. For example, to install the File eWay, you must upload FileeWay.sar. Follow these steps to upload and install your product .sar files.

The product .sar files for non-eWay products are located on the "SeeBeyond ICAN Suite Products - Disc 1" CD-ROM. The product .sar files for eWay products are located on the "SeeBeyond ICAN Suite Products - Disc 2" CD-ROM. The product .sar files for OTD Libraries (excluding ASC X12 and UN/EDIFACT, which are on separate discs) are located on the "SeeBeyond ICAN Suite Products - Disc 3" CD-ROM.

If you switch from one CD-ROM to the other, you can reload the **ProductsManifest.xml** to display the correct list of products.

1 Click the **Browse** button next to any of the product boxes. For example, to install the File eWay, click the **Browse** button next to any of the eWay boxes.

*Note:* You might want to upload the .sar files for the ICAN documentation first.

2 Navigate to the location where the product .sar file resides and select the file that you want to install.

**Note:** The .sar files for non-eWay documentation are located in the \Documentation directory on the "SeeBeyond ICAN Suite Products - Disc 1" CD-ROM (the .sar file for eGate documentation is eGateDocs.sar). The .sar files for eWay documentation are located in the \Documentation directory on the "SeeBeyond ICAN Suite Products - Disc 2" CD-ROM.

Important: The EnterpriseManagerPlugin-Win98ToXP.sar file is required for the Adobe SVG Viewer plug-in for Windows. It is located on the "SeeBeyond ICAN Suite Products - Disc 1" and "SeeBeyond ICAN Suite Products - Disc 1 eInsight ESB" CD-ROMs.

3 Click **upload now** to upload the product **.sar** file to the Repository.

The Upload System Component page displays. The status bar indicates the progress of the file upload. After the upload finishes, the Upload System Component Manifest screen indicates that the upload has completed (as previously seen in Figure 11 on page 57).

4 Click **Back to component installation** to continue.

The ADMIN page now displays a list of all the ICAN products based on the contents of the Products Manifest file.

5 Repeat steps 1 through 4 to install additional products.

Refer to the product documentation for the product or Add-on .sar file names. If you uploaded the documentation, you can access the manuals from the **DOCUMENTATION** tab of the Enterprise Manager.

#### To upload the Logical Host files

• Repeat the steps in the previous procedure to upload the appropriate Logical Host .sar file. See Table 12 to determine the correct Logical Host file(s) for your environment. The Logical Host .sar files are located on the Logical Host CD-ROM. Like the Products CD-ROMs, the Logical Host CD-ROM contains a ProductsManifest.xml file.

**Note:** You can use the **Browse** button next to any product text box to place UNIX Logical Host .sar files prior to uploading them.

SeeBeyond recommends that you upload the Logical Host .sar file at this time so that you do not have to return to the uploading process when you are downloading the Logical Host (see Chapter 6).

| Logical Host Platform | Logical Host .sar file                                                                                              |  |
|-----------------------|----------------------------------------------------------------------------------------------------|--|
| Windows               | No .sar file is required for Windows; it is automatically uploaded with eGate.sar.                                  |  |
| HP-UX                 | logicalhost_hpux.sar                                                                                                |  |
| HP Tru64              | logicalhost_tru64.sar                                                                                               |  |
| HP NonStop Server     | logicalhost_hns.sar and<br>HNS.sar (only upload<br>HNS.sar if your Repository is<br>not on an HP NonStop<br>Server) |  |
| IBM AIX               | logicalhost_aix.sar                                                                                                 |  |
| IBM z/OS              | logicalhost_zos.sar                                                                                                 |  |
| Red Hat or SuSE Linux | logicalhost_linux.sar                                                                                               |  |
| Sun Solaris           | logicalhost_sparc64.sar                                                                                             |  |

**Table 12** Logical Host .sar files

Continue to Chapter 5 "Installation Instructions for Enterprise Designer" on page 67 for instructions for installing Enterprise Designer on your development PCs.

## 4.3 Installing the Schema Runtime Environment (SRE) Monitor

The Schema Runtime Environment (SRE) Monitor enables you to monitor and manage an existing e\*Gate 4.x system that has been upgraded to the SRE.

**Note:** The SRE installation is similar to the 4.x installation process, and like requirements and caveats apply (for example: On Windows you have to consider the Windows Registry if you want to install multiple versions of e\*Gate). Before attempting the installation, see the appropriate SRE eGate\_Install\_Guide.pdf for details.

This section describes how to install the SRE Monitor.

#### Java 1.4 and JAVA\_HOME

The SRE Monitor requires Java 1.4 (JDK 1.4). Java 1.4 must be installed, and the JAVA\_HOME environment variable must be set prior to installing the SRE Monitor. If you have not previously installed Java and set JAVA\_HOME, you will have the opportunity to set it during the installation (see step 16 in "To install the SRE Monitor").

*Note:* The SRE Monitor cannot be run with JDK 1.4.1\_03, but later versions of JDK 1.4 are acceptable.

#### To install the SRE Monitor

1 Navigate to the directory where you installed the ICAN Repository (for example: C:\ican50\repository) and double-click startserver.bat.

*Note:* This step is only necessary if the Repository is not already running.

2 Start Internet Explorer and Log in to Enterprise Manager by typing http://<hostname>:<port\_number> in the Address line

where:

*hostname* is the TCP/IP host name of the server where you installed the ICAN Repository—not the name of the Repository itself.

*port\_number* is the port number that you specified during the installation of the ICAN Repository.

**Note:** The system must be able to resolve the host name to an IP address using DHCP or any other name resolution protocol.

- 3 Press Enter. The SeeBeyond Customer Login window of Enterprise Manager appears (see Figure 16 on page 68).
- 4 Enter your **username** and **password** (see the **Readme.txt** file found on the "SeeBeyond ICAN Suite Products Disc 1" CD-ROM for the default username and password), and click **Login**. Enterprise Manager appears with the **HOME** tab active.
- 5 Click the **ADMIN** tab.
- 6 Insert the "SeeBeyond ICAN Suite Products Disc 1" CD-ROM into the CD-ROM drive.
- 7 Click Browse to navigate to ProductsManifest.xml, select it, click Open and then Submit.

**Note:** This assumes that you have already installed the 5.0.5 ICAN Suite, including *license.sar* and *eGate.sar*.

8 Click **Browse** next to a box in the SeeBeyond Products Suite list.

- 9 Navigate to the sreMonitor.sar file, select it, click Open, and then click upload now to upload it to the Repository.
- 10 Click **Back to component installation** to continue.
- 11 Click the **DOWNLOADS** tab.
- 12 Click Schema Runtime Environment Monitor.
- 13 Click **Open** when the **File Download** dialog box appears. The **sreMonitor.zip** file is opened by an extraction program (such as WinZip).

Do not extract the files to the directory where you intend to install the SRE Monitor. For example, if you are going to install the SRE Monitor to *<C:\SREMonitor>*, extract the files to *<C:\SREMonitorDownload>*.

14 FTP (in binary mode) the files to the UNIX host if installing on UNIX.

*Important:* Do not edit the files on Windows before you FTP them to the UNIX host.

- 15 Open a command prompt (or Terminal window in UNIX) and change directories to where you downloaded the SRE Monitor files (for example: <*C*:\SREMonitorDownload>).
- 16 Type install.bat (or sh install.sh on UNIX systems) and press Enter.

The following prompt displays:

[1] Please enter the base directory for the SRE Monitor:

**Note:** If you had not previously set your JAVA\_HOME environment variable, you will see the message, "Please set JAVA\_HOME (Java 1.4 or later) before running install.bat" (or "install.sh").

From the command prompt (or Terminal window in UNIX), type:

set JAVA\_HOME=<*C*:\ican50>\repository\jre\<1.4.x>

where:

<*C:\ican50>* is the directory where you installed the 5.0.5 ICAN Suite.

<1.4.x> is the runtime Java 1.4 that was installed when you installed the 5.0.5 ICAN Suite

When the JAVA\_HOME environment variable is set, type **install.bat** (or **sh install.sh** on UNIX systems) and press **Enter**. The following prompt displays:

- [1] Please enter the base directory for the SRE Monitor:
- 17 Type the name to be used for the directory where you want to run the SRE Monitor (for example: *<C:\SREMonitor>*) and press **Enter**.

**Note:** If the base directory you selected is not empty, you will be asked if you want to delete the contents of this directory before continuing with the installation. The default is **n**. Select **y** if you want to delete the contents.

The next prompt displays the following message:

- [2] Please enter the port number <1025-65533> used by the SRE monitor for remote access [25000]:
- 18 Type the port number that the SRE Monitor will use for remote access (25000 is the default) to the SRE Monitor Tomcat server and press **Enter**. The installation begins.

#### To start the SRE Monitor server

1 Open a command prompt (or Terminal window in UNIX) and change directories to the directory where you installed the SRE Monitor (for example: <*C:\SREMonitor>*).

**Note:** It is assumed that the Registry Host and Control Broker for the 4.5.x version of e\*Gate that you want to monitor are already running. See the appropriate 4.5.x SRE e\*Gate documentation for details.

- 2 Type **startserver.bat** (or **sh startserver.sh** on UNIX systems).
- 3 Press Enter.

To stop the server, type **stopserver.bat** (or **sh stopserver.sh** on UNIX systems).

*Note:* This is the remote access SRE server and not the ICAN Repository server.

4 Type the URL for the SRE Monitor on the Address line of your browser:

http://<hostname>:<port\_number>/SREMonitor

where:

*<hostname>* is the host name of the system where the SRE Monitor is installed.

<port\_number> is the port number you entered at step 18 in the preceding
procedure (25000 by default).

**Note:** The initial SRE Monitor screen contains two buttons in the Environment Explorer. The left button enables you to add a Registry or Repository, and the right button enables you to refresh the Registry or Repository. See the **eGate Integrator System Administration Guide** for more information.

#### To log off the SRE Monitor

- 1 Click **LOGOUT** on Enterprise Manager.
- 2 Close Enterprise Manager.

#### To stop the SRE Monitor server

- 1 Open a command prompt (or Terminal window on UNIX).
- 2 Change to the directory where the SRE Monitor Tomcat server is running (for example: <*C*:\SREMonitor>).
- 3 Type **stopserver.bat** at the command prompt (or **sh stopserver.sh** on a UNIX Terminal window).

# Installation Instructions for Enterprise Designer

This chapter provides instructions on how to install the Enterprise Designer GUI on a Windows system. If you have any questions or problems, see the SeeBeyond Support Web site at <a href="http://www.seebeyond.com">http://www.seebeyond.com</a> and select **SERVICES** and then **SUPPORT**.

*Note:* The Enterprise Designer GUI can only be installed on Windows systems.

#### What's in This Chapter

- "Overview" on page 67
- "Installation of Enterprise Designer" on page 68

#### 5.1 Overview

The Enterprise Designer must be installed on a Windows system. After uploading the product files to the Repository (see Chapter 4), you can download the Enterprise Designer from the Repository and install it on all Windows clients that will be used to build and configure eGate Projects. Although the Enterprise Designer must be installed on Windows PCs, the Enterprise Designer can connect to Repositories on any supported platform.

**Note:** An extraction program, such as WinZip, must be installed on the Windows client prior to beginning the installation of the Enterprise Designer.

## 5.2 Installation of Enterprise Designer

This section provides the steps to download the Enterprise Designer from the Repository via the Enterprise Manager.

**Note:** Before you can begin this procedure, your Repository must be running. See **Chapter 3 "Installation Instructions for Repository" on page 35** for instructions for starting your Repository server.

#### To log on to the Enterprise Manager

- 1 Start Internet Explorer.
- 2 In the **Address** line, type **http://<hostname>:<port\_number>** where:

*hostname* is the TCP/IP host name of the server where you installed the Repository—not the name of the Repository itself.

*port\_number* is the port number that you specified during the installation of the Repository.

*Note:* The host name must be valid.

3 Press Enter. The SeeBeyond Customer Login window of the Enterprise Manager appears (see Figure 16).

Figure 16 SeeBeyond Customer Login window

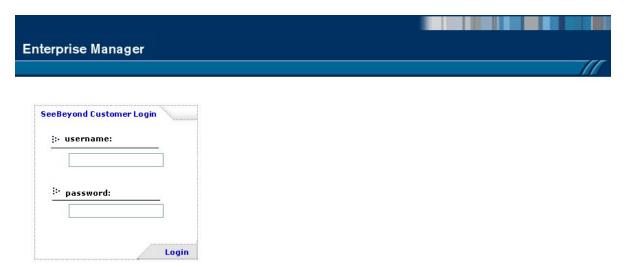

- 4 Enter your **username** and **password** (which are case sensitive). See the **Readme.txt** file for the default username and password.
- 5 Click **Login**. Enterprise Manager appears with the **HOME** tab active.

#### To install Enterprise Designer and other components

1 Click the **DOWNLOADS** tab. The **products available to download from** <repository\_name> window appears (see Figure 17).

Figure 17 Products available to download from <repository\_name> window

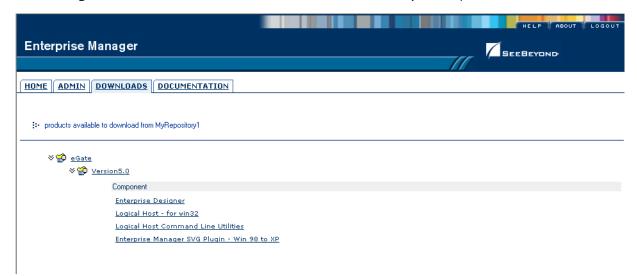

- 2 Click Enterprise Designer.
- 3 Click **Open** after the **File Download** dialog box appears. The **edesigner.zip** file is opened by an extraction program (such as WinZip).
- 4 Extract all the files to the client directory (such as **C:\ican50**). The **\edesigner** subdirectory is created when the file is unzipped.
- 5 Repeat this process to install any other components that you have uploaded and are now available to download.

Note: If you uploaded the EnterpriseManagerPlugin-Win98ToXP.sar file, you must download Enterprise Manager SVG Plugin - Win 98 to XP from the products available to download from <repository\_name> window for the Adobe SVG Viewer plug-in to function properly.

Selecting **Logical Host Command Line Utilities** to download provides command-line activation and deactivation. However, to use this standalone utility you must first have Java installed on the system on which you intend to use the program, and JAVA\_HOME must be set. For additional information, see the **eGate Integrator User's Guide**.

6 When finished, close the extraction program and Internet Explorer.

## 5.2.1. Starting Enterprise Designer and Installing Required eGate Modules

After you start the Enterprise Designer for the first time, you must install all the modules required to run the program.

#### To start the Enterprise Designer and install required modules

- 1 Navigate to *<C:\ican50*>\edesigner\bin and double-click runed.bat.
- 2 Start the Enterprise Designer using one of these two methods:
- If you are connecting to a Repository on any platform other than HP NonStop Server, navigate to *C*:\ican50>\edesigner\bin and double-click runed.bat.
- If Enterprise Designer is downloaded from a Repository on an HP NonStop Server, open a command prompt and change directories to <*C*:\ican50>\edesigner\bin, and type the following command:

```
runed hostname port rep_name
```

where:

hostname is the TCP/IP host name of the server where you installed the Repository—not the name of the Repository itself.

*port* is the port number of the Repository.

*rep\_name* is the name of the Repository.

*Note:* You may want to create a shortcut to Enterprise Designer on the desktop.

3 You must download the modules, check their signatures, and then install the modules. On the Tools menu, click Update Center. The Update Center Wizard -**Select Location of Modules** dialog box appears (see Figure 18).

Update Center Wizard Steps **Select Location of Modules** 1. Select location of Check the Web for Available Updates and New Modules. modules Select modules to install Select Update Center(s) to connect: Download modules and Update Center check digital signatures STC Update Center View certificates and install modules Proxy Configuration. To initiate connection to the Update Center server, click Next. Ellipsis button Install Manually Downloaded Modules (.nbm Files). BEEBEYOND < Back Next > Finish Cancel Help

Figure 18 Update Center Wizard - Select Location of Modules

4 Click **Next**. The **Update Center Wizard - Select modules to install** dialog box appears (see Figure 20).

*Note:* If you have difficulties connecting to the Repository, see "Trouble Connecting to the Repository" on page 119.

5 Click the **Proxy Configuration** button if a proxy server forwards requests to the Repository. The **Proxy Configuration** dialog box appears (see Figure 19).

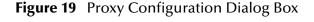

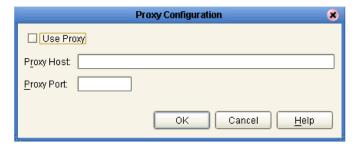

- A Select the **Use Proxy** check box and specify the **Proxy Host** and **Proxy Port**.
  - The **Proxy Host** is the IP address of the proxy server (for example: **10.0.0.1**).
  - The **Proxy Port** is the port number of the proxy server (for example: 443).

- B Click **OK**. The **Update Center Wizard Select Location of Modules** dialog box reappears (see Figure 18).
- Click **Next**. The **Update Center Wizard Select Modules to Install** dialog box appears (see Figure 20).

#### Read the following before continuing:

All Enterprise Designer product modules must be installed before any Emergency Software Releases (ESRs) can be applied. If you reach step 2 on the Update Center Wizard (see Figure 20) and ESRs are present in the Available Updates and New Modules area, they cannot be applied until all Enterprise Designer product modules have been installed—make sure that no ESRs are present in the Include in Install area before continuing.

Do not apply any ESRs until you have completed this procedure, all the Enterprise Designer product modules have been installed, and you have been prompted to restart Enterprise Designer.

*Note:* See Chapter 7 for information about ESRs and instructions on how to apply them.

6 Click the **Add All** button (double-arrow button that is the third arrow button from top) *only if there are no ESRs present* in the **Available Updates and New Modules** area. All of the modules are moved to the **Include in Install** list.

If there are ESRs present in the **Available Updates and New Modules** area, you must use the single-arrow button to move only product modules into the **Include in Install** list.

Note: Alternately, you can click the Add All button to move all the modules to the Include in Install list, and then singularly move the ESRs back to the Available Updates and New Modules list.

Update Center Wizard Steps Select Modules to Install Select location of modules Available <u>U</u>pdates and New Modules: <u>I</u>nclude in Install: Select modules to install φ- 🗖 eGate 5.0 ⋗ Download modules and 🐧 Common Model check digital signatures 🙇 Enterprise Manager Model € View certificates and install License Manager Model modules Repository Client Add All button D View Manager Connectivity Map Editor 400 Connectivity Map Editor Plugin Code Generation Framework Refresh List Total Size: 0 KB Applied ESR Availabl<u>e</u> Version: Installed Version: Module Size: More To view any license agreements and then proceed with download, click Next. < <u>B</u>ack Next > Finish Cancel <u>H</u>elp

Figure 20 Update Center Wizard - Select Modules to Install

- 7 Click Next.
- 8 Click **Accept** when the **License Agreement** appears. The **Update Center Wizard Download Modules** dialog box appears (see Figure 21).

Steps
1. Select location of modules 2. Select modules and check digital signatures 4. View certificates and install modules

Downloadd Modules

Downloadd Modules and check digital signatures

Downloadd 3,692 of 24,765 KBytes.

Downloadd In Progress ...

Steps

See Beyono\*

Figure 21 Update Center Wizard - Download Modules

9 Click Next when the progress bar reaches 100 percent and "Done" appears below the bar.

Next >

<u>F</u>inish

Cancel

Help

< Back

The **Update Center Wizard - View Certificates and Install Modules** dialog box appears (see Figure 22). All of the modules must be installed for Enterprise Designer to fully function.

**View Certificates and Install Modules** Steps Select location of modules The following modules will be installed. Select modules to install Module Name Download modules and Collaboration Code Generator (Java) - version 1.0 check digital signatures View certificates and Trusted install modules WebSphere MQ - version1.0 Trusted JMS Topic - version1.0.2 Trusted Web Service Platform - version5.0.4 Trusted GUI Repository Manager - version 1.0 Trusted License Manager Model - version 1.0 Trusted View Manager - version 1.0 Trusted Collaboration Code Generator (XSLT) - version1.0 Trusted JMS Code Generator - version 1.0 Trusted Database Model API - version 1.0 Trusted OTD Editor - version 1.0 SEEBEYOND Trusted Next > < <u>B</u>ack Finish Cancel <u>H</u>elp

Figure 22 Update Center Wizard - View Certificates and Install Modules

10 Click **Finish** to accept the certificates and install the modules. The **Restart the IDE** dialog box appears (see Figure 23).

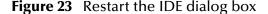

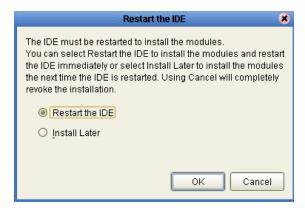

The modules that were installed in **step 10** must be reloaded before Enterprise Designer functions properly.

11 Ensure that the **Restart the IDE** option is selected, then click **OK** to restart the IDE and install the modules. The Enterprise Designer **Login** dialog box appears (see Figure 24).

Installation Instructions for Enterprise Designer

12 Enter your **Login ID** and **Password** and then click **Login**. The Login ID is the same as the username. SeeBeyond recommends that you log in as "Administrator" the first time you log in; the Administrator can then create additional Login IDs (usernames).

When the **SeeBeyond Enterprise Designer** window appears, you can begin using Enterprise Designer.

**Note:** See the **eGate Integrator Tutorial** and the **eGate Integrator User's Guide** for detailed instructions on using eGate.

### 5.2.2. Starting Enterprise Designer After Initial Logon

This section provides instructions for logging in for subsequent sessions of eGate.

Before logging in for subsequent sessions of eGate, the SeeBeyond Repository server must be running.

#### To start Enterprise Designer

1 Navigate to *<C:\ican50>\edesigner\bin* and double-click **runed.bat**. The Enterprise Designer **Login** dialog box appears (see Figure 24).

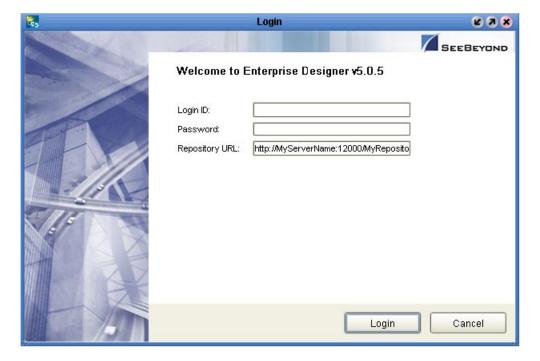

Figure 24 Enterprise Designer Login dialog box

2 Enter your **Login ID** and **Password**, and then click **Login**.

Or, if you specified a URL for the Repository server (see Figure 33 on page 120) on the Property Editor: Update Center dialog box, you must enter this URL in the Repository URL box before clicking Login.

The **SeeBeyond Enterprise Designer** window appears.

### To exit Enterprise Designer

• Click the "X" in the upper right corner of the window.

or

• On the **File** menu, click **Exit**.

# **Installation Instructions for Logical Host**

This chapter provides instructions on how to install the Logical Host. If you have any questions or problems, see the SeeBeyond Support Web site at <a href="http://www.seebeyond.com">http://www.seebeyond.com</a> and select **SERVICES** and then **SUPPORT**.

#### What's in This Chapter

- "Overview" on page 78
- "Windows Installation of Logical Host" on page 79
- "UNIX, Linux, and z/OS Installation of Logical Host" on page 81
- "HP NonStop Server Installation of Logical Host" on page 84

*Note:* See the **eGate Integrator Tutorial** before beginning the Logical Host installation.

### 6.1 Overview

The Logical Host can be installed on any eGate supported platform. The Logical Host is installed after you have installed the Repository and the Enterprise Designer.

**Note:** Download the Logical Host from Enterprise Manager, which only runs on Windows systems.

#### Notes regarding bootstrapping the Logical Host

- When you bootstrap the Logical Host the first time it automatically downloads binaries, configurations, and Projects. Use Enterprise Designer to control what changes are applied to all subsequent restarts of the Logical Host. See the *eGate Integrator User's Guide* for additional information.
- If you want the Logical Host to download configuration and Project changes automatically every time you bootstrap, specify -f or --force-connect on the bootstrap command line.

*Note:* It is not necessary to specify **-f** the first time you bootstrap.

# 6.2 Windows Installation of Logical Host

Before deploying a Project created in the Enterprise Designer, you must install a Logical Host. This section provides instructions for downloading and installing the Logical Host from the Repository.

**Note:** Before you can begin this procedure, your SeeBeyond Repository server must be running. See **Chapter 3** for instructions on how to start your Repository server.

#### To install the Logical Host

**Note:** If your browser is running and Enterprise Manager is open, skip to step 6.

- 1 Start Internet Explorer.
- 2 In the **Address** line, type **http://<hostname>:<port\_number>** where:
  - < hostname > is the TCP/IP host name of the server where you installed the Repository—not the name of the Repository itself.
  - <port\_number> is the port number that you gave during the installation of the
    Repository.
- 3 Press Enter. The SeeBeyond Customer Login window of Enterprise Manager appears (see Figure 16 on page 68).
- 4 Enter your **username** and **password**. See the **Readme.txt** file for the default username and password.
- 5 Click **Login**. Enterprise Manager appears with the **HOME** tab active.
- 6 Click the **DOWNLOADS** tab. The **products available to download from** <*repository\_name*> window appears (see Figure 25). Use this window to download and install a Logical Host from your Repository.

Figure 25 Products available to download from <repository\_name> window

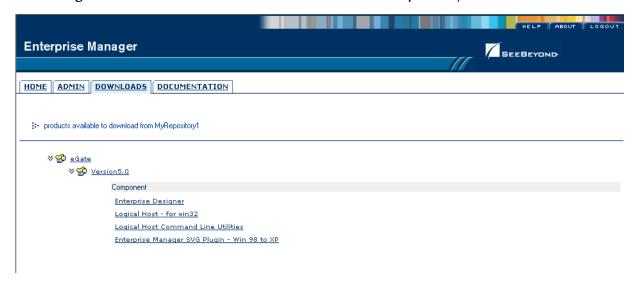

- 7 Click Logical Host for win32.
- 8 Click **Open** when the **File Download** dialog box appears. Use an extraction program (such as WinZip) to open the **logicalhost-win32.zip** file.
- 9 Extract all the files to the client directory (such as **C:\ican50**). The **\logicalhost** subdirectory is created when the file is unzipped.
- 10 Close the extraction program and Internet Explorer.

# 6.2.1. Starting the Logical Host on a Windows System

There are two ways to start the Logical Host on a Windows system:

- "Starting the Logical Host Manually on a Windows System" on page 80
- "Starting the Logical Host as a Windows Service" on page 80

### Starting the Logical Host Manually on a Windows System

To manually start the Logical Host on a Windows system, run **bootstrap.bat**. See the *eGate Integrator System Administration Guide* for details on the bootstrap arguments.

### Starting the Logical Host as a Windows Service

Modifying the Logical Host Startup Configuration File on a Windows System

You must set the arguments for the Logical Host in the **logical-host.properties** file. For information on how to modify the startup configuration file, see the *eGate Integrator System Administration Guide*.

#### To automatically start the Logical Host as a service

To automatically start the Logical Host as a Windows service upon startup of a Windows system, see "Installing the Logical Host as a Windows Service" in the *eGate Integrator System Administration Guide* for details.

**Note:** If you set the Logical Host to start as a Windows service, it automatically starts each time your system is rebooted. If the Logical Host is set to start manually, you will have to start it each time your system is rebooted.

# 6.3 UNIX, Linux, and z/OS Installation of Logical Host

Before deploying a Project created in the Enterprise Designer, you must install a Logical Host. This section provides instructions for downloading and installing the Logical Host from the Repository.

**Note:** Before downloading a specific Logical Host for any UNIX, Linux, or z/OS platform, that Logical Host must first be uploaded from the "SeeBeyond ICAN Suite Logical Host" CD-ROM to the Repository.

#### To install the Logical Host

Use the FTP feature of the Repository to download the Logical Host .tar file for a particular UNIX, Linux, or z/OS platform.

- 1 TELNET into the UNIX, Linux, or z/OS system and change to the directory where you want to install the Logical Host.
- 2 Connect to the Repository FTP server by typing: ftp <repository\_hostname> <ftp\_port\_number>

where:

<repository\_hostname> is the TCP/IP host name of the server where you installed
the Repository—not the name of the Repository itself.

<ftp\_port\_number> is the base port number that you entered during the installation
of the Repository plus 8. That is, if the base port number is 12000, then the FTP
server port number would be 12008.

- 3 Press Enter.
- 4 Log in using your ICAN administrator username and password.
  - A At the prompt, type *<username>* and press **Enter**.

**Note:** This is your ICAN administrator username, not your operating system/network username. See the **Readme.txt** file on the root directory of the Repository CD-ROM for the default username.

B At the prompt, type *<password>* and press Enter.

**Note:** This is your ICAN administrator password, not your operating system/network password. See the **Readme.txt** file on the root directory of the Repository CD-ROM for the default password.

- 5 Type: **bin** and press **Enter** to enter binary mode, otherwise you will download in ASCII.
- 6 To browse for the downloadable Logical Hosts, type **Is** and press **Enter**.
- 7 To begin the download, type **get** < *tar-file-name*>

where:

<tar-file-name> is the name of the .tar file name that contains the Logical Host that you want to install (for example: logicalhost-sparc64.tar).

- 8 Quit the FTP session by typing: **quit** and then pressing **Enter**.
- 9 Decompress the .tar file by typing tar -xvf <tar-file-name>

or

Decompress the .tar file by typing tar -xvof <tar-file-name> (on z/OS only) where:

<tar-file-name> is the name of the .tar file name that contains the Logical Host that you want to install (for example: logicalhost-sparc64.tar).

When ready, press **Enter**. This creates a directory named "logicalhost" inside the directory where the **tar** command was executed.

10 (For z/OS only) Type: **logicalhost/bootstrap/bin/instZOS.sh** and press **Enter** to complete the installation.

The script will attempt to link to the installed Java runtime to a local directory. The default "from" location is /usr/lpp/java/J1.4. If the directory is not found, the system will prompt you for the location.

A Type the correct path if the default is not correct.

# 6.3.1. Starting the Logical Host on a UNIX System

Starting the Logical Host manually on a UNIX system

To manually start the Logical Host on a UNIX system, run **bootstrap.sh**. See the *eGate Integrator System Administration Guide* for details on the bootstrap arguments.

In addition, be aware of the following:

• If you installed the Logical Host on HP Tru64 and the shell is **csh**, you must run the following command *before* starting the Logical Host:

unlimit

• If you installed the Logical Host on HP Tru64 and the shell is **bash**, you must run the following command *before* starting the Logical Host:

ulimit -Sd 512000

# 6.3.2. Starting the Logical Host on a Linux System

To manually start the Logical Host on a Linux system, run **bootstrap.sh**. See the *eGate Integrator System Administration Guide* for details on the bootstrap arguments.

# 6.3.3. Starting the Logical Host on a z/OS System

To manually start the Logical Host on a z/OS system, run **bootstrap.sh**. See the *eGate Integrator System Administration Guide* for details on the bootstrap arguments.

# 6.3.4. Starting the Logical Host as a UNIX, Linux, or z/OS Daemon

You can have the Logical Host start automatically upon startup of the UNIX system (see the *eGate Integrator System Administration Guide* for details on bootstrap arguments).

#### To start the Logical Host on startup

- 1 Manually run bootstrap the first time you log on to set the bootstrap arguments.
  - Open the **logical-host.properties** file and modify the bootstrap arguments (see the *eGate Integrator System Administration Guide* for details on bootstrap arguments).
- 2 System Administrator creates an **init** script that calls the **nohup** command with the **bootstrap.sh** script. For example:

#### nohup /home/jsmith/logicalhost/bootstrap/bin/bootstrap.sh &

This script creates a UNIX Daemon that runs in the background for the following platforms:

- HP Tru64 V5.1A
- HP-UX 11.0, 11i (PA-RISC), and 11i v2.0 (11.23)
- IBM AIX 5.1L and 5.2
- IBM z/OS
- Red Hat Linux Advanced Server 2.1 (Intel x86)
- Red Hat Linux 8 (Intel x86)
- Sun Solaris 8 and 9
- SuSE Linux Enterprise Server 8 (Intel x86)

All Logical Host startup and shutdown command line information is sent to an output text file called **nohup.out**, which is located in the directory where you installed the Logical Host (for example: /home/jsmith/logicalhost). For additional details, see the system administration documentation for the specific UNIX platform.

# 6.4 HP NonStop Server Installation of Logical Host

Before running the Project you created in the Enterprise Designer GUI, you must install a Logical Host onto your HP NonStop Server. The Logical Host receives notification of the Project's deployment, and downloads the bundle that was created for it. This section provides instructions for downloading and installing the Logical Host from the Repository.

#### **Required Privileges**

Before installing the Logical Host, log on to the HP NonStop Server using a user ID that has SUPER group privileges, for example, 255,xxxx. You must use this same user ID to download and install the Logical Host. You will also need to use this user ID to run the LHInit program (see "Starting the Logical Host as an HP NonStop Program With a Generic Process" on page 85).

#### To install the Logical Host

Use the FTP feature of the Repository to download the Logical Host .tar file for a particular HP NonStop Server platform.

- 1 Log on to the HP NonStop Server system and change to the directory where you want to install the Logical Host.
- 2 Connect to the Repository FTP server by typing ftp <repository\_hostname> <ftp\_port\_number>

where:

<repository\_hostname> is the TCP/IP host name of the server where you installed
the Repository—not the name of the Repository itself.

<ftp\_port\_number> is the base port number that you entered during the installation
of the Repository plus 8. That is, if the base port number is 12000, then the FTP
server port number would be 12008.

When ready, press **Enter**.

- 3 Log in using your ICAN administrator username and password.
  - A At the prompt, type *<username>* and press **Enter**.

**Note:** This is your ICAN administrator username, not your operating system/network username. See the **Readme.txt** file on the root directory of the Repository CD-ROM for the default username.

B At the prompt, type *<password>* and press Enter.

**Note:** This is your ICAN administrator password, not your operating system/network password. See the **Readme.txt** file on the root directory of the Repository CD-ROM for the default password.

- 4 Type: **bin** and press **Enter** to enter binary mode, otherwise you will download in ASCII.
- 5 To browse for the downloadable Logical Hosts, type **ls** and press **Enter**.

6 To begin the download, type **get** < *tar-file-name*> where:

<tar-file-name> is the name of the .tar file name that contains the Logical Host that you want to install (for example: logicalhost-hns.tar).

- 7 Quit the FTP session by typing **quit** and then pressing **Enter**.
- 8 Decompress the .tar file by typing tar -xvf <tar-file-name> where:

<tar-file-name> is the name of the .tar file name that contains the Logical Host that you want to install (for example: logicalhost-hns.tar).

When ready, press **Enter**. This creates a directory named "logicalhost" inside the directory where the **tar** command was executed.

# 6.4.1. Starting the Logical Host on an HP NonStop Server

There are two ways to start the Logical Host on an HP NonStop system:

- "Starting the Logical Host Manually on an HP NonStop System" on page 85
- "Starting the Logical Host as an HP NonStop Program With a Generic Process" on page 85

### Starting the Logical Host Manually on an HP NonStop System

- 1 Change directories to <*ICAN50*>/logicalhost/bootstrap/bin where:
  - <*ICAN50*> is the directory where you installed the ICAN Suite.
- 2 Execute the command **sh** ./**bootstrap.sh**.

See the *eGate Integrator System Administration Guide* for details on the bootstrap arguments.

# Starting the Logical Host as an HP NonStop Program With a Generic Process

Before starting the Logical Host as an HP NonStop program with a generic process, you must set the arguments for the Logical Host in the **logical-host.properties** file.

#### To modify the startup configuration file

- 1 Navigate to /<path>/logicalhost/bootstrap/config.
- 2 Use a text editor (such as vi) to open the **logical-host.properties** file.
- 3 At the top of the **logical-host.properties** file, locate the following list of properties:

```
logical.host.root.dir= [OPTIONAL]
logical.host.name=
logical.host.environment.name=
repository.url=
```

repository.username=
repository.password=
physical.host.name= [OPTIONAL]

**Note:** The properties in your **logical-host.properties** file may appear in a different order than the properties shown above.

4 Set the properties in your **logical-host.properties** file. See the following table for descriptions of the properties' values:

Note: When you type values into the logical-host.properties file, make sure you do not enter spaces before or after the equal (=) sign and the property values. Spaces are not allowed between a property and its value. Spaces are allowed in the value only.

**Table 13** Logical Host Properties File

| Property                      | Description                                                                                                    |  |
|-------------------------------|----------------------------------------------------------------------------------------------------|--|
| logical.host.root.dir         | Set this value to the full path of the Logical Host directory. For example, c:\ican50\logicalhost. [OPTIONAL] Automatically detected and updated.                                                                                                    |  |
| logical.host.name             | Set this value to the name you specified for the Logical Host. For example, logicalhost1.                                                                                                    |  |
| logical.host.environment.name | Set this value to the name of the environment containing the current logical host. For example, <b>EnvironmentDeployment1</b> .                                                                                                    |  |
| repository.url                | <ul> <li>Set this value to the name of the Repository URL.</li> <li>For example http://hostname:port/repositoryname where:</li> <li>hostname is the physical name of the system on which the Repository resides. For example, localhost.</li> <li>port is the port number that the Repository uses to receive requests. For example, 9999.</li> <li>repositoryname is the name you specified for the Repository. For example, Repository1.</li> </ul> |  |
| repository.username           | Set this value to the user name you are using to access the Repository. For example, <b>Administrator</b> .                                                                                                    |  |
| repository.password           | Set this value to the password you are using to access the Repository. For example, myPassword. When you launch the bootstrap process, this password is encrypted and written to the repository.password.encrypted property. After the encrypted password has been written, this repository.password value is removed from the logical-host.properties file.                                                                                          |  |
| repository.password.encrypted | Do not enter anything for this property or modify its contents. This property is automatically updated based on changes made to the <b>repository.password</b> property.                                                                                                    |  |

| Property           | Description                                                                                                    |
|--------------------|----------------------------------------------------------------------------------------------------|
| physical.host.name | Specifies the physical host on which this Logical Host is running. The host name should include the domain name. [OPTIONAL] Automatically detected and updated.                                   |
| os.type            | Specifies the operating system type of the system on which the Logical Host is going to run. For example: os.type=NONSTOP_KERNEL. This is automatically populated when you bootstrap.             |
| user.timezone      | Specifies the location and time zone of the system on which the Logical Host is going to run. For example: user.timezone=America/Los_Angeles. This is automatically populated when you bootstrap. |

**Table 13** Logical Host Properties File (Continued)

5 Save the **logical-host.properties** file.

#### To start the Logical Host as an HP NonStop LHInit Program

The LHInit program must be installed on each CPU on which the Logical Host will be run. To install the LHInit program, use the same user ID you used to download the Logical Host (see "Required Privileges" on page 84).

#### At a command prompt:

- 1 Log on to the HP NonStop Server using a user ID with sufficient privileges (see "Required Privileges" on page 84).
- 2 Navigate to:

<Destination Directory name>/logicalhost/bootstrap/bin

- 3 Copy lh.profile.sample to lh.profile.
- 4 Edit **lh.profile** and make changes if needed.
- 5 Update **NSJMS\_HOME**, for example:

```
export NSJMS_HOME=/usr/tandem/nsjms/T1251V30_31MAR2004_AAD
```

**6** Update **TCPIP^PROCESS^NAME**, for example:

```
add_define =TCPIP^PROCESS^NAME class=map file=\$ZB01C
```

- 7 Copy the **infile.sample** to the **infile**.
- 8 Update the file path in the infile to the location of your Logical Host installation once you have copied it. For example:

```
/home/<user>/logicalhost/bootstrap
```

9 cd to the bin directory:

```
>cd ../bin
```

#### To install LHInit:

1 To install the LHInit program on a CPU:

```
>sh ./install.sh <user> <volume> [<host>]
```

#### For example,

sh ./install.sh sadmin \\$DATA01.LHOST1

Once completed, the following files will be located in *<volume>*:

**Table 14** LHInit Files

| INFILE | The input command file for LHInt. |
|--------|-----------------------------------|
| LHINIT | The LHInit program.               |

2 To configure the LHInit as a generic process for the CPU:

>sh ./admin.sh config <cpu number> <user id> <volume> For example:

>sh ./admin.sh config 2 255,250 \\$DATA01.LHOST1

# Installation Instructions for ESRs

This chapter provides instructions on how to install Emergency Software Releases (ESRs), which are updates that resolve known issues. If you have any questions or problems, see the SeeBeyond Support Web site at <a href="http://www.seebeyond.com">http://www.seebeyond.com</a> and select **SERVICES** and then **SUPPORT**.

#### What's in This Chapter

- "About ESRs" on page 89
- "Quick Start Guide to Installing ESRs" on page 91
- "Extracting ESR Distribution .zip Files" on page 92
- "Uploading ESR .sar Files to the Repository" on page 92
- "Downloading and Running the non-eGate Product Version Upgrade Script" on page 94
- "Using the Update Center for Enterprise Designer ESRs and non-eGate Product Rollup Upgrades" on page 95
- "Using the ESR Setup for Logical Host ESRs" on page 98
- "Downloading and Extracting Enterprise Designer and Logical Host ESR .zip Files" on page 100
- "Installing Repository ESRs" on page 101
- "Verifying ESR Installation" on page 102
- "Rolling Back ESRs" on page 103

### 7.1 **About ESRs**

ESRs are bundled as distribution **.zip** files named **ESR00nnnnn-dis**t.zip, where *nnnnn* is the number of the ESR.

ESRs update one or more of the following ICAN Suite components:

#### Enterprise Designer

These ESRs resolve issues for Enterprise Designer components. An Enterprise Designer ESR is provided as an **ESR00nnnnn.sar** file included in the distribution **.zip** file.

#### Logical Host

These ESRs resolve issues for Logical Hosts, SeeBeyond JMS IQ Manager, Management Agents (STCMA), and Integration Servers. A Logical Host ESR is provided as an **ESR***nnnnn*.**sar** file included in the distribution .**zip** file.

#### Repository

These ESRs resolve issues for the Repository and the Enterprise Manager. A Repository ESR is provided as an **ESR**nnnnn.zip file included in the distribution .zip file.

#### Non-eGate product rollup upgrades

These ESRs are product upgrades that can be installed on eGate, and are released as a rollup upgrade and *not* a patch. If the non-eGate product already has ESRs installed against it, you may be required to download and run a script (.bat) that removes any patches that were previously installed. This is a one-time task, as all subsequent ESRs are installed as rollup upgrades. The non-eGate product rollup upgrades are provided as an **ESRRU**nnnnn.sar file included in the distribution .zip file. These ESRs overwrite previous versions of the product, and, once installed, cannot be uninstalled.

**Note:** After installing certain ESRs, you may have to restart the Repository.

# 7.1.1. ESR Distribution .zip File Contents

ESR distribution .zip files (ESR00nnnnn-dist.zip) include the files listed below. Distribution files can include any combination of the files listed in Table 15. It depends on whether the ESR updates Enterprise Designer, Logical Host, and/or Repository, components, and non-eGate product version upgrades.

| ESR file             | Packaged with ESR   | Purpose                                                                                                    |
|----------------------|---------------------|----------------------------------------------------------------------------------------------------|
| ESR00nnnn.sar        | Enterprise Designer | Resolves Enterprise Designer issues.  • Enterprise Designer ESRs are installed on each system that has Enterprise Designer installed.                                                |
| ESR <i>nnnn</i> .sar | Logical Host        | Resolves Logical Host issues.  Logical Host ESRs are installed on each system that has Logical Hosts installed. You must decide which ESRs you want to install on each Logical Host. |

**Table 15** Contents of ESR Distribution .zip File

 Table 15
 Contents of ESR Distribution .zip File (Continued)

| ESR file                          | Packaged with ESR                                 | Purpose                                                                                                    |
|-----------------------------------|---------------------------------------------------|----------------------------------------------------------------------------------------------------|
| ESRRU <i>nnnnn</i> .sar           | non-eGate product<br>rollup upgrade               | Installs non-eGate product rollup upgrades. Installs non-eGate product rollup upgrades by overwriting the previous version. Once installed, the ESR cannot be uninstalled.  Note: The first time that this ESR is applied to a specific non-eGate product, you may be required to download and run a script (.bat) that removes previous ESRs applied against the product. |
| ESR <i>nnnn</i> .zip              | Repository                                        | Resolves Repository issues.  Repository ESRs are installed on the system where the Repository runs.                                                                                                    |
| ESR <number>Filelist.txt</number> | Enterprise Designer<br>Logical Host<br>Repository | Lists all files associated with this ESR.                                                                                                    |
| ESR <number>Readme.txt</number>   | Enterprise Designer<br>Logical Host<br>Repository | Describes the issue(s) resolved<br>by this ESR, lists superseded<br>ESRs (if any), and provides<br>general installation<br>information                                                                                                    |
| ProductsManifest.xml              | Enterprise Designer<br>Logical Host               | Provides a list of the .sar files on the ADMIN page of Enterprise Manager for Enterprise Designer and Logical Host ESRs that are available to install.                                                                                                    |

# 7.2 Quick Start Guide to Installing ESRs

The installation procedure for ESRs depends on the type(s) of ICAN components that are being updated. The ESR Readme file, *ESR<number>Readme.txt*, which is included in the ESR distribution file, provides a brief outline of the installation process for the ESR. This chapter provides the details for each installation step.

To provide you with a quick overview, the procedure below describes each possible step in the installation process and refers you to the section in this chapter that provides the details for the step.

Important: You must install ESRs in build-date order.

Some ESRs may require all steps, and others may require less. The ESR Readme file lists which steps are required for the particular ESR you want to install.

- 1 Extract the **ESR00***nnnn***-dist.zip** file to a temporary directory as described in "Extracting ESR Distribution .zip Files" on page 92.
- 2 If the distribution file includes a Repository .zip file (ESRnnnnn.zip), install the .zip file as described in "Installing Repository ESRs" on page 101.
- 3 If the distribution file includes .sar files, upload the files to the Repository as described in "Uploading ESR .sar Files to the Repository" on page 92.
- 4 If the ESR Readme file instructs you to do so, download and extract any available edesigner\_ESR00nnnn.zip and/orlogicalhost\_ESR00nnnn.zip files as described in "Downloading and Extracting Enterprise Designer and Logical Host ESR .zip Files" on page 100.
- 5 If the ESR Readme file instructs you to do so, install Enterprise Designer ESRs using the Update Center in the Enterprise Designer as described in "Using the Update Center for Enterprise Designer ESRs and non-eGate Product Rollup Upgrades" on page 95.
- 6 If the ESR Readme file instructs you to do so, install Logical Host ESRs using the ESR Setup function in the Enterprise Designer as described in "Using the ESR Setup for Logical Host ESRs" on page 98.

# **Extracting ESR Distribution .zip Files**

The first step in the ESR installation process is to extract the ESR distribution .zip file named *ESR00nnnn-dist.zip*, where *nnnnn* is the ESR ticket number. The procedure below describes how to extract the ESR distribution.zip file.

#### To extract distribution ESR .zip files

- 1 Create a temporary directory.
- 2 Use WinZip (or another tool) to extract the ESR .zip file to a temporary directory. See Table 15 for a listing of what ESR files are packaged within each ESR distribution .zip file.

# 7.4 Uploading ESR .sar Files to the Repository

Before you can install an Enterprise Designer or Logical Host ESR, you must extract the ESR .zip file as described in "Extracting ESR Distribution .zip Files" on page 92 and then upload the ESR .sar file to the Repository (Enterprise Designer, Logical Host, and non-eGate product version upgrade ESRs are distributed as .sar files).

**Important:** There may be more than one .sar file to upload. You need to upload all the .sar files. Do not forget that when you install the ESRs, you must install them in build-date order.

- The ESR number for Enterprise Designer .sar files contains seven digits and are zero padded (for example: ESR00nnnnn.sar).
- The ESR number for Logical Host .sar files contains five digits (for example: ESRnnnnn.sar).

Only Enterprise Designer and Logical Host ESRs are uploaded to the Repository.

#### To upload ESR .sar files to the Repository

- 1 If your Repository is not running, start it.
- 2 Start Enterprise Manager by starting Internet Explorer and entering <a href="http://chostname>:<port\_number>">http://chostname>:<port\_number>"> in the Address line</a>

where:

*hostname* is the TCP/IP host name of the server where you installed the Repository—not the name of the Repository itself.

*port\_number* is the port number that you specified during the installation of the Repository.

The **SeeBeyond Customer Login** of the Enterprise Manager appears (see **Figure 9** on page 56).

- 3 Enter your **username** and **password** and click **Login**. See the **Readme.txt** file (of the ICAN Suite) for the default username and password.
  - Enterprise Manager appears with the **HOME** tab active.
- 4 Click the **ADMIN** tab.
- 5 Click **Browse** to navigate to the **ProductsManifest.xml**, select it, and then click **Open**.
- 6 Click **Submit** after the **ProductsManifest.xml** file appears in the **Manifest File** box.
  - The ADMIN page now displays a list of all the ICAN products based on the contents of the Products Manifest file.
- 7 Click **Browse** next to a product box to navigate to the ESR .sar file (for example, **ESR00nnnnn.sar** for Enterprise Designer ESRs; **ESRnnnnn.sar** for Logical Host ESRs); and **ESRRUnnnnn.sar** for non-eGate product rollup upgrades, select it, and then click **Open**. Repeat this step for each ESR that you want to upload.

**Note:** Non-eGate product version ESRs contain the full product version of the product with the fixes applied.

Figure 26 shows an example of a selected ESR.

Figure 26 Example of Selected ESR

🔛 products available to upload to MyRepository

upload now 🔛

★ SeeBeyond Product Suite

| Products                   | Version |                          |
|----------------------------|---------|--------------------------|
| Enterprise Manager Plug-in | 5.0.5   | C:\ican50\ESR0074461.sar |

8 When finished selecting ESRs, click **upload now**. The ESRs are uploaded.

Once installed in the Repository, the upload history displays the product name (license name), followed by the version number 5.x.x.ESRID

where:

**ESRID** is the ESR number.

Note: If the ESR Readme file instructs you to download Enterprise Designer and Logical Host .zip files, see "Downloading and Extracting Enterprise Designer and Logical Host ESR .zip Files" on page 100.

# Downloading and Running the non-eGate Product Version Upgrade Script

Before you install a non-eGate product version upgrade that has previous ESRs installed against it, you must first download a supplied script (.bat file) that removes all previously-installed patches from the product. The script uploaded to the Repository when you uploaded the non-eGate product version upgrade ESR (see "Uploading ESR .sar Files to the Repository" on page 92). You *must* perform this task before you use the Enterprise Designer Update Center (see "Using the Update Center for Enterprise Designer ESRs and non-eGate Product Rollup Upgrades" on page 95).

**Note:** This task only needs to be performed once—the first time you upgrade a non-eGate product that has previous ESRs installed.

#### To download and run the script

- 1 With Enterprise Manager running, click the **DOWNLOADS** tab. The **products available to download from** <*repository\_name*> window appears.
- 2 Click < ProductName > ESRpatch\_Cleanup\_command.
- 3 Click **Open** after the **File Download** dialog box appears. The <**ProductName**>**ESRpatch\_Cleanup\_command.zip** file is opened by an extraction program (such as WinZip).
- 4 Extract the file to the client directory (such as **C:\ican50**).

5 Navigate to the client directory (such as C:\ican50), and double-click <non-eGate\_upgrade\_script>.bat. All the ESRs previously installed against the non-eGate product are removed. You are ready to install the non-eGate product version upgrade (see "Using the Update Center for Enterprise Designer ESRs and non-eGate Product Rollup Upgrades" on page 95).

# Using the Update Center for Enterprise Designer ESRs and non-eGate Product Rollup Upgrades

This section describes how to install ESRs for Enterprise Designer components and non-eGate product rollup upgrades.

Before following the procedure below to install the ESR, you must have first uploaded the ESR to the Repository as described in "Uploading ESR .sar Files to the Repository" on page 92.

*Important:* You must install ESRs in build-date order.

#### To install Enterprise Designer ESRs

- 1 Start Enterprise Designer (see "Starting Enterprise Designer After Initial Logon" on page 76).
- 2 On the Tools menu, click Update Center. The Update Center Wizard Select Location of Modules dialog box appears (see Figure 27).

Figure 27 Update Center Wizard - Select Location of Modules

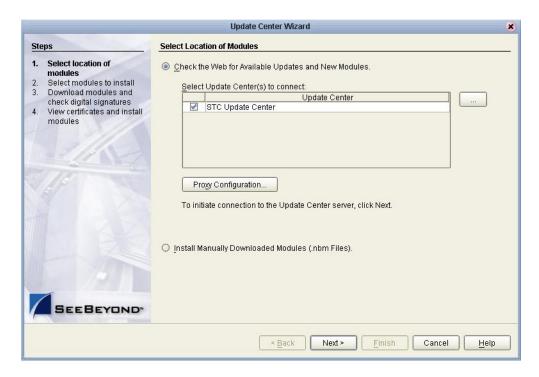

3 Ensure that the Check the Web for Available Updates and New Modules option is active. When ready, click Next. The Update Center Wizard - Select Modules to Install dialog box appears (see Figure 28). The available ESRs are listed in the Available Updates and New Modules box.

Important: All non-ESR Enterprise Designer product modules must be installed before their ESRs can be applied. If you reach step 2 on the Update Center Wizard (see Figure 28) and Enterprise Designer product modules are present in the Available Updates and New Modules area, they must be installed before you apply their ESRs—make sure that no ESRs are present in the Include in Install area before continuing.

Do not apply any ESRs until the Update Center Wizard has completed this process, all non-ESR Enterprise Designer product modules have been installed, and you have been prompted to restart Enterprise Designer.

4 Move the ESR(s) to the **Include in Install** box. You can select an individual ESR by highlighting it and then clicking the single-right-arrow button to move the ESR. Repeat this procedure to move all the ESRs that you want to install.

or

Click the double-right-arrow button to move all the listed ESRs to the **Include in Install** box. If an ESR has dependencies on other ESRs, the other ESRs are automatically mo ved to the **Include in Install** area.

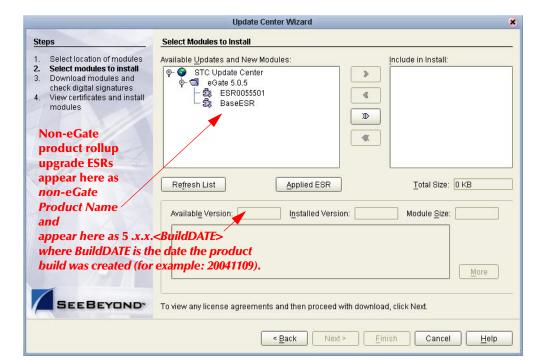

Figure 28 Update Center Wizard - Select Modules to Install

5 Click **Next**. The **License Agreement** window appears.

6 Click **Accept**. The **Update Center Wizard - Download Modules** dialog box appears (see Figure 29).

Figure 29 Update Center Wizard - Download Modules

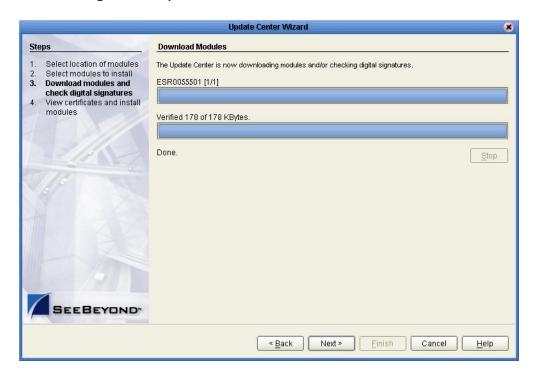

7 Click Next after the progress bar reaches 100 percent and "Done" appears below the bar. The Update Center Wizard - View Certificates and Install Modules dialog box appears (see Figure 30). "Trusted" means that the file is a sanctioned SeeBeyond file and not a rogue file.

**Update Center Wizard View Certificates and Install Modules** Steps Select location of modules The following modules will be installed Select modules to install Module Name Download modules and ESR0055501 - version 1.0 check digital signatures View certificates and install modules BaseESR - version 1.0 Trusted Finish < Back Next > Cancel

Figure 30 Update Center Wizard - View Certificates and Install Modules

- 8 Click **Finish**. The **Restart the IDE** dialog box appears.
- 9 Make sure that **Restart the IDE** is selected and click **OK**. The Enterprise Designer **Login** dialog box appears (see **Figure 24 on page 76**).
- 10 Enter your **Login ID** and **Password**, and then click **Login**. The Login ID is the same as the username. Enterprise Designer restarts.

# 7.7 Using the ESR Setup for Logical Host ESRs

This section describes how to install ESRs for the Logical Host and its components (the Management Agent, SeeBeyond Integration Server, and SeeBeyond IMS IQ Manager).

Before you can perform the following procedure, you must have uploaded one or more ESRs to the Repository. See "Uploading ESR .sar Files to the Repository" on page 92.

*Important:* You must install ESRs in build-date order.

#### To install Logical Host ESRs

- 1 Start Enterprise Designer (see "Starting Enterprise Designer After Initial Logon" on page 76).
- 2 Click the **Environment Explorer** tab from the Enterprise Explorer.
- 3 Right-click the Logical Host that you want to update, and then click **ESR Setup**.

The **Logical Host ESR Setup** dialog box appears (see Figure 31). The ESRs that were uploaded to the Repository and that can be applied to this Logical Host appear in the **Available ESR(s)** area.

You can click on an ESR to display a brief description of that ESR. For a detailed description of the ESR, click **Detail Description**.

**Note:** If you cannot get to a Logical Host, it may be because the Logical Host has not been checked out. Right-click the Logical Host, and then click **Check Out**. Version control only affects personal Environments; shared Environments will not see your edits until you check them in (see the **eGate Integrator User's Guide**).

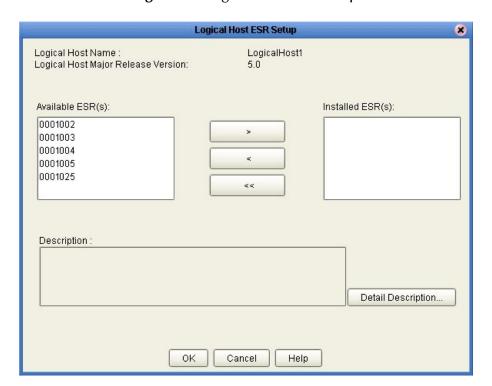

Figure 31 Logical Host ESR Setup

- 4 Move the ESRs that you want to install from the **Available ESR(s)** area to the **Installed ESR(s)** area. Only one ESR at a time can be moved.
  - If you move an ESR that has dependencies on other ESRs, the other ESRs are automatically moved to the **Installed ESR(s)** area.
  - If you move an ESR that conflicts with another ESR, a message informs you of this situation and suggests that you remove the other ESR.
  - If you move an ESR that supersedes another ESR, a message informs you of this situation and suggests that you remove the other ESR.
- 5 Click OK.
- 6 Select **File** and then click **Save All**. This saves everything you have open to the Repository.

The ESRs will take effect when you reactivate the Deployment Profile or rerun the Logical Host bootstrap script.

**Note:** For the Logical Host to download configuration and Project changes automatically every time you bootstrap, specify -f or --force-connect on the bootstrap command line. See the eGate Integrator User's Guide for additional information.

or

Apply the selected ESR(s) immediately by right-clicking the Logical Host and selecting **Apply**.

*Note:* The Logical Host must be running to apply the selected ESR(s) immediately.

# Downloading and Extracting Enterprise Designer and Logical Host ESR .zip Files

Enterprise Designer ESRs are delivered as **edesigner\_ESR00nnnnn.zip** files and Logical Host ESRs are delivered as **logicalhost\_ESR00nnnn.zip** files. This section describes the **.zip** file extraction process.

**Note:** All Enterprise Designer and Logical Host ESR .zip files must be extracted before they can be installed.

**Important:** ICAN does not have the capability to verify Enterprise Designer and Logical Host ESRs that you manually unzip. You must track these ESRs to verify if they were applied successfully.

#### To download Enterprise Designer and Logical Host ESR .zip files

- 1 Upload the ESR .sar file(s) as described in "Uploading ESR .sar Files to the Repository" on page 92.
- 2 In the Enterprise Manager, click the **DOWNLOADS** tab.
- 3 Double-click the **edesigner\_ESR00nnnnn.zip** and/or **logicalhost\_ESR00nnnnn.zip** files and save the files locally.

#### To extract Enterprise Designer ESR .zip files

- 1 Shut down Enterprise Designer.
- 2 Use WinZip (or another tool) to extract **edesigner\_ESR00***nnnnn.***zip** to the directory where Enterprise Designer is installed.

#### To extract Logical Host ESR .zip files

- 1 Shut down the Logical Host.
- 2 Use WinZip (or another tool) to extract **logicalhost\_ESR00***nnnnn.***zip** to the directory where the Logical Host is installed.

3 Rerun the Logical Host bootstrap script from the command prompt.

# 7.9 Installing Repository ESRs

Repository ESRs are delivered as .zip files and they are installed manually.

Although the .zip file that bundles all the components for the Repository ESR ("Extracting ESR Distribution .zip Files" on page 92) has seven digits and is zero padded (for example: ESR00nnnn-dist.zip), the ESR number for the Repository .zip file you must apply to fix a known Repository issue is non-zero padded (for example: ESRnnnnn.zip).

*Important:* You must install ESRs in build-date order.

#### To install Repository ESRs

- 1 Shut down the Repository.
- 2 Copy the ESR .zip file (for example: ESRnnnnn.zip) to the <ican505>/ESRs directory.

Important: Although the .zip file that bundles all the components for the ESR
(ESR<number>Readme.txt, ESR<number>Filelist.txt, and
ESR<number>.zip file) has seven digits, the ESR .zip file you are
going to install only contains five digits (for example: ESRnnnnn.zip).

3 Open a command prompt (or Terminal window in UNIX) and type:

```
ESRInstall <number> (for Windows) or sh ESRInstall.sh <number> (for UNIX) where:
```

<number> is the number of the ESR you want to apply (for example: 33333).

The ESR is applied (see the example).

```
C:\ican50\ESRs>ESRInstall 33333
Going to install ESR: ESR33333
Going to read InstalledESR.txt
Successfully read InstalledESR.txt
Backing up file :
C:/ican50/repository/../repository/data/files/InstallManager/repos
itoryapis/OTDFrameworkManager/SBYNOTDFRAMEWORK110/com.stc.otd.fram
eworkapi.jar
Backing up file :
C:/ican50/repository/../repository/data/files/InstallManager/repos
itoryapis/UD1Manager/SBYNUD1110/com.stc.otd.ud1impl.jar
Going to update Manifest
Successfully updated Manifest
Backed up files successfully.
Going to update InstalledESR.txt
Successfully updated InstalledESR.txt
```

```
Going to extract files from ESR33333.zip
WARNING: trying to extract a directory : repository/
WARNING: trying to extract a directory : repository/data/
WARNING: trying to extract a directory : repository/data/files/
WARNING: trying to extract a directory:
repository/data/files/InstallManager/
WARNING: trying to extract a directory:
repository/data/files/InstallManager/repositoryapis/
WARNING: trying to extract a directory:
repository/data/files/InstallManager/repositoryapis/OTDFrameworkMa
nager/
WARNING: trying to extract a directory:
repository/data/files/InstallManager/repositoryapis/OTDFrameworkMa
nager/SBYNOTDFRAMEWORK110/
WARNING: trying to extract a directory:
repository/data/files/InstallManager/repositoryapis/UD1Manager/
WARNING: trying to extract a directory:
repository/data/files/InstallManager/repositoryapis/UD1Manager/SBY
NUD1110/
Extracting file:
C:\ican50\repository\..\repository\data\files\InstallManager\repos
itoryapis\OTDFrameworkManager\SBYNOTDFRAMEWORK110\com.stc.otd.fram
eworkapi.jar
Extracting file:
C:\ican50\repository\..\repository\data\files\InstallManager\repos
itoryapis\UD1Manager\SBYNUD1110\com.stc.otd.ud1impl.jar
Extracted files successfully.
Successfully installed ESR.
C:\ican50\ESRs>
```

4 Restart the Repository.

# 7.10 Verifying ESR Installation

There are three entirely different processes to verify successful ESR installation.

# 7.10.1.Enterprise Designer ESR Verification

To ensure Enterprise Designer ESRs are applied

- 1 Start Enterprise Designer.
- 2 On the Tools menu, click Update Center. The Update Center Wizard Select Location of Modules dialog box appears.
- 3 Click Next. The Update Center Wizard Select Modules to Install dialog box appears.
- 4 Click **Applied ESR**. Enterprise Designer ESRs that have been successfully applied appear in the list.

# 7.10.2.Logical Host ESR Verification

To ensure Logical Host ESRs are applied

1 Start Enterprise Designer.

- 2 In Enterprise Explorer, select Environment Explorer.
- 3 Expand an **Environment** (for example: Environment 1).
- 4 Right click a **Logical Host**.
- 5 In the drop-down menu, right click **ESR Setup**. The dialog that appears has two areas: the left area lists ESRs that are available to apply and the right area lists ESRs that have been successfully applied.

# 7.10.3. Repository ESR Verification

To ensure Repository ESRs are applied

Navigate to the directory where you store ESRs (for example: <ican505>/ESRs) and open the file InstalledESR.txt in a text editor.

You will see a list of your applied ESRs (for example: ESRnnnnn).

# 7.11 Rolling Back ESRs

This section describes how to roll back ESRs. See the following for the appropriate procedure:

- "Rolling Back Enterprise Designer ESRs" on page 103
- "Rolling Back Logical Host ESRs" on page 104
- "Rolling Back Repository ESRs" on page 104

# 7.11.1.Rolling Back Enterprise Designer ESRs

The Enterprise Designer tracks installation data, and it is this data that later allows you to roll back an ESR. This section describes how to roll back applied Enterprise Designer ESRs.

**Note:** Some ESRs cannot be rolled back. See the specific **Readme.txt** file for details.

#### To roll back applied Enterprise Designer ESRs

- 1 On the **Tools** menu of Enterprise Designer, click **Update Center**. The **Update Center Wizard Select location of modules** dialog box appears.
- 2 Click Next. The Update Center Wizard Select Modules to Install dialog box appears.
- 3 Click **Applied ESR** (see **Figure 28 on page 96**). The **Remove Installed ESR** dialog box appears; it shows which ESRs have been applied (see Figure 32).

*Note: Click Cancel if you do not want to roll back any ESRs.* 

Figure 32 Remove Installed ESR Dialog Box

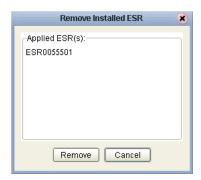

- 4 Select the ESRs you want to roll back and then click **Remove**. The **Applied ESR(s)** dialog box appears; it lists the ESRs you have marked for removal.
- 5 Click **OK** to roll back the ESRs.
- 6 The Enterprise Designer Login dialog box appears (see Figure 24 on page 76). Enter your Login ID and Password, and then click Login. The Login ID is the same as the username. Enterprise Designer restarts.

# 7.11.2.Rolling Back Logical Host ESRs

This section describes how to roll back applied Logical Host ESRs.

#### To roll back applied Logical Host ESRs

- 1 Right-click the Logical Host that you want to update, and then click **ESR Setup**. The **Logical Host ESR Setup** dialog box appears.
- 2 Move the ESRs that you want to roll back from the **Installed ESR(s)** area to the **Available ESR(s)** area.
- 3 Click OK.
- 4 The rollback will take effect when you reactivate the Deployment Profile or rerun the Logical Host bootstrap script.

or

Roll back the selected ESR(s) immediately by right-clicking the Logical Host and selecting **Apply**.

*Note:* The Logical Host must be running to roll back the selected ESR(s) immediately.

# 7.11.3. Rolling Back Repository ESRs

This section describes how to roll back applied Repository ESRs.

#### To roll back applied Repository ESRs

1 Open a command prompt (or Terminal window in UNIX) and navigate to the ESRs directory (for example: *<ican505*>/ESRs).

2 To roll back the last applied ESR, run **ESRRollback**. No ESR number is required as ESRs must be rolled back one at a time in reverse order of installation (see the example).

```
C:\ican50\ESRs>ESRrollback
Going to read InstalledESR.txt
Successfully read InstalledESR.txt
Going to rollback ESR: ESR33333
Going to extract files from Backup\ESR33333Backup.zip
Going to read Manifest
Successfully read Manifest
WARNING: Found a directory: C:\ican505\repository\..\repository
WARNING: Found a directory:
C:\ican50\repository\..\repository\data
WARNING: Found a directory:
C:\ican50\repository\..\repository\data\files
WARNING: Found a directory:
C:\ican50\repository\..\repository\data\files\InstallManager
WARNING: Found a directory:
C:\ican50\repository\..\repository\data\files\InstallManager\repos
itorvapis
WARNING: Found a directory:
C:\ican50\repository\..\repository\data\files\InstallManager\repos
itoryapis\OTDFrameworkManager
WARNING: Found a directory:
C:\ican50\repository\..\repository\data\files\InstallManager\repos
itoryapis\OTDFrameworkManager\SBYNOTDFRAMEWORK110
WARNING: Found a directory:
C:\ican50\repository\..\repository\data\files\InstallManager\repos
itoryapis\UD1Manager
WARNING: Found a directory:
C:\ican50\repository\..\repository\data\files\InstallManager\repos
itoryapis\UD1Manager\SBYNUD1110
Removing file:
C:\ican50\repository\..\repository\data\files\InstallManager\repos
itoryapis\OTDFrameworkManager\SBYNOTDFRAMEWORK110\com.stc.otd.fram
eworkapi.jar
Removing file:
C:\ican50\repository\..\repository\data\files\InstallManager\repos
itoryapis\UD1Manager\SBYNUD1110\com.stc.otd.ud1impl.jar
Removed files successfully.
Going to extract files from Backup\ESR33333Backup.zip
Extracting file:
C:\ican50\repository\..\repository\data\files\InstallManager\repos
itoryapis\OTDFrameworkManager\SBYNOTDFRAMEWORK110\com.stc.otd.fram
eworkapi.jar
Extracting file:
C:\ican50\repository\..\repository\data\files\InstallManager\repos
itoryapis\UD1Manager\SBYNUD1110\com.stc.otd.ud1impl.jar
Extracted files successfully.
Going to update InstalledESR.txt
Successfully updated InstalledESR.txt
Successfully completed rollback
C:\ican50\ESRs>
```

3 Restart the Repository and connect to it using Enterprise Designer.

# Upgrading to 5.0.5

This chapter describes how to update your 5.0.x ICAN Repository to version 5.0.5. If you have any questions or problems, see the SeeBeyond Support Web site at <a href="http://www.seebeyond.com">http://www.seebeyond.com</a> and select **SERVICES** and then **SUPPORT**.

#### What's in This Chapter

- "Overview" on page 106
- "Migrating Projects from 5.0.0 to 5.0.1" on page 107
- "Upgrading the Repository from 5.0.x to 5.0.5" on page 109

### 8.1 Overview

# Migrating 5.0.0 to 5.0.1

Before you can upgrade from version 5.0.0 to 5.0.5, you must first migrate to version 5.0.1, and then follow the procedure for upgrading from 5.0.x to 5.0.5. The ICAN 5.0 Migration utility creates an archive file that can be restored into a newly-installed 5.0.1 Repository. For complete upgrade instructions, see "Migrating Projects from 5.0.0 to 5.0.1" on page 107.

*Note:* 5.0.x represents ICAN versions 5.0.1 through 5.0.4.

# **Upgrading 5.0.x to 5.0.5**

Upgrading from 5.0.x to 5.0.5 does not require using the ICAN 5.0 Migration utility. For complete upgrade instructions, see "Upgrading the Repository from 5.0.x to 5.0.5" on page 109.

# 8.2 Migrating Projects from 5.0.0 to 5.0.1

Migrating your ICAN Projects from version 5.0.0 to version 5.0.1 involves installing ICAN 5.0.1, installing all of the desired product files, exporting the 5.0.0 Projects to an archive file, and importing the archive file into the 5.0.1 Repository.

Note: If you are upgrading from 5.0.0 to 5.0.1 (which must be performed before upgrading to 5.0.5), the Migration ToolReadme.txt file is located in the Utilities directory on both of the 5.0.1 Repository installation discs ("SeeBeyond ICAN Suite Repository Disc 1 for Windows/Solaris/AIX/Linux" and "SeeBeyond ICAN Suite Repository Disc-2 for HP-UX/Tru64"), as are the MigrationTool.zip and MigrationTool.tar files.

#### To install ICAN 5.0.1

• Follow the steps in Chapter 3, "Installation Instructions for Repository," in the 5.0.1 **ICAN\_Install\_Guide.pdf** file to install ICAN 5.0.1 to a *different* location than where ICAN 5.0.0 is installed.

**Note:** Do not install ICAN 5.0.1 to the same location where ICAN 5.0.0 is installed.

#### To install the 5.0.1 product .sar files

- 1 Refer to the ADMIN page in the Enterprise Manager to determine which product .sar files have been installed in the 5.0.0 Repository.
- 2 Follow the steps in Chapter 4, "Installation Instructions for Uploading Files to the Repository," in the 5.0.1 **ICAN\_Install\_Guide.pdf** file to upload the necessary product .sar files.
- 3 Do not create any Projects in this 5.0.1 Repository until after importing the archive file as described in the "import" **procedure on page 108**.

#### To create the 5.0.0 Projects archive file

- 1 Before creating the Projects archive file, ensure that the 5.0.0 Repository server is running. If the Repository server is not running, follow the instructions in Chapter 4, "Installation Instructions for Uploading Files to the Repository," in the 5.0.1 ICAN\_Install\_Guide.pdf file to start the Repository server.
- 2 Create the following environment variable to be used by the ICAN 5.0 Migration utility:

JAVA\_HOME=ICAN\_INSTALL\_DIR/repository/jre/<version> where:

*ICAN\_INSTALL\_DIR* is the location of your ICAN installation.

<version> is the version of the JRE your operating system uses (most likely 1.4.2).

Consult the documentation for your operating system for instructions on creating an environment variable.

**Note:** This environment variable is used by the export and import processes. You can remove the environment variable after you have finished the import and export processes.

- 3 Shut down all Logical Hosts for all of the 5.0.0 Projects.
- 4 With the Repository server running, type the following command to create the export file:

```
export repository_url user_ID password file_name where:
```

*repository\_url* is the root URL for the 5.0.0 Repository where the Projects to be exported are located,

*user\_ID* is the user ID used for accessing the Repository (must have Administrator privileges),

password is the password used for accessing the Repository, and

*file\_name* is the name of the export file to be created.

After creating the export file, you can optionally shut down the 5.0.0 Repository server to prevent users from attempting to connect to the old Repository.

**Note:** Make sure that all objects are checked in before creating an export.

#### To import the archive file into the 5.0.1 Repository

- 1 Follow the instructions in Chapter 4, "Installation Instructions for Uploading Files to the Repository," in the 5.0.1 **ICAN\_Install\_Guide.pdf** file to start the 5.0.1 Repository server.
- 2 With the Repository server running, type the following command to import the archive file into the 5.0.1 Repository:

```
import repository_url user_ID password path_file_name
where:
```

*repository\_url* is the root URL for the 5.0.1 Repository to where the archive file is to be imported,

*user\_ID* is the user ID used for accessing the Repository (must have Administrator privileges),

password is the password used for accessing the Repository, and

*path\_file\_name* is the name of the archive file that contains the 5.0.0 Repository information, including the directory path.

**Note:** The 5.0.1 Repository must not contain any Projects or user-created data before importing the archive file.

### Post migration steps

- 1 From the Enterprise Manager, download and install the Enterprise Designer. For complete instructions, see Chapter 5, "Installation Instructions for Enterprise Designer," in the 5.0.1 ICAN\_Install\_Guide.pdf file.
- 2 In the Enterprise Designer, re-create the following items:
  - Environments
  - Deployment Profiles
  - Logical Hosts
- 3 You can optionally delete the ICAN 5.0.0 installation.
- 4 To upgrade to 5.0.5, follow the steps in "Upgrading the Repository from 5.0.x to 5.0.5" on page 109.

# Upgrading the Repository from 5.0.x to 5.0.5

Upgrading your ICAN Repository from version 5.0.x to version 5.0.5 involves backing up your 5.0.x Projects and installing the desired 5.0.5 ICAN product files in the same directory where your 5.0.x Repository is installed.

### To prepare for the upgrade from 5.0.x to 5.0.5

1 It is recommended that you deactivate all Projects and imported Business Processes before upgrading to ensure all activation fixes and enhancements get used.

**Note:** If you did not deactivate your Projects and imported Business Processes before upgrading, you must reactivate all Projects and imported Business Processes after the upgrade completes to ensure all activation fixes and enhancements get used.

2 Check in all 5.0.x objects before upgrading in the same directory.

*Note:* See the eGate Integrator User's Guide for information about checking in objects.

3 Back up your 5.0.1, 5.0.2, 5.0.3, or 5.0.4 ICAN Projects by exporting them. This is just a precaution in case something happens and you have to re-import them.

**Note:** See the **eGate Integrator User's Guide** for details on exporting.

- 4 Before upgrading, perform the following:
  - Shut down
    - Enterprise Designer
    - Logical Host
    - Repository
  - Delete

- **deploymentSnapshot.xml** in the **\logicalhost** directory (This is only necessary if you are installing the new Logical Host in the same location as the old Logical Host. The deletion must be done before you bootstrap.)
- usrdir directory under \edesigner (You must delete or rename usrdir to see updated settings for components that were previously installed before upgrading. If you do not delete this directory or change its name, you will see the settings for newly installed components, but you will not see the new settings for upgraded components.)

#### Save

 logical-host.properties file in the logicalhost\bootstrap\config directory (If you do not save the **logical-host.properties** file, after you finish upgrading, the next time you bootstrap you will need to retype the Logical Host options. See the eGate Integrator System Administration Guide for information on the properties options.)

#### To install ICAN 5.0.5

1 Follow the steps in Chapter 3 "Installation Instructions for Repository" on page 35 to install the new Repository on top of the old Repository. That is, install *ICAN 5.0.5* to the same location where *ICAN 5.0.x* is installed.

**Note:** When upgrading eGate both the Repository upgrade and eGate.sar upload must be performed.

- 2 Start the Repository.
- 3 Start Enterprise Manager and follow the steps in Chapter 4 "Installation" Instructions for Uploading Files to the Repository" on page 52 to submit first the **ProductsManifest.xml**, then **license.sar** (if new components are being installed), and then eGate.sar, before uploading the necessary 5.0.5 product .sar files and accompanying documentation. This order must be followed.

Note: The .sar files that were previously uploaded will still be listed in the ADMIN tab after the Repository has been upgraded.

- 4 Download and install the new Enterprise Designer on top of the old Enterprise Designer, and then start Enterprise Designer, download the modules, check the digital signatures, and install the modules using the Update Center Wizard in Enterprise Designer. For complete instructions, see Chapter 5 "Installation Instructions for Enterprise Designer" on page 67.
- 5 Follow the steps in Chapter 6 "Installation Instructions for Logical Host" on page 78 to install the new Logical Host in a different location than the old Logical Host.
- 6 Run the bootstrap command to start the Logical Host. See the *eGate Integrator* System Administration Guide for details (bootstrap.bat on Windows, bootstrap.sh on UNIX and Linux, **bootstrap.sh** on HP NonStop Server) and bootstrap arguments. You will see the following message:

```
Upgrading LogicalHost from 50x to 505 ..... Setting up a first time bootstrap for 505 LogicalHost
```

This message appears when you upgrade the Logical Host from version 5.0.x to version 5.0.5. After this initial bootstrap process completes, all subsequent bootstrap commands will start the 5.0.5 Logical Host.

## To upgrade other ICAN products

If you are not upgrading your core product but only a single or a few components, such as elnsight or an eWay, perform the following:

- 1 Remove the **usrdir** subdirectory under **\edesigner**.
- 2 In Enterprise Manager upload the new .sar file(s).
- 3 In Enterprise Designer run **Update Center.**

# **Installing New Product Components**

This chapter describes how to install new product components. If you have any questions or problems, see the SeeBeyond Support Web site at <a href="http://www.seebeyond.com">http://www.seebeyond.com</a> and select SERVICES and then SUPPORT.

### What's in This Chapter

- "Overview" on page 112"Overview" on page 112
- "Uploading and Installing New .sar Files" on page 112

## 9.1 Overview

After a new product component becomes available, the system administrator uploads the .sar file to the Repository, and then the user runs the Update Center Wizard in Enterprise Designer to complete the installation. See "Uploading and Installing New .sar Files" on page 112 for complete instructions on how to complete this two-fold process.

# 9.2 Uploading and Installing New .sar Files

You install new product components using Enterprise Designer after the system administrator uploads new **.sar** files to the Repository. The two-fold process is described in the following sections:

- "System Administrator Performs the Following" on page 112
- "User Performs the Following" on page 113

# **System Administrator Performs the Following**

- 1 Navigate to the directory where you installed the Repository (for example: \ican50\repository) and perform one of the following:
  - A Double-click **startserver.bat** to start the Repository on Windows.
  - B Type sh startserver.sh to start the Repository on UNIX.
  - C Type **sh startserver.sh** to start the Repository on HP NonStop Server.

- 2 Start Enterprise Manager.
  - A Start Internet Explorer.
  - B In the Address line, type http://<hostname>:<port\_number> where:

*hostname* is the TCP/IP host name of the server where you installed the Repository—not the name of the Repository itself.

*port\_number* is the port number that you specified during the installation of the Repository.

- C Press **Enter**. The **SeeBeyond Customer Login** window of the Enterprise Manager appears.
- D Enter your **username**, **password**, and click **Login**.
- 3 Click the ADMIN tab.
- 4 Optional: If this is the first time you upload product components you will need to upload a **license.sar** file.
  - A Click **Browse** to navigate to and select **license.sar**.
  - B Click Submit.
  - Click **Back to component installation** to continue once you have returned to the Completed Upload screen.

Note: If there are product components that have never been licensed before, you may have to submit a new license.sar file. If this is the case, click the Browse button next to any of the product boxes to navigate to the license.sar, select it, and click upload now. If this is the first time back in the ADMIN page, you need to upload the ProductsManifest.xml before you can browse to, and upload, the new license.sar file.

- 5 Click **Browse** to navigate to **ProductsManifest.xml**. After selecting it, click **Submit**.
- 6 Click **Back to component installation** to continue once you have returned to the Completed Upload screen. The ADMIN page now displays a list of all the product components that are available to upload.
- 7 Click the **Browse** button next to any of the product boxes to select a new .sar file.

**Note:** Repeat this step until you have selected all the .sar files you want to upload.

- 8 Click **upload now** to upload the product **.sar** file(s) to the Repository.
- 9 Announce that new products and documentation are available to download.

# User Performs the Following

- 1 Check in, or save, all your Projects before installing new product components.
- 2 Delete the **usrdir** directory under **\edesigner**.

**Note:** You must delete or rename **usrdir** to see updated settings for components that were previously installed. If you do not delete this directory or change its name, you will see the settings for newly installed components, but you will not see the new settings for upgraded components.

- 3 Navigate to *C:\ican50*>\edesigner\bin and double-click runed.bat. Start Enterprise Designer using the following:
  - A If you are connecting to a Repository on any platform other than HP NonStop Server, navigate to <*C*:\ican50>\edesigner\bin and double-click runed.bat.
  - B If Enterprise Designer is downloaded from a Repository on an HP NonStop Server, open a command prompt and change directories to <*C:\ican50*>\edesigner\bin, and type the following command:

runed *hostname port rep\_name* 

where:

*hostname* is the TCP/IP host name of the server where you installed the Repository—not the name of the Repository itself.

*port* is the port number of the Repository.

*rep\_name* is the name of the Repository.

- 4 On the Tools menu, click Update Center. The Update Center Wizard Select Location of Modules dialog box appears
- 5 Click **Next**. The **Update Center Wizard Select Modules to Install** dialog box appears (see Figure 20).

**Note:** If you have difficulties connecting to the Repository, see "Trouble Connecting to the Repository" on page 119.

- 6 Click the **Proxy Configuration** button if a proxy server forwards requests to the Repository. The **Proxy Configuration** dialog box appears (see Figure 19).
  - A Select the **Use Proxy** check box and specify the **Proxy Host** and **Proxy Port**.
    - The **Proxy Host** is the IP address of the proxy server (for example: **10.0.0.1**).
    - The **Proxy Port** is the port number of the proxy server (for example: **443**).
  - B Click **OK**. The **Update Center Wizard Select Location of Modules** dialog box reappears (see Figure 18).
  - Click **Next**. The **Update Center Wizard Select Modules to Install** dialog box appears (see Figure 20).
- 7 Click the **Add All** button (double-arrow button that is the third arrow button from top). All of the modules are moved to the **Include in Install** list.
- 8 Click Next.

- 9 Click **Accept** when the **License Agreement** appears. The **Update Center Wizard - Download Modules** dialog box appears (see Figure 21).
- 10 Click **Next** when the progress bar reaches 100 percent and "Done" appears below the bar.
  - The **Update Center Wizard View Certificates and Install Modules** dialog box appears (see Figure 22). All of the modules must be installed for Enterprise Designer to fully function.
- 11 Click **Finish** to accept the certificates and install the modules. The **Restart the IDE** dialog box appears (see Figure 23).
- 12 Ensure that the **Restart the IDE** option is selected, then click **OK** to restart the IDE and install the modules. The Enterprise Designer **Login** dialog box appears.
- 13 Enter your **Login ID** and **Password** and then click **Login**. The Login ID is the same as the username. SeeBeyond recommends that you log in as "Administrator" the first time you log in; the Administrator can then create additional Login IDs (usernames).
  - The **SeeBeyond Enterprise Designer** window appears. You can now begin using the new product components.
- 14 Restart the Repository.

# **Troubleshooting**

This chapter describes issues that may arise during the installation process and provides tips and solutions to resolve these issues. If you have any questions or problems, see the SeeBeyond Support Web site at <a href="http://www.seebeyond.com">http://www.seebeyond.com</a> and select **SERVICES** and then **SUPPORT**.

### What's in This Chapter

- "ICAN Suite Product Dependencies" on page 116
- "Repository Installation" on page 117
- "Uploading Files in Enterprise Manager" on page 117
- "Downloading in Enterprise Manager" on page 118
- "General Enterprise Manager Tips" on page 119
- "Enterprise Designer" on page 119
- "Adobe SVG Viewer 3.0 Plug-in for Windows" on page 120
- "Configuring SSL and HTTPS Support" on page 122

# 10.1 ICAN Suite Product Dependencies

ICAN Suite products have dependencies, and you must install these dependencies before attempting to upload the .sar file for a particular product. This includes installing and running a Repository where you intend to upload the product files. If there are prerequisite .sar files, these files must be uploaded to the Repository before attempting to upload the product .sar file.

Using eXchange Integrator as an example, it has dependencies that must be installed, running, and uploaded prior to uploading **eXchange.sar**: If you attempt to install eXchange without first installing and uploading its dependencies, the **eXchange.sar** upload may fail.

**Important:** See the ICAN Suite product documentation for dependencies specific to a particular product.

# 10.2 Repository Installation

# 10.2.1. Naming the Repository

Do not name your Repository: **repository** (all lower case) as this can cause a problem wherein you cannot connect to the bootstrap (even when you use the correct case for the URL).

## 10.2.2.Invalid Domain/Server Name: Invalid '\_' in Host Name

Systems must be appropriately named when they host Web containers. The Internet Engineering Task Force (IETF) Request for Comments (RFC) 883 specification "DOMAIN NAMES-IMPLEMENTATION and SPECIFICATION," states that domains that use cookies must use only alphanumeric characters ("-" or ".") in the domain name and the server name. In conformance to this requirement, Internet Explorer blocks cookies from a server if the server name contains other characters, such as an underscore character ("\_").

Enterprise Manager will not run on systems that have an invalid character in their host name. For more information, see the Microsoft Knowledge Base article 316112 (http://support.microsoft.com/default.aspx?scid=kb;en-us;316112).

# 10.2.3.HP NonStop Server Port Dependencies

When installing a Repository on HP NonStop Server, if you attempt to use a port number that is in use on another Repository, you will be queried if you want to continue with the same port number. If you want to use this port number for the second Repository, answer **Yes**. For the port number to function properly on the second Repository, before starting the second Repository shut down the other Repository that is using the same port number.

# 10.3 Uploading Files in Enterprise Manager

## 10.3.1. Improving Upload Performance

To improve the upload performance when uploading product **.sar** files to the Repository, see Microsoft Knowledge Base article 329781. Increasing the buffer size to 64 KB will improve the speed of uploading files to the Repository via Internet Explorer.

# 10.3.2. Problem Uploading .sar Files

If you experience a problem uploading ICAN Suite .sar files, it may be because you are using a limited version of the ICAN Suite. Contact SeeBeyond Support.

# 10.3.3. Upload Session Log Files

Whenever you upload a .sar file to the Repository using Enterprise Manager, a log file is created in the <*ICAN-root*>/repository/server/logs directory. This log file contains information about the upload session. The name of the log file is eManagerInstaller-uniqueID.log.

If you have an installation failure, check this log file to see the details about the session.

# 10.3.4. Adding a New License File

If, after first installing ICAN products, you purchase additional products, you must upload a new **license.sar** file prior to installing the products. Use the **ProductsManifest.xml** that is sent with the new **license.sar** file, as this brings up the normal upload browse boxes, which you can use to upload the new **license.sar** file. For details on uploading files, see "**To upload products to the Repository**" on page 56.

# 10.3.5.Launching the SRE Monitor from Enterprise Manager

If you encounter connection problems when attempting to launch the SRE Monitor from the Enterprise Manager Home page, close all Internet Explorer (IE) windows. After all IE windows are closed, launch the SRE Monitor.

# 10.4 Downloading in Enterprise Manager

# 10.4.1.Enterprise Designer and Logical Host - win32 Links

#### **Problem**

After clicking the **DOWNLOADS** tab in Enterprise Manager, the <u>Enterprise Designer</u> and <u>Logical Host - win32</u> links are visible. However, when you click on one of the links to open the .zip file in WinZip and extract the files, 0 files are available to extract.

#### Reason

The files have already been extracted. To ensure that this is true, navigate to the appropriate directory, for example:

<c:\ican505>\edesigner

or

<c:\ican505>\repository\data\files\InstallManager\logicalhost\downloadables

Check the directory to confirm that the appropriate files are present. For Enterprise Designer, you will see a number of populated subdirectories; for Logical Host, you will see a number of files.

If the files have not been extracted, you will see the .zip file in the directory (for example: logicalhost-win32.zip). Extract the files from the .zip file.

# 10.5 General Enterprise Manager Tips

## 10.5.1.Timeout Interval

The timeout interval for the Enterprise Manager is set to three hours. The Web application will timeout after three hours of inactivity.

# 10.6 Enterprise Designer

# 10.6.1. Trouble Connecting to the Repository

If you have trouble connecting to the Repository while running the Update Center in Enterprise Designer, use the Property Editor to confirm that the settings are correct.

- On the Tools menu in Enterprise Designer, click Update Center. The Update Center Wizard Select Location of Modules dialog box appears (see Figure 18 on page 71).
- 2 Click the **ellipsis** button (...) to the right of "STC Update Center." The **Property Editor: Update Center** dialog box appears (see Figure 33).
- 3 Confirm in the **Server URL** box that the Enterprise Designer installation points to the URL of the host where the Repository is installed.

#### For example:

http://<hostname>:<port>/repository/<rep\_name>/data/File/InstallManager/catalogue.xml

#### where:

*hostname* is the TCP/IP host name of the server where you installed the Repository—not the name of the Repository itself.

*port* is the port number of the Repository.

*rep\_name* is the name of the Repository.

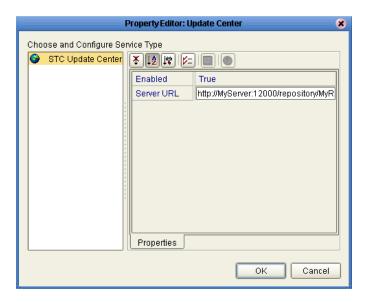

Figure 33 Property Editor: Update Center

4 Specify the URL of the Repository server and click **OK**. The **Update Center Wizard** - **Select Location of Modules** dialog box reappears (see **Figure 18 on page 71**).

# **Adobe SVG Viewer 3.0 Plug-in for Windows**

# 10.7.1. Enterprise Manager Recognition of Adobe SVG Viewer Plug-in

During startup, Enterprise Manager detects if the Adobe SVG Viewer plug-in is present on your system. If the SVG Viewer plug-in is not present, Enterprise Manager automatically displays a JPEG version of the Connectivity Map, which includes the following monitoring functions:

- View status of components
- Start and stop "stoppable" components
- View details of a component

**Note:** The Adobe SVG Viewer is an optional tool for monitoring business processes. The JPEG version that Enterprise Manager automatically displays of the Connectivity Map uses pure HTML.

# 10.7.2. Enterprise Manager Plugin-Win 98 To XP. sar File

The **EnterpriseManagerPlugin-Win98ToXP.sar** file is not required for viewing Connectivity Maps in Enterprise Manager. However, installing this **.sar** file enhances the Connectivity Map's capabilities by adding features such as:

Zoom (in, out)

- Fit (all, width, height)
- Return to "Original View" after zooming
- Select "Higher Quality" image
- Find (search for an object within a Connectivity Map)

The .sar file is located on the "SeeBeyond ICAN Suite Products - Disc 1" and "SeeBeyond ICAN Suite Products - Disc 1 eInsight ESB" CD-ROMs.

**Note:** To successfully install the Adobe SVG Viewer, you need Administrator privileges on the local profile on the local system.

# 10.7.3.Adobe SVG Viewer Plug-in Problem

Some Windows machines, if they have "orphan" files left behind from a previous installation of SVG that is unknown to the Windows Registry, are unable to install the Adobe SVG Viewer 3.0 plug-in via the normal Enterprise Manager download procedure. This component is required for viewing certain graphics over the Web, using the ICAN Monitor. The problem manifests itself by displaying an error dialog resembling the following:

```
Registry error:
   The system cannot find the file specified.
   <filename> [...]
File Error: Remove file
   C:\WINNT\system32\Adobe\SVGInstallTemp\SVG3.reg
Merge registry file:
   C:\WINNT\TEMP\SVGInstallTemp\SVG3.reg
```

This problem is known to Adobe, and a discussion of it can be found within the <a href="https://www.adobe.com">www.adobe.com</a> Web site. Click **Search**, then click the link to **User to User Forums**, and then search on the thread "SVG Viewer Installation problems."

#### If this problem occurs, take the following steps

1 Leave the error message dialog box open and copy the entire extracted folder:

```
c:\WINNT\TEMP\SVGInstallTemp
```

as listed above to a new location.

- 2 Exit the installer by closing the open dialog boxes.
- 3 In the new location, edit the file **Setup.inf** to comment out the **SVG3.ref** entry by making the following change.

Change the line:

```
SVG3.reg=%SourceDir%
```

To (notice the added semicolon):

```
;SVG3.reg=%SourceDir%
```

- 4 Save your changes and exit the editor.
- 5 In this same location, run winstall.exe.

The plug-in should now install correctly.

# 10.8 Configuring SSL and HTTPS Support

Secure Socket Layer (SSL) is a technology that allows Web browsers and Web servers to communicate over a secured connection. The HTTPS service of the ICAN Repository server will not run unless a server certificate has been installed. For more information about using SSL and HTTPS in ICAN, see the *eGate Integrator System Administration Guide*.

# **Appendix A**

# **UNIX and Linux Patches**

This appendix lists the required and certified UNIX and Linux patches for eGate 5.0.5.

## What's in This Chapter

- "HP Tru64 UNIX V5.1A Patches" on page 123
- "HP-UX System Parameter Changes" on page 124
- "HP-UX 11.0 Patches" on page 125
- "HP-UX 11i (PA-RISC) Patches" on page 126
- "HP-UX 11i v2.0 (11.23) Patches" on page 126
- "IBM AIX 5.1L and 5.2 Patches" on page 127
- "Sun Solaris 8 and 9 Patches" on page 127

## A.1 HP Tru64 UNIX V5.1A Patches

SeeBeyond has tested the system against the following patches:

"Certified HP Tru64 UNIX V5.1A Patches" on page 123

Even though applications that are developed using the HP C++ compiler are shipped with the Tru64 UNIX operating system, they must be updated. This is because they require functionality that is provided in the C++ Run-Time Library, and newer versions of the run-time library are released with each new version of the compiler. These updates of the libraries provide bug fixes and support for new features in the compiler, and must be installed on Tru64.

If you do not have a compiler installed, SeeBeyond recommends that you download and install the correct libraries for your system from the following location:

ftp://ftp.compaq.com/pub/products/C-CXX/tru64/

**Note:** A specialized FTP browser is required to access an FTP site from this document.

### Certified HP Tru64 UNIX V5.1A Patches

There is one certified patch for HP Tru64 UNIX V5.1A:

- T64V51AB24AS0006-20031031 (Patch Kit #6)

**Note:** There is a known threading problem with HP Tru64 UNIX V5.1A, in which you may occasionally see components hang. HP is currently working on the problem. If you encounter this problem, contact HP (problem reference number: NA020731023095).

#### For HP Tru64 UNIX V5.1A patches only

After installing the patches for HP Tru64 UNIX V5.1A, reconfigure the memory allocation from immediate to deferred mode by performing the following:

```
/etc/sysconfigtab
vm:
    vm-swap-eager=0
```

*Note:* HP Tru64 UNIX used to be called Compaq Tru64 UNIX.

## Certified HP Tru64 UNIX V5.1B Patches

There is one certified patch for HP Tru64 UNIX V5.1B:

- T64V51BB25AS0004-20040616(Patch Kit #4)

*Note:* HP Tru64 UNIX used to be called Compaq Tru64 UNIX.

# A.2 HP-UX System Parameter Changes

If you are installing eGate on an HP-UX 11.0 or an HP-UX 11i system (see Table 16), make the following changes to system parameters:

**Table 16** eGate Values on an HP-UX 11 System

| Parameter | Value |
|-----------|-------|
| semmni    | 1024  |
| semmns    | 16384 |
| semmnu    | 2048  |
| semume    | 256   |
| shmmni    | 1024  |
| shmseg    | 1024  |

**Note:** Services installed are not autostarted on system boot for non-root users. Startup scripts for services installed will be stored in a directory **rc3.d** under your home directory. It is not recommended to run as root.

# A.2.1 HP-UX Operating System Patches

If you encounter a problem with an HP-UX OS patch while installing eGate, remove the following HP-UX patch:

PHNE\_22397 (cumulative ARPA Transport patch)

and replace it with PHNE\_21767.

*Caution:* If you do not have a problem with the installation of the patches, do not replace the above patch.

# A.3 HP-UX 11.0 Patches

Table 17 lists the certified patches for HP-UX 11.0.

*Note:* These patches are also valid on Japanese and Korean operating systems.

**Patch** Version **Explanation** HWE1100 Hardware Enablement Patches B.11.00.0403.3 for HP-UX 11.00, March 2004 QPK1100 Quality Pack for HP-UX 11.00, B.11.00.64.4 March 2004 **IDK 1.4** PHCO\_23117, PHCO\_23651, Patches with corresponding pre-requisites PHCO\_24189, PHCO\_26017, PHCO\_26089, PHCO\_26111, PHCO\_27375, PHCO\_28425, PHCO\_29108, PHKL\_18543, PHKL\_20016, PHKL\_23409, PHKL\_24064, PHKL\_25613, PHKL\_27207, PHKL\_27813, PHKL\_27980, PHKL\_28172 PHKL\_28180, PHNE\_27651 PHNE\_27821, PHNE\_28102, PHNE\_28538, PHSS\_26495, PHSS\_26559, PHSS\_26637,

**Table 17** Certified HP-UX 11.0 Patches

For the HP-UX 11 Java patches, go to the following URL:

PHSS\_28874

http://www.hp.com/products1/unix/java/infolibrary/patches.html

PHSS\_26945, PHSS\_27869, PHSS\_28368, PHSS\_28469,

# A.4 HP-UX 11i (PA-RISC) Patches

Table 18 lists the certified patches for HP-UX 11i (PA-RISC).

*Note:* These patches are also valid on Japanese and Korean operating systems.

**Table 18** Certified HP-UX 11i Patches

| Patch        | Version                                                                                                    | Explanation                                                |
|--------------|----------------------------------------------------------------------------------------------------|------------------------------------------------------------|
| GOLDAPPS11i  | B.11.11.0406.5                                                                                                    | Gold Applications Patches for<br>HP-UX 11i v1, June 2004   |
| GOLDBASE11i  | B.11.11.0406.5                                                                                                    | Gold Base Patches for<br>HP-UX 11i v1, June 2004           |
| HWEnable11i  | B.11.11.0406.4                                                                                                    | Hardware Enablement Patches<br>for HP-UX 11i v1, June 2004 |
| JDK 1.4.2.06 | PHCO_30544 PHKL_27094 PHKL_28122 PHKL_29696 PHKL_29704 PHKL_30033 PHKL_30034 PHKL_30035 PHKL_30036 PHKL_30216 PHNE_30367 | Patches with corresponding pre-requisites                  |

For the HP-UX 11i Java patches, go to the following URL:

http://www.hp.com/products1/unix/java/infolibrary/patches.html

# A.5 HP-UX 11i v2.0 (11.23) Patches

Table 19 lists the certified patches for HP-UX 11i v2.0 (11.23).

*Note:* These patches are also valid on Japanese and Korean operating systems.

Table 19 Certified HP-UX 11i v2.0 (11.23) Patches

| Patch       | Version        | Explanation                                                 |
|-------------|----------------|-------------------------------------------------------------|
| HWEnable11i | B.11.23.0403.5 | Hardware Enablement Patches<br>for HP-UX 11i v2, March 2004 |
| QPKBASE     | B.11.23.0403.4 | Gold Base Patches for HP-UX<br>11i v2, March 2004           |

## A.6 IBM AIX 5.1L and 5.2 Patches

The following patches are certified patches for IBM AIX:

## Certified IBM AIX 5.1L Patches

There is one certified patch for IBM AIX 5.1L:

5100-06\_AIX\_ML (Maintenance Level 6)

## Certified IBM AIX 5.2 Patches

There is one certified patch for IBM AIX 5.2:

5200-04\_AIX\_ML (Maintenance Level 4)

**Note:** The IBM AIX patches are also valid on Japanese and Korean operating systems.

## A.7 Linux Patches

## Certified Red Hat Enterprise Linux AS 2.1 (Intel x 86) Patches

There is one certified patch for Red Hat Enterprise Linux AS 2.1 (Intel x86):

2.4.9-e.16smp

## Certified Red Hat Linux 8 (Intel x 86) Patches

There is one certified patch for Red Hat Linux 8 (Intel x 86):

2.4.20-20.8

# Certified SuSE Linux Enterprise Server 8 (Intel x86) Patches

There is one certified patch for SuSE Linux Enterprise Server 8 (Intel x86):

Service Pack 3

# A.8 Sun Solaris 8 and 9 Patches

## nscd must be running on Sun Solaris to install eGate successfully

Sun Solaris must have **nscd** running. If it is not running, the default Project fails to import properly during installation, and eGate cannot be installed.

## **Required Sun Solaris Patches**

Sun Solaris 8 requires the following patch before eGate can be installed.

```
108435-13
```

This patch is available from Sun, either from a current operating system CD-ROM or downloaded from:

http://sunsolve.sun.com

## Certified Sun Solaris 8 and 9 Patches

There are two certified patches for Sun Solaris 8 and 9:

```
Solaris 8 Maintenance Update 7 2-2002
Solaris 9 Maintenance Update 3 4-2003
```

*Note:* These patches are also valid on Japanese and Korean operating systems.

A complete list of the patches included in these Clusters is available from SeeBeyond Support.

*Note:* These patches are recommended but not required.

# **Glossary**

#### BI

Business integration (also Business Intelligence).

#### Collaboration

A logical operation performed between some combination of message destinations and external applications. The operation is defined by a Collaboration Defintion, which can be encoded in either Java or XSLT.

Also see "Service" and "Collaboration Definition".

#### **Collaboration Definition**

The encoding of business rules, in Java or XSLT format. Typically, the encoding consists of operations on OTDs (see "OTD"). Several Collaborations can have the same Collaboration Definition.

#### Connection

Consists of the configuration information that enables an eWay to connect to an external system.

### **Connectivity Map**

Contains business logic and routing information about the data transmission. A Connectivity Map usually includes one or more Collaborations, topics, queues, and eWays. A Connectivity Map is created under a Project. A Project may have multiple Connectivity Maps.

#### **Constants**

A name or value pair that is visible across a Project.

#### **CRM**

**Customer Relations Management** 

#### **Data Cleansing**

Data must be cleansed of errors in structure and content before it is useful in data warehousing and integration; this means transforming data for accurate and effective use in a database or data management system by cleansing "dirty" or redundant data.

#### **Data Dictionary**

Defines the organization of a database and lists all files in the database, the number of records in each file, and the names and types of each field. The data dictionary is often hidden from end users. Although the dictionary doesn't contain actual data, it does contain essential information for managing the database.

### **Data Integrity**

Refers to the accuracy and validity of data. Data integrity can be compromised in many ways, including human error through data entry, or through faulty logic in programming. Computer viruses, software bugs and many other factors can also compromise data integrity.

## **Data Mapping**

In relational databases (RDBMSs) data mapping is the relationship and data flow between source and target objects. Mapping involves structuring the relationship between source and target objects.

#### **Data Mart**

A smaller, focused, database designed to help managers make business decisions. (A data warehouse is a larger, enterprise, database(s).)

#### **Data Mining**

Used to synthesize or isolate unique data patterns to predict future behaviors or to filter data to select patterns that help discover previously unknown relationships among data. Commonly used by marketers who acquire and distill consumer information.

#### **Data Transformation**

Data transformation is necessary after extracting data from legacy data formats, or any format that requires cleansing. Data is transformed for efficient use for Business-to-Business Enterprise Data Integration.

#### **Data Warehouse**

A copy or view of enterprise transaction data (sometimes non-transaction data) that is used for reporting. The data is often summarized and always structured for queries and analysis.

#### **Deployment Profile**

Contains the information about how the Project components will be deployed in an Environment. A Project can have multiple Deployment Profiles, but only one Deployment Profile can be activated for a Project in any one Environment.

#### **Derived Collaboration**

Collaboration that inherits operations from another, according to standard object-oriented practice.

#### **Dimension Table**

Dimension tables describe the business entities of an enterprise; also called lookup or reference tables.

#### **Dirty Data**

Dirty data contains, but is not limited to, incorrect data including spelling errors, punctuation errors, incorrect data referencing, incomplete, inconsistent, outdated, and redundant data.

#### **Drill Down**

To move from summary to more detailed data by "drilling down" to get it. In database terminology this might mean starting with a general category and drilling down to a specific field in a record.

#### eGate System

See "Project".

#### **Environment**

A collection of physical resources and their configurations that are used to host Project components. An Environment contains logical hosts and external systems.

#### **EPR**

**Enterprise Resource Management** 

#### ETL

Extract, Transform, Load. Extract is the process of reading data from a source database and extracting the desired subset of data. Transform is the process of converting the extracted data from its previous form into the desired form. Load is the process of writing the data into a larger database.

### eWay

A link between a Collaboration and an external connection including the message server connection (topic or queue) or external application.

## **External Application**

A logical representation in an eGate Project of an external application.

#### **External System**

A representation in an eGate Project of an external application system.

### **Extraction**

Data are extracted from a source using software tools. This first step in ETL initially "gets" the data.

#### **Fact Table**

A fact table typically contains two types of columns: those containing facts and those that contain foreign keys to dimension tables. Fact tables contain detail facts and/or summary facts.

#### **ICAN Suite**

The SeeBeyond Integrated Composite Application Network Suite.

#### **Integration Server**

J2EE software platform that houses the business logic container used to run Collaborations and JCA connectors (eWays). Provides transaction services, persistence, and external connectivity.

#### JMS IQ Manager

JMS-compliant, guaranteed delivery store, forwarding, and queueing service.

#### **Join**

Matches records, which are joined by a common field, in two tables in a relational database. Often part of a Select query.

#### Link

The JMS Connection between a Collaboration and a topic or queue in a JMS-compliant message server.

### **Linked Message Destination**

A reference to a Message Destination defined in another Connectivity Map.

### **Logical Host**

An instance of the eGate runtime Environment that is installed on a machine. A Logical Host contains the software and other installed components that are required at runtime, such as application and message servers.

### **Management Agent**

Uses J2EE technology to manage and monitor an eGate 5.0 deployment that may contain other application servers in addition to the SeeBeyond Integration Server. Defines management interfaces and services designed for distributed environments, focusing on providing functionality for managing networks, systems, and applications.

### **Message Destination**

A general term for a topic or queue. Two or more Projects can share a message destination that has the same name and is deployed on the same message server. A single Project may also have a single message destination referenced in multiple Connectivity Maps.

#### Metadata

"Data about data." Metadata describes "how," "when," and "who" about structure and format, of a particular set of data. ETL tools are used to generate and maintain a central metadata repository.

#### Non-normalized Data

Non-normalized data cannot be cross-referenced accurately, if at all, and causes manageability issues. Non-normalized data may be converted to normalized data.

### **Normalized Data**

Normalization is a common database design process used to remove redundant or incorrect organization and data. The design and normalization of the database will create a maintainable data set that can be cross-referenced.

Normalized data is not only easier to analyze but also easier to expand. Normalization involves removing redundancy and correcting incorrect data structure and organization.

#### OLAP

Online analytical processing.

#### **OTD**

An acronym for Object Type Definition. OTDs contain the data structure and rules that define an object. An OTD is used in Java Collaboration Definitions for creating data transformations and interfacing with external systems.

### **Project**

Contains a collection of logical components, configurations, and files that are used to solve business problems. A Project organizes the files and packages and maintains the settings that comprise an eGate system in SeeBeyond's Enterprise Designer.

### Query

A request for information from a database. There are three query methods:

Choose – With this easy-to-use method, the database system presents a list of parameters from which you can choose. This method is not as flexible as other methods.

Query by example (QBE) – With this method, the system lets you specify fields and values to define a query.

Query language – With this method, you have the flexibility and power to make requests for information in the form of a stylized query using a query language. This is the most complex and powerful method.

### Queue

A JMS queue is a shareable object that conforms to the *point-to-point* (p2p, or PTP) messaging domain, where one sender delivers a message to exactly one receiver. When the SeeBeyond JMS IQ Manager sends a message to a queue, it ensures it is received once and only once, even though there may be many receivers "listening" to the queue. This is equivalent to the subscriber pooling in other queue implementations. You can reference a queue that exists in another Connectivity Map or Project.

#### **Raw Data**

Data that has not been turned into "information," through processing. Although factual and "real," raw data is unorganized.

#### **Relational Database (RDBMS)**

Short for Relational Database Management System, most often referred to as RDBMS. Data is stored in related tables. Relational databases can be viewed in many different ways.

In this system a single database can be spread across several tables. (RDBMS differs from flat-file databases where each database is self-contained as a single file or table.)

### Repository

Stores and manages the setup, component, and configuration information for eGate Projects. The Repository also provides monitoring services for Projects, which include version control and impact analysis.

#### **Schema Runtime Environment**

An add-on in eGate 5.0 that provides the upgrade path for e\*Gate 4.x users to upgrade to eGate 5.0. Also known as the SRE.

#### Service

Contains the information about executing a set of business rules. These business rules can be defined in a Java Collaboration Definition, XSLT Collaboration Definition, Business Process, eTL Definition, or other service. A Service also contains binding information for connecting to JMS Topics, Queues, eWays, and other services.

## **Staging Data**

Data that is to be processed before entering the warehouse.

## Subproject

An independent Project that is included as part of another Project and listed on the Enterprise Explorer tree beneath the main Project icon.

#### **Table**

Refers to data arranged in rows and columns, like a spreadsheet. In relational database management systems, all information is stored in tables.

## **Topic**

A JMS topic is a shareable object that conforms to the *publish-and-subscribe* (pub/sub) messaging domain, where one publisher broadcasts messages to potentially many subscribers. When the SeeBeyond JMS IQ Manager publishes a message on a topic, it ensures that all subscribers receive the message.

#### **Transformation**

Data that are extracted from databases are transformed into a desired form, using various tools that cleanse, merge, purge, aggregate, calculate, audit, remove redundancy, standardize, etc.

#### **XSLT**

An acronym for Extensible Stylesheet Language Transformations. A file format used in eGate to generate Collaboration Definitions.

## e\*Gate 4.x Terms in eGate 5.0

Table 20 provides definitions for the terms that are new with eGate release 5.0, as well as equivalent terms from eGate release 4.x.

**Table 20** eGate 5.0 Terms

| 5.0 Term                        | 4.x Equivalent Term                                                    |
|---------------------------------|------------------------------------------------------------------------|
| Collaboration                   | Collaboration                                                          |
| Collaboration<br>Definition     | Collaboration Definition                                               |
| Connection                      | eWay Connection                                                        |
| Connectivity Map                | Closest: Network View of an entire<br>Schema                           |
| Deploy                          | Run the Control Broker                                                 |
| Deployment                      | <none></none>                                                          |
| Deployment Profile              | Closest: Schema                                                        |
| Enterprise Designer             | Enterprise Manager                                                     |
| Enterprise Manager              | Enterprise Monitor                                                     |
| Environment                     | Schema (except only includes physical information, not business logic) |
| eWay                            | eWay Connection<br>eWay                                                |
| eWay Configuration              | eWay Connection Configuration                                          |
| External Application            | eWay Connection                                                        |
| External System                 | eWay Connection                                                        |
| JMS Connection                  | eWay Connection                                                        |
| Integration Server              | <none></none>                                                          |
| Link                            | JMS eWay Connection                                                    |
| Linked Message<br>Destination   | <none></none>                                                          |
| Logical Host                    | Participating Host                                                     |
| Message Destination             | Topic or queue                                                         |
| Message Server                  | JMS IQ Manager                                                         |
| Object Type<br>Definition (OTD) | Event Type Definition (ETD)                                            |
| Process Manager                 | Control Broker                                                         |
| Project                         | Schema (except not including physical layer)                           |
| Queue                           | JMS queue                                                              |
| Repository                      | Registry                                                               |
| <u>'</u>                        |                                                                        |

 Table 20
 eGate 5.0 Terms (Continued)

| 5.0 Term | 4.x Equivalent Term |
|----------|---------------------|
| Topic    | JMS topic           |
| XSLT     | <none></none>       |

#### derived 130 Collaboration definition 129, 135 command line utilities for Logical Host Index downloading 69 Connection 135 connection 129, 135 Connectivity Map 129, 135 constants 129 **Symbols** contents of installation CD-ROMs 28 .sar files Control Broker 135 CBO\_OTD\_v1\_0.sar 54 conventions, document 15 eGate.sar 53 CPU requirements eGateDocs.sar 62 HP Tru64 20 improving upload performance 117 HP-UX 20 JMSClientToSREJMSIQMgr.sar 54 IBM AIX 21 problem uploading 117 Red Hat Linux 21 sreMonitor.sar 54, 65 Sun Solaris 21 weblogic.sar 53 SuSE Linux 21 websphereintegserver.sar 54 Windows 19 .zip files **CRM 129** extracting ESR 92, 100 for ESR distribution 89 D A daemon starting Repository automatically 47, 83 add\_define parameters data cleansing 129 setting in OSS profile 24 data dictionary 129 add-ons data integrity 130 when installed 29 data mapping 130 "Administrator" data mart 130 password 24 data mining 130 username 24 data transformation 130 Adobe SVG Viewer plug-in 62, 69, 120 data warehouse 130 deploy 135 B Deployment 135 Deployment Profile 130, 135 base directory derived Collaboration 130 deleting dimension table 130 while installing SRE Monitor 65 dirty data 130 BI 129 disk space requirements bootstrap HP NonStop Server 22 -f 100 HP Tru64 20 --force-connect 100 HP-UX 20 problem connecting to 117 IBM AIX 21 bootstrap.sh 83 IBM z/OS 23Red Hat Linux 21 $\mathbf{C}$ Sun Solaris 21 SuSE Linux 21 CBO\_OTD\_v1\_0.sar 54 Windows 19 CD-ROM drive disk-space quota limitations

mounting on UNIX 45

Collaboration 129, 135

HP NonStop Server 24

document conventions 15

| documentation                                   | ETD <b>135</b>                        |
|-------------------------------------------------|---------------------------------------|
| accessing                                       | ETL 131                               |
| from Enterprise Manager 62                      | Event Type Definition 135             |
| installing 62                                   | eWay <b>131, 135</b>                  |
| domain name                                     | eWay .sar files 54                    |
| invalid 117                                     | eWay Configuration 135                |
| drill down 131                                  | eWay Connection 135                   |
|                                                 | eWay Connection Configuration 135     |
| E                                               | eWays                                 |
| E                                               | on CD-ROM Disc 2 62                   |
| "egate"                                         | external                              |
| user 24                                         | application 131, 135                  |
| eGate modules                                   | system 131, 135                       |
| installing 70                                   | extracting                            |
| eGate system 131                                | ESR .zip files <b>92</b> , <b>100</b> |
| eGate.sar 53                                    | extraction 131                        |
| eGateDocs.sar 62                                |                                       |
| eManagerInstaller log files 118                 | г                                     |
| Emergency Software Releases See ESRs            | F                                     |
| Enterprise Designer 135                         | fact table 131                        |
| ESRs                                            | file system                           |
| uploading to Repository 93                      | suggestions 26                        |
| roll back ESRs 103                              | FileeWay.sar 55                       |
| starting 76                                     | firewall                              |
| Enterprise Designer GUI                         | monitor                               |
| exiting 77                                      | Repository and Logical Host           |
| installing from Enterprise Manager 69           | port requirements 19                  |
| starting first time                             | Windows XP 35                         |
| installing required modules 70                  |                                       |
| Enterprise Manager 135                          |                                       |
| improving upload performance 117                | Н                                     |
| Internet Explorer version 19                    | HNS.sar 53                            |
| timeout interval 119                            | host name                             |
| Enterprise Manager SVG Plugin - Win 98 to XP 69 | invalid 117                           |
| Enterprise Monitor 135                          | HP NonStop Server                     |
| EnterpriseManagerPlugin-Win98ToXP.sar 62        | disk-space quota limitations 24       |
| Environment 131, 135                            | installing Logical Host <b>84</b>     |
| EPR 131                                         | installing Repository 48              |
| ESRs                                            | port dependencies 117                 |
| distribution .zip files 89                      | pre-installation notes 24             |
| Enterprise Designer 95                          | required privileges 25                |
| installation verification 102                   | requirements 22                       |
| roll back 103                                   | running program <b>85</b>             |
| uploading to Repository 93                      | starting Logical Host 87              |
| Logical Host 98                                 | system requirements                   |
| installation verification 102                   | disk space 22                         |
| roll back 104                                   | RAM 22                                |
| uploading to Repository 93                      | HP Tru64                              |
| non-eGate product rollup upgrades 90, 95        | system requirements                   |
| overview 89                                     | CPU 20                                |
| Repository                                      | disk space 20                         |
| installation verification 103                   | RAM 20                                |
| roll back 104                                   | unlimit/ulimit setting 47, 82         |
| uploading to Repository 92                      | HP Tru64 V5.1A                        |

| patches, certified 123                | IPS/ICS Recommendations 27                               |
|---------------------------------------|----------------------------------------------------------|
| HP Tru64 V5.1B                        |                                                          |
| patches, certified 124                | I                                                        |
| HP-UX                                 |                                                          |
| patches, certified 125, 126           | Java 1.4                                                 |
| patches, operating system 125         | required for SRE Monitor 64                              |
| system parameter changes 124          | JAVA_HOME                                                |
| system requirements                   | required for                                             |
| CPU 20                                | 69                                                       |
| disk space 20                         | setting in user profile 25                               |
| RAM 20                                | JMS                                                      |
|                                       | connection 135                                           |
| I                                     | e*Way Connection 135                                     |
| 1                                     | IQ Manager 135                                           |
| IBM AIX                               | queue 135                                                |
| patches, certified                    | topic 136                                                |
| IBM AIX 5.1L 127                      | JMS IQ Manager 131                                       |
| IBM AIX 5.2 <b>127</b>                | JMSClientToSREJMSIQMgr.sar 54                            |
| system requirements                   | join 132                                                 |
| CPU 21                                | ,                                                        |
| disk space 21                         | 1                                                        |
| RAM 21                                | L                                                        |
| IBM z/OS                              | LHInit                                                   |
| assumptions 25                        | installing 87                                            |
| other requirements                    | running program 87                                       |
| hardware 23                           | license.sar 53                                           |
| software 23                           | uploading new license file <b>60</b> , <b>118</b>        |
| technical expertise 14                | link 132, 135                                            |
| required IBM maintenance 25           | linked message destination 132, 135                      |
| system performance recommendations 27 | log file                                                 |
| system requirements                   | checking installation failure 118                        |
| disk space 23                         | Logical Host 132, 135                                    |
| RAM 23                                | command line utilities <b>69</b>                         |
| URL for additional information 23     | ESRs                                                     |
| ICAN 5.0 Migration utility 106, 107   |                                                          |
| ICAN Suite 131                        | uploading to Repository 93 firewall port requirements 19 |
| product dependencies 116              |                                                          |
| install.bat 36                        | installing on HP NonStop Server 84 installing on UNIX 81 |
| install.log 41                        | installing on Windows 79                                 |
| installation                          | resource considerations 13                               |
| documentation 62                      | restarting in HP NonStop Server 85                       |
| information to determine before 33    | roll back ESRs 104                                       |
| overview of 29                        |                                                          |
| SRE Monitor 54                        | starting on HP NonStop Server 87                         |
| SVG Viewer 121                        | logical-host properties file 85                          |
| installation CD-ROMs                  | logicalhost_aix.sar 53                                   |
| contents of 28                        | logicalhost_hns.sar 53                                   |
|                                       | logicalhost_hpux.sar 53                                  |
| installation failure                  | logicalhost_linux.sar 53                                 |
| log file 118                          | logicalhost_sparc64.sar 53                               |
| installing  CRE Monitor 62            | logicalhost_tru64.sar 53                                 |
| SRE Monitor 63                        | logicalhost_zos.sar 53                                   |
| Integration Server 131, 135           |                                                          |
| Internet Explorer                     |                                                          |
| supported version 19                  |                                                          |

| M                                             | HP Tru64 V5.1A <b>123</b>                    |
|-----------------------------------------------|----------------------------------------------|
| Managament Agant 122                          | HP Tru64 V5.1B <b>124</b>                    |
| Management Agent 132                          | HP-UX 11.0 <b>125</b>                        |
| message                                       | HP-UX 111 v2.0 (11.23) <b>126</b>            |
| destination 132, 135                          | HP-UX 11i <b>126</b>                         |
| server 135                                    | IBM AIX 5.1L <b>127</b>                      |
| metadata 132                                  | IBM AIX 5.2 127                              |
| monitor                                       | Red Hat Linux 127                            |
| Repository and Logical Host                   | Sun Solaris 128                              |
| firewall port requirements 19                 | SuSE Linux 127                               |
| mount commands                                |                                              |
| Linux 45                                      | patches, required                            |
| UNIX 45                                       | Sun Solaris 128                              |
|                                               | port dependencies                            |
|                                               | for HP NonStop Server 117                    |
| N                                             | port number                                  |
| 1 1 405                                       | specifying <b>38</b> , <b>43</b> , <b>46</b> |
| network view 135                              | pre-installation                             |
| nohup command                                 | HP NonStop Server 24                         |
| Repository                                    | IBM $z/OS 25$                                |
| startserver.sh 47, 83                         | Windows 24                                   |
| non-eWay products                             | Process Manager 135                          |
| on CD-ROM Disc 1 62                           | product .sar files                           |
| non-normalized data 132                       | eGate.sar 53                                 |
| normalized data 132                           | HNS.sar 53                                   |
| notes                                         | license.sar 53                               |
| pre-installation                              | product dependencies 116                     |
| HP NonStop Server 24                          | ProductsManifest.xml                         |
| nscd                                          |                                              |
| required when installing eGate on Sun Solaris | uploading <b>60</b> , <b>64</b>              |
| 127                                           | Project 133, 135                             |
|                                               |                                              |
| NSJMS_HOME                                    | Q                                            |
| setting in user profile 25                    | Q                                            |
|                                               | query 133                                    |
| 0                                             | queue 133, 135                               |
|                                               | -                                            |
| Object Type Definition 133, 135               | D                                            |
| OLAP 132                                      | R                                            |
| online support 35, 67, 78, 89, 116            | RAM requirements                             |
| operating systems 18                          | HP NonStop Server 22                         |
| organization of information, document 13      | HP Tru64 20                                  |
| OSS profile requirements                      | HP-UX 20                                     |
| JÂVA_HOME 25                                  |                                              |
| setting add_define parameters 24              | IBM AIX 21                                   |
| setting NSJMS_HOME 25                         | IBM z/OS 23                                  |
| OTD 133, 135                                  | Red Hat Linux 21                             |
| OTD Libraries                                 | Sun Solaris 21                               |
| on CD-ROM Disc 3 62                           | SuSE Linux 21                                |
| Off CD-ROW DISC 3 02                          | Windows 19                                   |
|                                               | raw data 133                                 |
| P                                             | rdbm 133                                     |
|                                               | Readme.txt file                              |
| Participating Host 135                        | location of 18                               |
| password                                      | Red Hat Linux                                |
| installation default 24                       | patches, certified 127                       |
| patches, certified                            | system requirements                          |
|                                               | 7                                            |

| CPU 21                                     | startserver.sh 47                           |
|--------------------------------------------|---------------------------------------------|
| disk space 21                              | stopserver.bat 43                           |
| RAM 21                                     | stopserver.sh 47                            |
| Registry 135                               | subproject 134, 135                         |
| relational database 133                    | Sun Solaris                                 |
| Repository 133, 135                        | -d64 argument 21                            |
| firewall port requirements 19              | patches, certified 128                      |
| installing on HP NonStop Server 48         | patches, required 128                       |
| installing on UNIX 45                      | requires nscd to install eGate properly 127 |
| installing on Windows 36, 42               | SeeBeyond Integration Server                |
| names 32                                   | 64-bit mode requirement 21                  |
| naming warning 117                         | system requirements                         |
| resource considerations 12                 | CPU 21                                      |
| roll back ESRs 104                         |                                             |
| set as Windows service                     | disk space 21<br>RAM 21                     |
|                                            |                                             |
| from Repository Service Manager 42         | supported operating systems 18              |
| start from Repository Service Manager 42   | supporting documents 15                     |
| starting and stopping on UNIX 47           | SuSE Linux                                  |
| starting and stopping on Windows 43        | patches, certified 127                      |
| uninstall as Windows service               | system requirements                         |
| from Repository Service Manager 42         | CPU 21                                      |
| UNIX daemon 47, 83                         | disk space 21                               |
| Windows service 44                         | RAM 21                                      |
| Repository Service Manager                 | SVG Viewer                                  |
| reopening 42                               | installation 121                            |
| set Repository as Windows service 42       | system requirements                         |
| start Repository 42                        | HP NonStop Server 22                        |
| uninstall Repository as Windows service 42 | IBM z/OS 23                                 |
|                                            | UNIX 20                                     |
| S                                          | Windows 19                                  |
|                                            |                                             |
| sample Projects 54                         | T                                           |
| Schema 135                                 |                                             |
| Schema Runtime Environment 134             | table 134                                   |
| Schema Runtime Environment (SRE) Monitor   | timeout interval                            |
| .sar file 54                               | Enterprise Manager 119                      |
| installing <b>6</b> 3                      | topic 134, 135, 136                         |
| deleting base directory 65                 | transformation 134                          |
| problem launching 118                      | troubleshooting                             |
| requires Java 1.4 <b>64</b>                | HP Tru64 unlimit/ulimit setting 47, 82      |
| Screenshots 15                             |                                             |
| Security Server 134                        | U                                           |
| SEF_OTD_Wizard.sar 29                      | U                                           |
| server name                                | UNIX                                        |
| invalid 117                                | installing Repository 45                    |
| servicemanager.bat 42                      | mounting CD-ROM drive 45                    |
| SRE 134                                    | starting Repository as daemon 47, 83        |
| SRE Monitor                                | system requirements 20                      |
| installing 54, 63                          | Update Center Wizard                        |
| deleting base directory 65                 | installing Enterprise Designer 70, 120      |
| problem launching 118                      | installing ESRs 95                          |
| sreMonitor.sar 54, 65                      | uploading                                   |
| staging data 134                           | improving performance 117                   |
| startserver.bat 43, 64                     | problem with .sar files 117                 |
| 5 that to 61 to 10 10 1                    | Problem with sai mes 117                    |

#### Index

```
user

"egate" 24

user names 32

user's guide purpose and scope 14

USS

recommendations
settings and system limits 26

V

verification
of ESR installation 102, 103
vi 85

W

weblogic.sar 53

websphereintercorver car 54
```

weblogic.sar 53
websphereintegserver.sar 54
Windows
CPU requirements 19
disk space requirements 19
installing Logical Host 79
installing Repository 36, 42
pre-installation issues 24
RAM requirements 19
system requirements 19
Windows XP
firewall 35
Workload Manager Recommendations 27

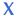

XSLT 134, 136